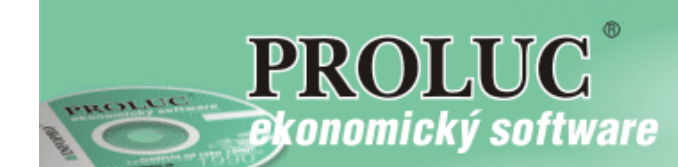

# **P R O L J U**

**Jednoduché účtovníctvo**

**Referenčná príručka** 

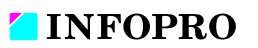

Aktualizácia: 19. 4. 2016

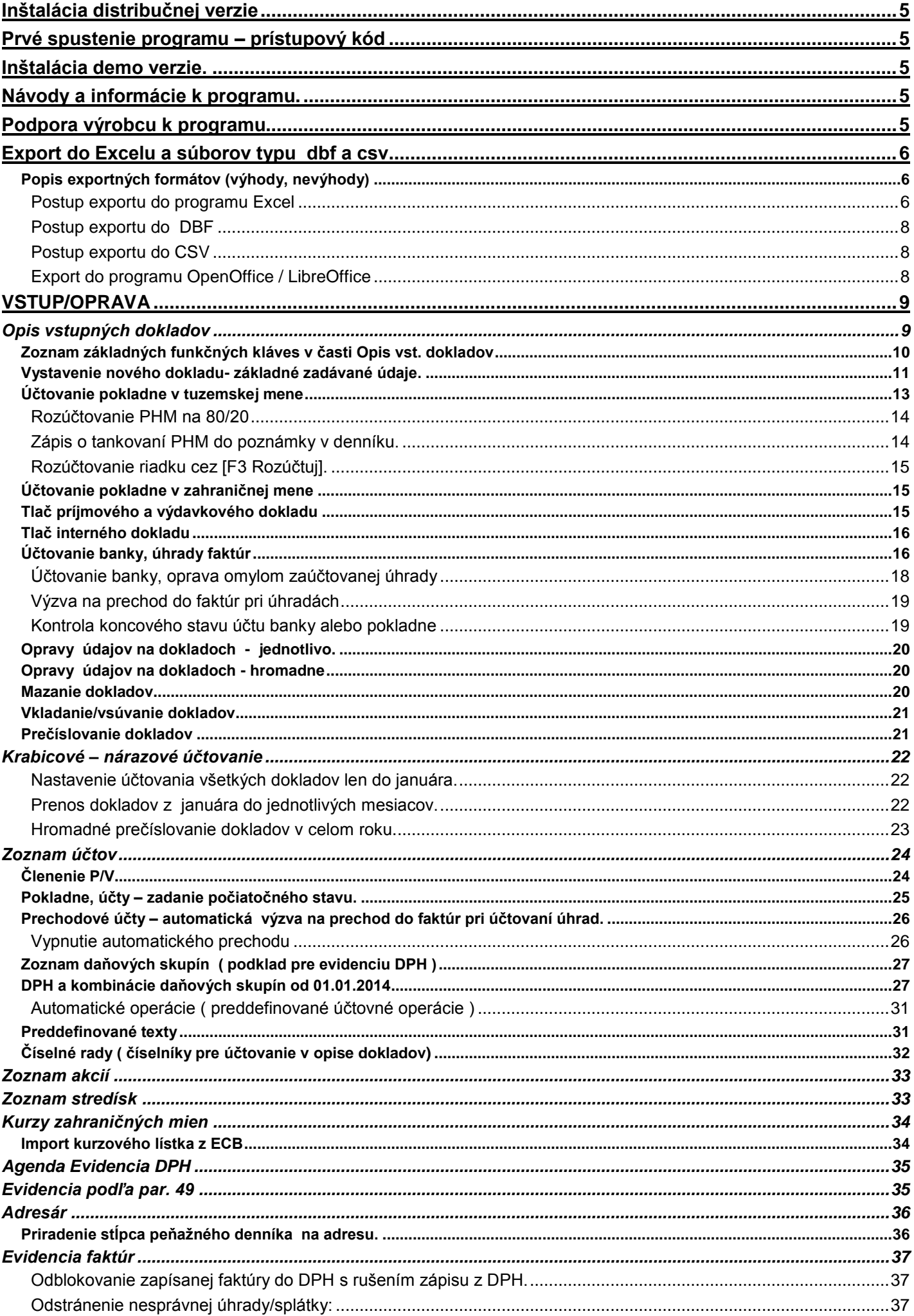

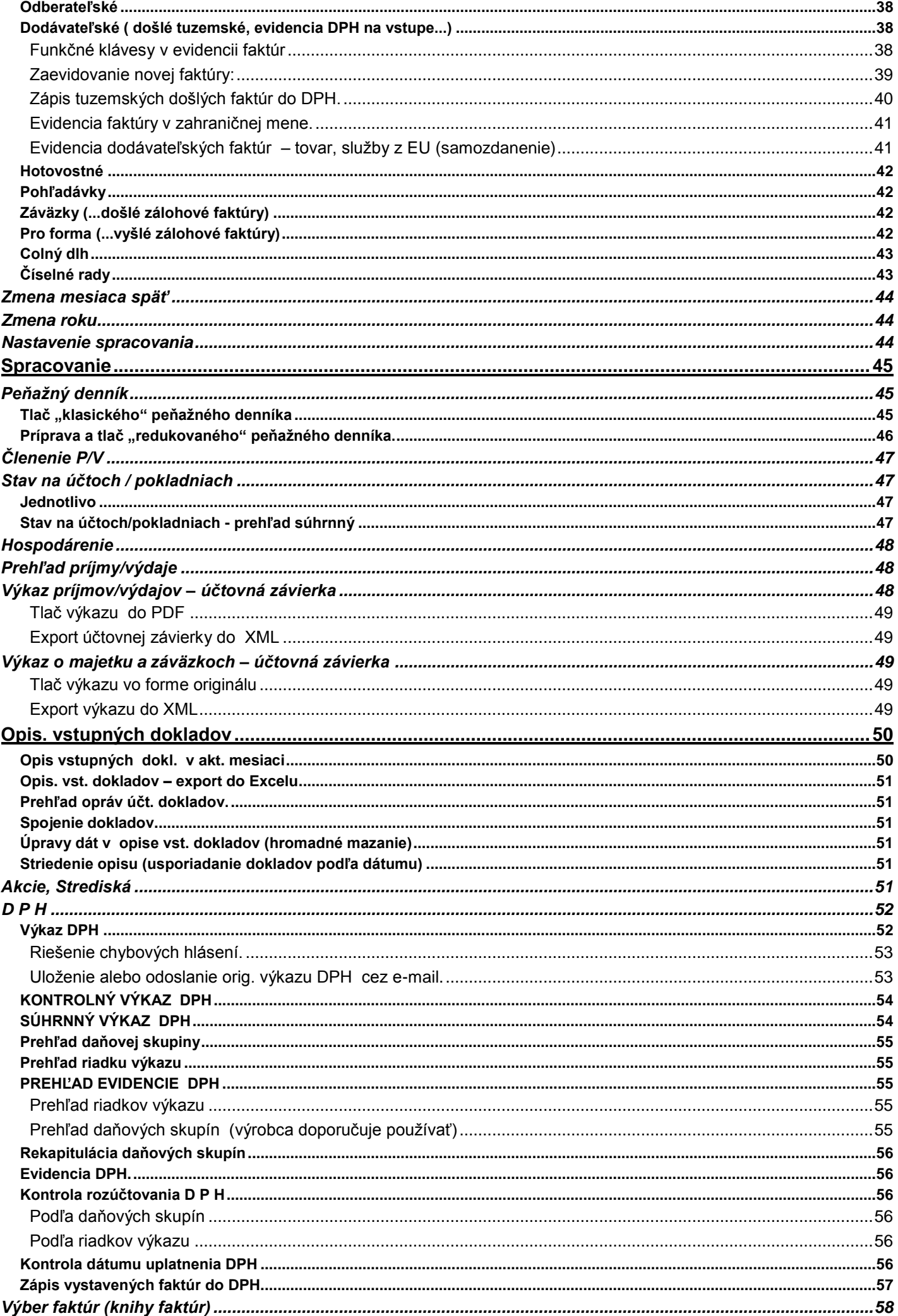

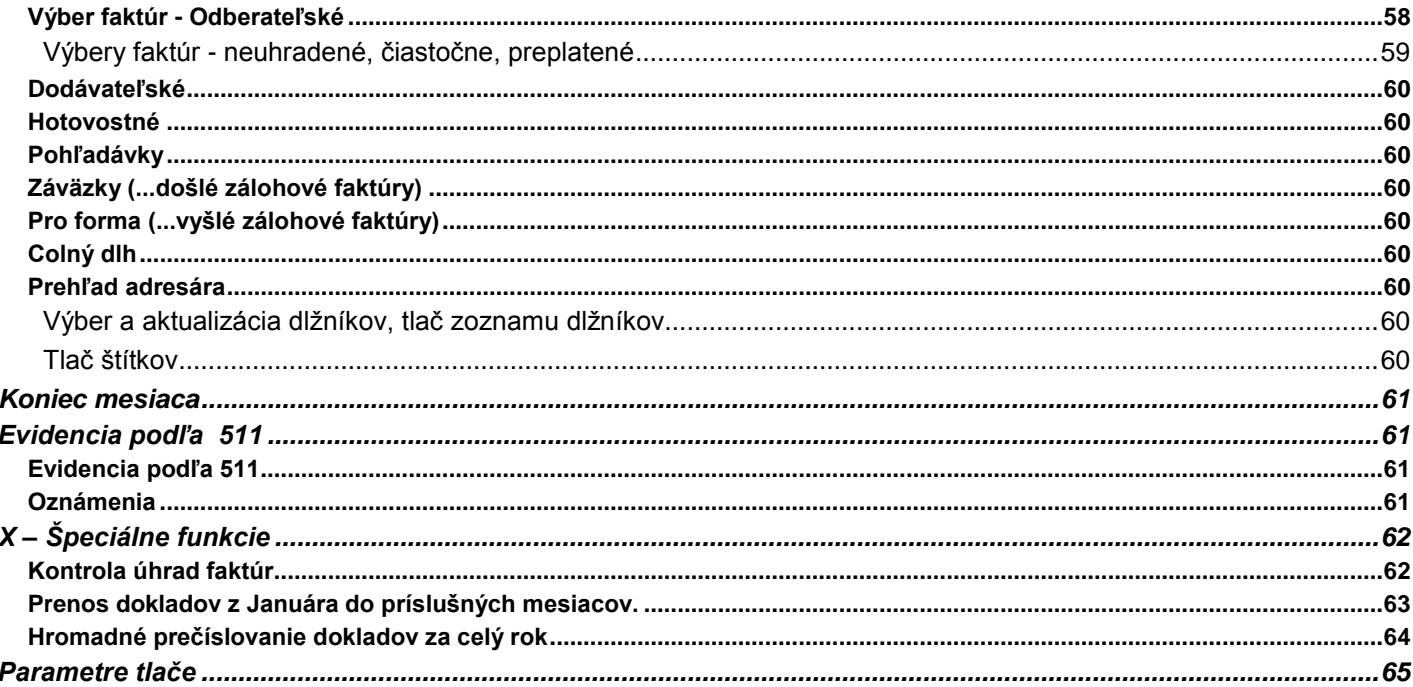

# <span id="page-4-0"></span>**Inštalácia distribučnej verzie**

Podrobný návod vo formáte PDF nájdete na:

- inštalačnom CD, ak ste obdržali inštalačné CD
- na našej web stránke **[www.infopro.sk](http://www.infopro.sk/)** , ak ste si program stiahli z internetu.

Preto postupujte podľa príslušného návodu.

# <span id="page-4-1"></span>**Prvé spustenie programu – prístupový kód**

Spustenie programu realizujete ikonou pre PROLUC na pracovnej ploche. Prístupový kód základný je: **proluc** základný kód neobsahuje heslo.

# <span id="page-4-2"></span>**Inštalácia demo verzie.**

Podrobný návod vo formáte PDF na inštaláciu obsahuje:

- inštalačné DEMO CD
- alebo je návod na **[www.infopro.sk](http://www.infopro.sk/)**, ak ste si DEMO stiahli z internetu.

Preto postupujte podľa príslušného návodu.

# <span id="page-4-3"></span>**Návody a informácie k programu.**

Táto dokumentácia je určená na rýchlu základnú informáciu k produktu.

Podrobný návod je umiestnený na viacerých miestach a to :

- priamo v programe v časti ADMINISTRATÍVA , **PRÍRUČKA PDF**. Vopred si v servisnom module PROLGE vo
- voľbe Acrobat, nastavte (tlačidlom Hľadaj) cestu na váš inštalovaný Acrobat Reader. Len po tomto nastavení, môžete v našom programe priamo otvárať PDF dokumenty. Okrem príručky môžu byť k dispozícii ďalšie návody napr. k novej verzii, legislatívnym zmenám a pod....
- V jednotlivých častiach programu cez tlačidlo POMOC.
- na našej web stránke **[www.infopro.sk](http://www.infopro.sk/)** v sekcii **Podpora** v časti **Príručky**.

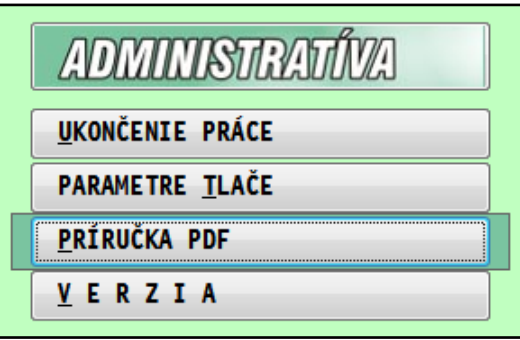

# <span id="page-4-4"></span>**Podpora výrobcu k programu**

<span id="page-4-5"></span>Informácie pre podporu nájdete na našej web stránke **[www.infopro.sk,](http://www.infopro.sk/)** v sekcii **Podpora** vo voļbe **Hotline**.

# <span id="page-5-0"></span>**Export do Excelu a súborov typu dbf a csv**

Väčšinu údajov je možné jednoducho preniesť do Excelu na ďalšie spracovanie. Exportom sa rozumie aj prenos do iných súborových formátov ako DBF alebo CSV, ktoré sa využívajú na komunikáciu s ďalšími systémami (prenos údajov do iného ekonomického systému, internetové obchody a pod.).

Ak užívateľ pravidelne exportuje údaje za účelom ďalšieho spracovania, vieme ako dodávatelia vytvoriť exportný formát na mieru, užívateļovi sa exportujú len údaje, ktoré potrebuje.

Tu popísaný postup sa môže použiť na takmer všetky spracované údaje (v riadkových záznamoch) v moduloch:

Export sa vykonáva hlavne **cez časť SPRACOVANIE** príslušného modulu.

#### <span id="page-5-1"></span>**Popis exportných formátov (výhody, nevýhody)**

V našej praxi sa najčastejšie na exporty používajú tieto formáty súborov:

- **DBF - EXCEL – export s automatickým otvorením exportovaných údajov exceli**. Tento export je funkčný, len ak si užívateľ nastaví cestu na otvorenie excelu. Toto nastavenie sa vykonáva v servisnom module PROLGE v časti FIREMNÉ NASTAVENIA / EXCEL.
- **DBF** priamy export do DBF súboru. Počet záznamov pri exporte je neobmedzený !. Užívateľ si zvolí/potvrdí cestu, kde sa uloží výstupný súbor (je predvolené) a môže zadať vlastný názov exportného súboru. Súbor potom môžete bez problémov otvoriť v programe Excel.
- **CSV** export do súboru s príponou CSV, (textový súbor, s oddeľovačom bodkočiarkou). Môže slúžiť na ďalšie spracovanie v iných programoch. Užívateľ si zvolí/potvrdí cestu a môže zadať vlastný názov exportného súboru. Súbor sa môže otvoriť aj programom Excel. Nevýhoda je, že neobsahuje názvy/popisy stĺpcov.
- CLIPBOARD export do windows pamäte tzv. clipboardu. Slúži hlavne na rýchly export označených záznamov do Excelu. Je ale obmedzený veļkosťou pamäte/clip-u, čo predstavuje cca max 1000 záznamov. Ak Vám systém neumožní exportovať údaje, využite export cez DBF –EXCEL.

Upozornenie: Export cez "CLIP" je limitovaný "schránkou" v prostredí windows. Ak je údajov viac než dokáže prevziať "schránka" v windowse, export "padne". Toto nie je závada programu PROLUC. V tomto prípade už musíte použiť export cez XLS, DBF alebo CSV.

#### <span id="page-5-2"></span>**Postup exportu do programu Excel**

#### Nastavenie "cesty" pre spustenie programu Excel.

Prejdite do modulu **PROLGE**, kde zvolte FIREMNÉ NASTAVENIA a voľbu EXCEL.

Hľadanie a nastavenie môžete vykonať cez tlačidlo Hľadaj. Ak program nájde Excel, toto nastavenie si uloží.

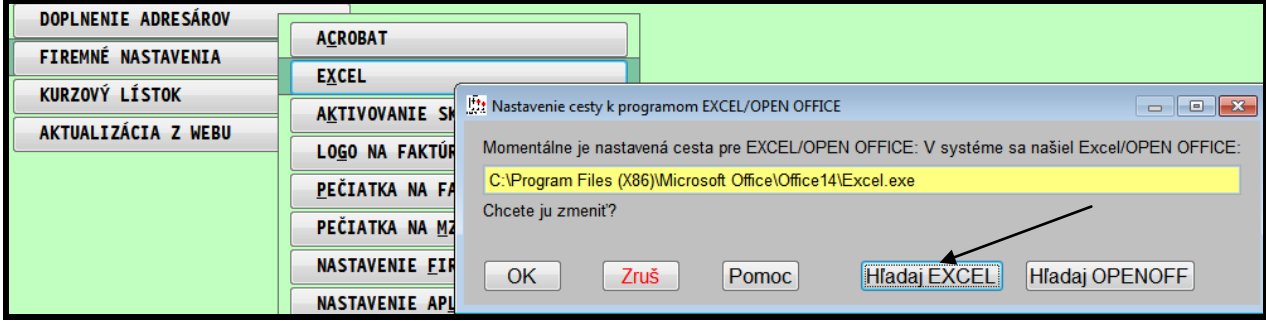

#### **Upozornenie:**

Pri preinštalovaní programu Excel alebo inštalovaní novej verzie balíka Office, si musíte znova nastaviť cestu, aby mohol PROLUC automaticky otvoriť exportované dáta cez Excel.

#### **Postup exportovania údajov :**

- Označte si záznamy, ktoré chcete exportovať. (program exportuje len označené záznamy)
- Označenie všetkých záznamov vykonáte cez kombináciu kláves **F1 + O** (kláves F1 a funkcia **O**značenie všetkých)
- Označenie individuálne môžete cez kláves INSERT.
- Po označení záznamov opäť stlačte kláves **F1**. zvoļte **Exporty do súborov**. Získate ponuku na export v rôznych formátoch
- Zvoļte ponuku **DBF-EXCEL**

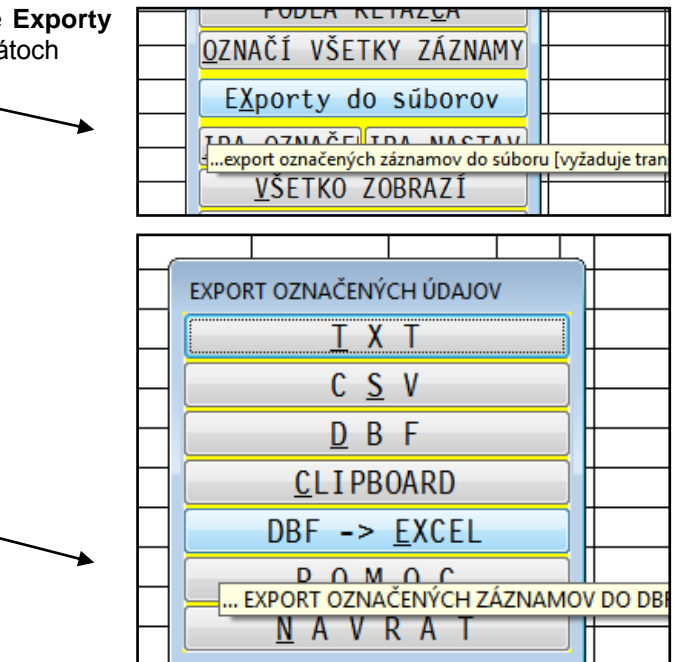

Následne sa Vám otvorí (ak máte správne nastavenú cestu na Excel) program Excel aj s exportovanými údajmi.

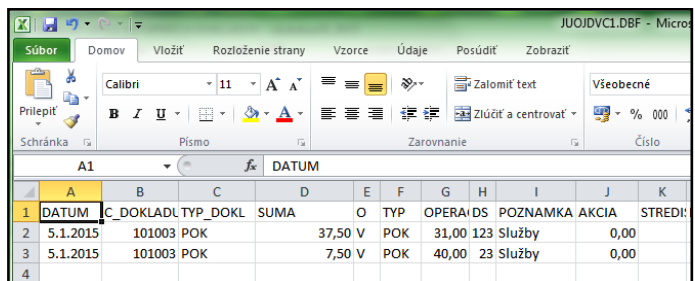

Ako prvé, vykonajte uloženie cez "ULOZIT AKO..." a následne zadáte názov súboru a v "typ súboru" si zvoľte pre Excel.

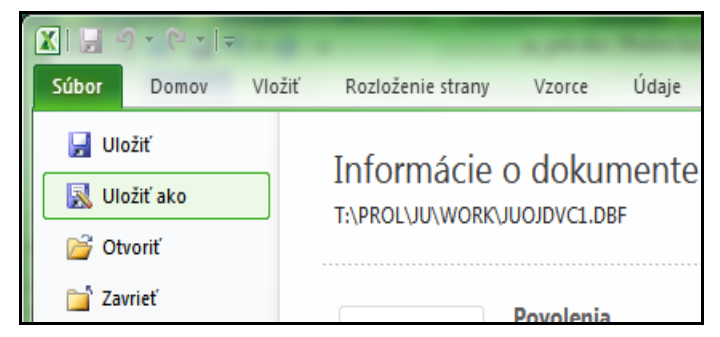

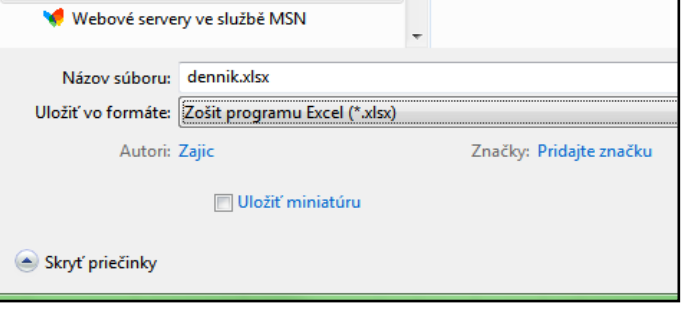

#### <span id="page-7-0"></span>**Postup exportu do DBF**

- Označte si záznamy, ktoré chcete exportovať. Označenie všetkých záznamov vykonáte cez kombináciu kláves F1 + O (kláves F1 a funkcia Označenie všetkých) alebo individuálne cez kláves INSERT.
- Po označení záznamov opäť stlačte kláves F1 a zvoļte Exporty do súborov. Získate ponuku na export v rôznych formátoch.
- Zvoľte ponuku DBF
- Program ponúkne cestu a názov súboru (toto je prípadne možné prepísať a uložiť súbor do vlastného adresára pod iným názvom).
- Otvorte Excel a zvoļte funkciu Súbor / Otvoriť . V oblasti hļadia sa nastavíte do príslušnej zložky kde je uložený súbor. Zmeňte si typ súborov na "Všetky" alebo "Súbor Dbase" a dajte otvoriť príslušný súbor.
- Súbor "DBF" sa Vám okamžite otvorí v programe Excel.

#### <span id="page-7-1"></span>**Postup exportu do CSV**

- Označte si záznamy, ktoré chcete exportovať. Označenie všetkých záznamov vykonáte cez kombináciu kláves F1 + O (kláves F1 a funkcia Označenie všetkých) alebo individuálne cez kláves INSERT.
- Po označení záznamov opäť stlačte kláves **F1** a zvoļte **Exporty do súborov**. Získate ponuku na export v rôznych formátoch.
- Zvoļte ponuku **CSV**
- Program ponúkne cestu a názov súboru (toto je prípadne možné prepísať a uložiť súbor do vlastného adresára pod iným názvom).

Otvorenie programu je možné cez Excel alebo sú údaje odoslané užívateļom na ďalšie spracovanie.

#### <span id="page-7-2"></span>**Export do programu OpenOffice / LibreOffice**

Ak nemáte inštalovaný klasický Excel, môžete údaje exportovať aj do tabuļkového programu OpenOffice / Libre Office Nastavenie vykonáte v PROLGE / FIREMNE NASTAVENIA v časti EXCEL.

#### Cez tlačidlo o **HĽADAJ OPENOFF**.

Ak by sa programu nepodarilo automaticky nastaviť cez tlačítko Hľadaj Openoff (môžete mať inú verziu alebo na inom disku inštalovanú), musíte uvedený program nastaviť "ručne" cez tlačítko OK a postupne vyhľadať na disku program SCALC.EXE a ten potvrdiť.

Postup exportu je rovnakých ako do Excelu.

Len pri exporte údajov do OpenOffice je potrebné vždv **správne** vybrať kódovú stránku na korektné zobrazenie slovenských znakov.

#### A to: (**Východní Evropa (DOS/OS2-852**)

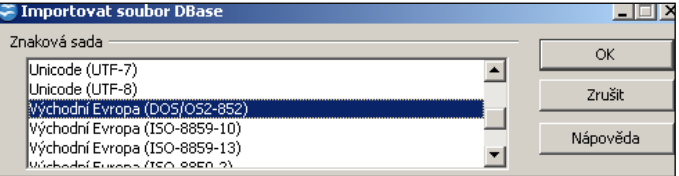

# <span id="page-8-0"></span>**VSTUP/OPRAVA**

# <span id="page-8-1"></span>**Opis vstupných dokladov**

Táto časť slúži na zadávanie, opravy všetkých účtových dokladov do peňažného denníka, ako pokladne, banka, interné doklady. Budú tu zadané vždy všetky doklady pre príslušný mesiac.

Po zmazaní akéhokoľvek dokladu si program automaticky usporiada doklady vzostupne podľa dátumu !

#### **Odkazy na dôležité a príbuzné témy:**

- [Účtovanie pokladne](#page-12-0)
- **[Účtovanie úhrad faktúr.](#page-15-1)**
- **Tlač P a V [dokladov](#page-14-2)**
- **DPH** a [použitie daňových skupín](#page-26-0)
- **Usporiadanie podľa dátumu**
- **Hromadné prečíslovanie za celý rok...**
- **[Mazanie dokladov](#page-50-3)**
- **[Funkčné klávesy a tlačidlá](#page-9-0)**

#### <span id="page-9-0"></span>**Zoznam základných funkčných kláves v časti Opis vst. dokladov**

**<A>-** kláves pridá nový doklad s vyšším poradovým číslom, používa sa na zadanie vždy **nového dokladu**

**<R>** - pridá ďalší záznam tak, že číslo dokladu dá ako predchádzajúce a zopakuje údaje ako príjem/výdaj, Pokladňa/účet, Členenie P/V, text poznámky zo zápisu, na ktorom bol nastavený kurzor. Používa sa pri pokračovaní účtovania jedného dokladu, ktorý má viac položiek, napr. banka, interný doklad, pokladničný doklad.

**<I>** - vloží **nový riadok pred pozíciu kurzora**, používa sa na doplnenie zabudnutého dokladu, riadku dokladu a pod. ( pri vkladaní nových dokladov v rámci číselného radu, doporučujeme prečíslovanie dokladov celého číselného radu.)

**<E>** - umožní vstup a editáciu/**opravu** účtovného prípadu toho riadku, v ktorom je nastavený kurzor

**<M>** - **<Del>** vymazanie záznamu a to tak, že záznam, ktorý chceme vymazať označí program farebne a po ukončení práce v opise dokladov bude vymazaný. Takto je možné označiť i viac položiek. Odznačenie sa vykonáva tým istým klávesom.

- **V sieťovej verzii** je mazanie presunuté do časti SPRACOVANIE pod voļbu Úpravy dát v opise. Tu sa klávesom INSERT označia doklady, ktoré majú byť vymazané a po opustení tejto časti a potvrdení dokončenia operácie budú skutočne vymazané.
- **! UPOZORNENIE !** Po vymazaní dokladu, program fyzicky **usporiada** zostávajúce doklady vzostupne podļa dátumu. Ak potom potrebujete prečíslovať doklady, toto je možné v OPISE cez kláves. F1 a voļbu KONTROLA RADU.

**<F1>-** kláves, získame filtre na výber dokladov a ďalšie funkcie. Podrobný popis nájdete v časti v Spracovanie / Opis vst. dokladov.

V časti VSTUP/OPRAVA po stlačení F1 sú v strednej časti aktívne nasledovné funkcie:

 <<Prepis hodnôt OZNAČENÉ>> - funkcia vykoná prepis údajov na označených záznamoch v stĺpci, pod ktorým bol kurzor pred aktivovaním funkcie <F1> Používa sa na hromadné zmeny napr. zaradenia údajov do peňažného denníka... apod.

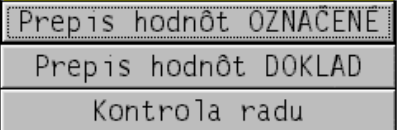

- <<Prepis hodnôt DOKLAD>> funkcia vykoná prepis údajov na riadku / doklade, na ktorom bol nastavený kurzor a pod stĺpcom, pred aktivovaním funkcie <F1>.
- <<Kontrola radu>> funkcia zabezpečuje kontrolu číselného radu, podļa typu operácie v mesiaci s možnosťou prečíslovania dokladu.

**<F5>-** alebo **<H>** hļadanie . Kļúč hļadania je pozícia kurzora pod príslušným stĺpcom pred stlačením tejto klávesy.

**<K>-** alebo **<ESC>** ukončenie práce v opise

**<P>-** pomoc, otvorenie dokumentácie v PDF.

**<F7>-** stav účtu alebo poklade len v tuzemskej mene, používa sa na zistenie stavu po zaúčtovaní pokladne alebo banky.

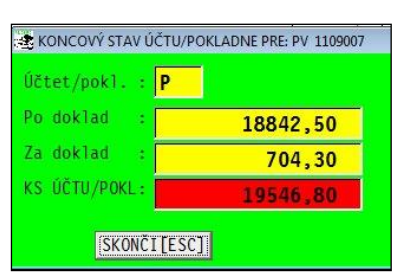

**<S>-** súčet, program spočíta doklad, uvedie počet záznamov z dokladu a súčet celkovej sumy na doklade. Údaj je zobrazený v hornej časti

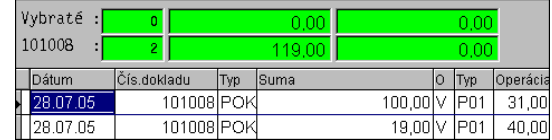

#### <span id="page-10-0"></span>**Vystavenie nového dokladu- základné zadávané údaje.**

Ak sa nachádzate v časti Vstup/Oprava / Opis vstupných dokladov, po stlačení klávesu **<A>** sa v opise vstupných dokladov otvorí maska do ktorej zadávame údaje.

**<<Dát. účt. prípadu>>** : dátum peňažnej operácie dokladu. Môžete zadať len podļa nastaveného mesačného obdobia. **! Dôleţité !**

- Program dovolí zadať doklad s dátumom nižším ako predchádzajúci. Takto je možné dopísať dodatočne "zabudnuté" doklady. V opise dokladov takýto doklad zostane v poradí zápisu. V prehľade peňažného denníka sú takéto doklady zoradené podľa dátumu.
- Ak budete potrebovať zoradiť doklady podľa dátumu aj v prehľade zadávania, stačí vymazať akýkoľvek riadok z opisu. Pri tejto operácii sa doklady automaticky usporiadajú podľa dátumu.

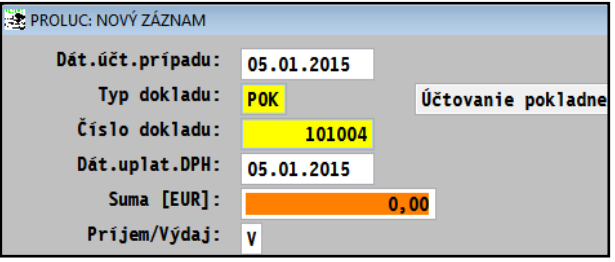

**[CTRL+D]** - stlačením tejto kombinácie kláves program dosadí do políčka aktuálny systémový dátum.

**<<Typ dokladu>>** : typ dokladu bližšie špecifikujúce účtovnú operáciu. Tu je možné zadať tri ļubovoļné alfanumerické znaky (BAN, POK, PO1, PO2 a pod.). Každý zaradený typ má vlastný číselný rad a program automaticky čísluje doklady vzostupne. Pri použití súvzťažností a výberu z nich, program ponúkne na výber len z daného typu operácie. **! Dôleţité !**

- Podļa zvoleného typu dokladu sa Vám môže už prednastaviť príslušná pokladňa alebo účet v banke ( ak máte vopred k typu dokladu priradenú pokladňu alebo účet, nastavenie sa vykonáva v časti Číselné rady)
- Nový "Typ dokladu" možno zadávať len v časti VSTUP/OPRAVA / ZOZNAM ÚČTOV / ČÍSELNÉ RADY.

V tomto políčku **Typ dokladu** môžete použiť nasledovné klávesy:

- **<F1>** program zobrazí zoznam zadefinovaných číselných radov na výber s uvedením Typu, Posledného čísla a Názov. Výber uskutočníte šípkami a potvrdíte klávesom ENTER.
- **<F2>** program zobrazí preddefinované účtovné operácie pre daný typ. (definujú sa v časti "Automatické operácie- súvzťažnosti" ).

**<<Číslo dokladu >>** - číslo dokladu (10-miestny číselný údaj). Pre každú operáciu ako pokladňa, banka a pod. doporučujeme určiť číselný rad.

Ak ste zadali predchádzajúce políčko TYP DOKLADU, číslo je automaticky predvolené. Ak je (číselný rad) typ dokladu "aktívny", program neumožní zmenu čísla. Ak je typ dokladu "neaktívny". program toto oznámi a umožní prepísať predvolené číslo dokladu. Nastavenie vlastnosti Typu dokladu sa vykonáva v časti Číselné rady.

**<<Dát.uplat.DPH>** - dátum pre uplatnenie DPH. Ak účtujete plátcu DPH, každý základ a dph , ktorým priraďujeme daňové skupiny (riadky výkazu) musí mať uvedený aj Dátum uplatnenia DPH. (v prípade neuvedenia tohoto dátumu, nebude údaj započítaný do DPH).

**! Dôleţité !**

 Ak ponecháme pole vyplnené nejakým dátumom a v ďalšom políčku zadáme DS=0, dátum sa automaticky vyčistí, pri zadaní DS=0 sa dátum pre DPH automaticky nevypĺňa.

#### **<<SUMA>>** - čiastka v EUR.

Neplatcovia DPH zadávajú sumu priamo a nemusia využiť ďalšie pomocné klávesy.

**! Dôleţité !** Pre platcov DPH a účtovaní zahraničných mien sú určené nasledovné klávesy:

- **<F3>-** Umožňuje jednoduchým spôsobom rozúčtovať úhradu zjednodušeného výdavkového daňového dokladu na základ a DPH. Podrobnejšie v ďalšej kapitole.
- **<F4>-** Umožňuje rozúčtovať príjmový daňový doklad na základ a DPH.
- **<F8>-** po jej stlačení je možnosť vykonať kurzový prepočet z databázy zahraničných mien. Pokiaļ zadávame hodnoty zahraničných mien pravidelne každý deň do databázy, program nám ponúkne hodnotu meny podļa "dátumu meny", ktorý je predvolený podľa dátumu zaúčtovania operácie, ale je ho možné zmeniť podľa potreby. V prípade, že zadáme dátum, v ktorom nie je zaevidovaný údaj o mene, program nám automaticky ponúkne možnosť zaevidovať meny z požadovaného dňa počas účtovania do kurzového lístka. Podrobnejšie v ďalšej kapitole.

**<<Príjem /Výdaj >>** - zadáva sa písmeno **P** - príjem alebo **V** – výdaj

**<<Pokladňa / Účet>>** - zadáva sa konkrétna pokladňa alebo účet, cez kláves <F1> získate zoznam na výber

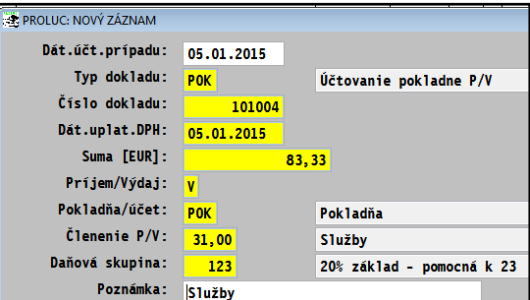

CLENENIE PRÚMOV A VÝDAJOV - obdobie:2015

 $>$ |

 $\vert \langle$ 

**<<Členenie P/V>>** - druh príjmu alebo výdaja, tak ako sú zadefinované v členení P/V. Tu možno použiť tieto klávesy :

 **<F1>** - zoznam členení príjmov a výdajov. Podļa účtovanej operácie príjem / výdaj, program, zobrazí členenie len na príjem alebo výdaj.

 **<F2>**- kláves, prechod do pomocných evidencií. Najčastejšie sa využíva na prechod do knihy faktúr na poznačenie úhrady faktúr. (podrobnejší popis je v kapitole účtovanie banky – úhrady faktúr)

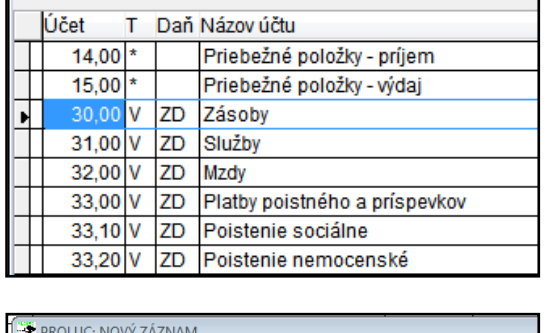

HĽADAJ

**VÝBER** 

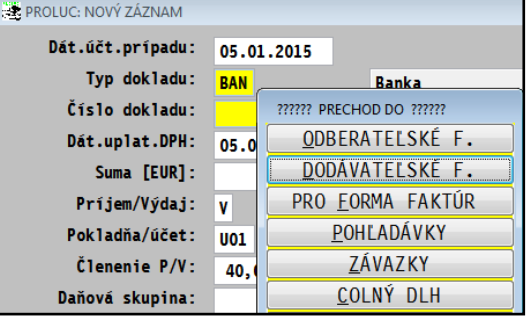

**<<DS>>** - Zadávame číslo "daňovej skupiny" na potrebnú evidenciu DPH , ktorej výsledkom je výpočet výkazu DPH. Doklad, resp. položku z dokladu ktorú neevidujeme do výkazu DPH zadávame hodnotu 0. Pre správne používanie "daňových skupín" je potrebné sa oboznámiť s výkazom DPH a Zoznamom daňových skupín platných pre príslušné obdobie. Neplatcovia zadávajú vždy 0. **Číslo daňovej skupiny sa zmenou výkazu DPH môţe meniť !**

**<<POZNÁMKA >>** - ļubovoļný popisný text k účtovnej operácii.

- **<F2>-** vloží text z členenia
- **<F4>-** výber z preddefinovaných textov
- **<F9>** zápis textu

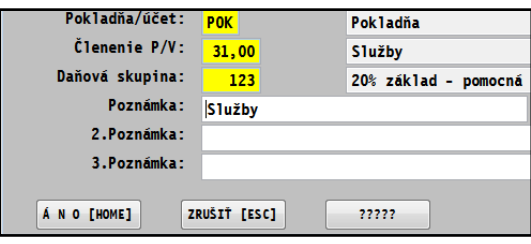

**<<AKCIA>>** - zadávame číslo príslušnej akcie, ak je aktivované .

Doklad uzatvoríte potvrdením tlačidlom ANO[HOME].

#### <span id="page-12-0"></span>**Účtovanie pokladne v tuzemskej mene**

Poznámky:

- Pred účtovaním dokladov musia byť už **vopred** nastavené druhy dokladov/ číslovanie dokladov. Tento krok sa vykonáva v časti: Číselné rady (modul PROLJU/ ZOZNAM ÚČTOV/ **Číselné rady**).
- Kláves **<A>** vždy predpíše **nové/vyššie číslo dokladu** pre zvolenú operáciu.
- K rozpisu dokladu na viac položiek (rozúčtovanie základu na viac položiek), na druhý a ďalší riadok sa používa kláves **<R>**. Vtedy program vytvorí nový riadok, ale so zopakovaním čísla dokladu.
- Pri vypĺňaní ďalších políčok sledujte spodný riadok obrazovky, tu nájdete popis príslušného políčka alebo klávesu, ktorú možno použiť na spustenie pomocnej funkcie.

Ak máte pripravené číslovanie dokladov, prejdite v module PROLJU do časti VSTUP/OPRAVA, ďalej OPIS VST. DOKLADOV.

Klávesom **<A>** zadáte nový riadok/záznam.

Po zadaní **Dát. účt. prípadu** do políčka **Typ dokladu** zapíšte druh dokladu (cez <F1> získate zoznam na výber). Číslo dokladu program automaticky potom už predpíše.

#### **NEPLATCA DPH**

V **SUMA** zapíšeme sumu, ďalej určenie Príjem alebo Výdaj, druh pokladne alebo účtu , ďalej Členenie P/V ako zaradenie do peň. denníka ( klávesom <F1> dostanete zoznam členenia). DS nevypĺňate. Do POZNAMKY zapíšte svoj ľubovoľný text.

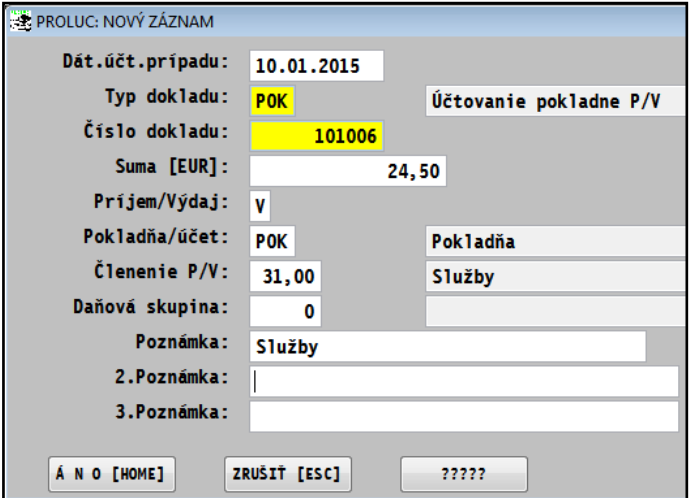

#### **PLATCA DPH**

V políčku **Suma**, pri účtovaní:

- výdavkových dokladov môžu stlačiť kláves *<F3>*, kde do tabuļky zapíšete celkovú sumu nákupu ( pri jednej sadzbe), príslušné daňové skupiny pre základ a dph a číselné označenie stĺpca peň. denníka pre základ a dph.
- na príjmové doklady slúži kláves **<F4>**

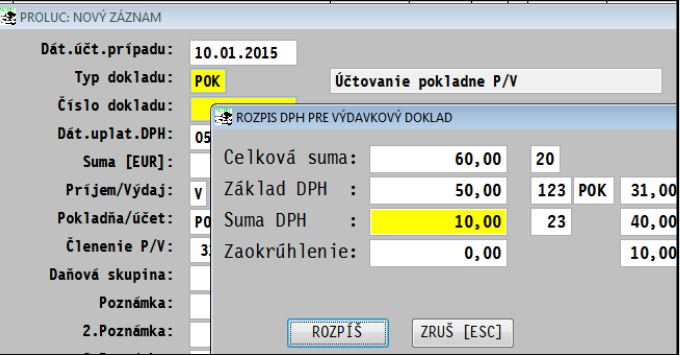

Po rozpísaní údajov a zapísaní cez ROZPIŠ sa vrátite do dokončenie riadku zadaní textu - poznámky. Po uzatvorení záznamu cez (ÁNO HOME) , program automaticky vytvorí príslušné účtovné zápisy.

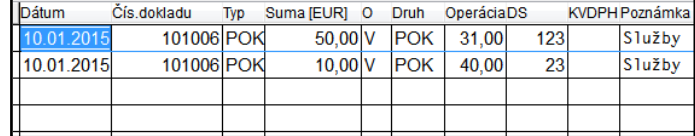

#### <span id="page-13-0"></span>**Rozúčtovanie PHM na 80/20**

Ak spoločnosť účtuje priamo každý nákup PHM 80/20 v denníku, môžete využiť funkčnú klávesu na rozúčtovanie takéhoto prípadu. Ponechali sme voliteļné % podielu na daňovo uznané a na daňovo neuznané položky.

#### **Postup:**

Ak máte kurzor v políčku **SUMA** stlačte **kláves F2**, získate okno na zápis údajov.

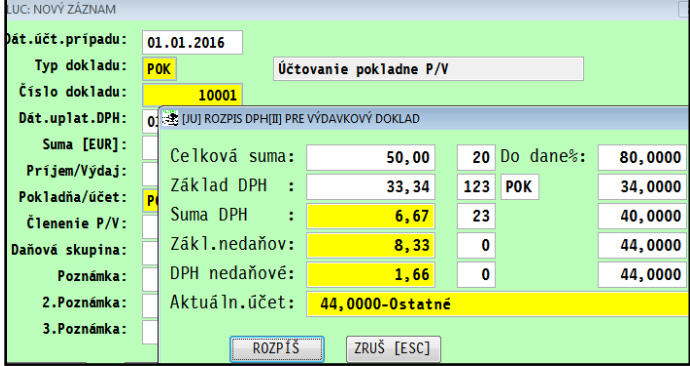

Doporučenie: na nedaňové účely si vytvoriť analytickú evidenciu.

#### <span id="page-13-1"></span>**Zápis o tankovaní PHM do poznámky v denníku.**

Priamo v denníku k zaúčtovanému dokladu PHM môžete jednoducho priradiť údaje ako :

- ŠPZ vozidla , stav tachometra, **načerpané litre**, dátum čerpania, krajinu čerpania.
- ŠPZ voľne zapisujeme do políčka (nevyberá sa z zoznamu).

Nastavte sa na riadok dokladu, kde je účtované PHM (doporučujeme na riadok základu) a kliknite na tlačidlo PHM.

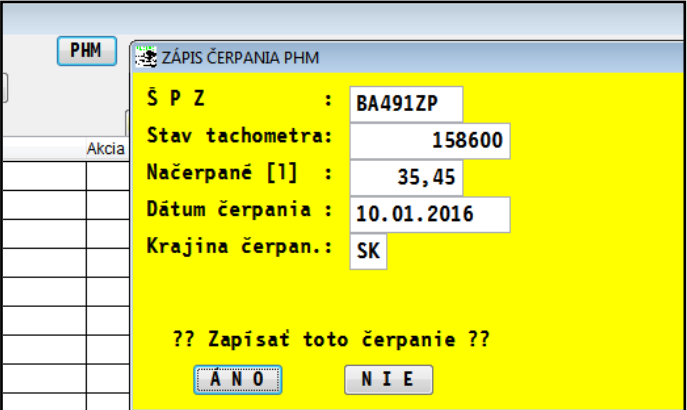

Tieto údaje zostávajú zapísané priamo v denníku v novej poznámke č.3.

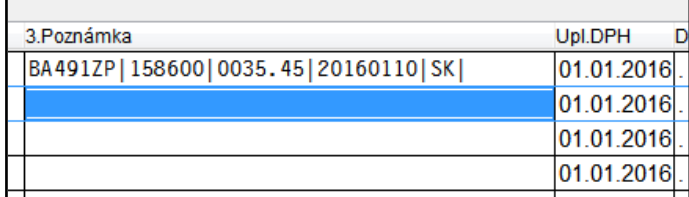

Súčty natankované v litroch môžete dostať cez nové tlačové zostavy cez funkcie

- ČLENENIE P/V
- OPIS DENNIK SPOJENIE ZA MESIACE.

Tiež je to doplnené v exporte denníka dokladov (spojené za mesiace) do XLS.

<span id="page-14-0"></span>Ak potrebujete rozpísať základ/sumu na viacero položiek

- na rôzne účty/operácie
- akcie, strediská
- prípadne rozdeliť percentuálne sumu na 80% a 20%

nastavte kurzor na riadok sumy a stlačte **F3** alebo použite tlačidlo **F3ROZÚČTUJ**.

...dostanete doklad na rozúčtovanie.

Do sumy zapisujete jednotlivé čiastky , program zvyšok bude vždy dávať do ďalšieho riadku.

Ak zadáte najprv hodnoty **Percenta**, program doplní riadok s príslušnou sumou...

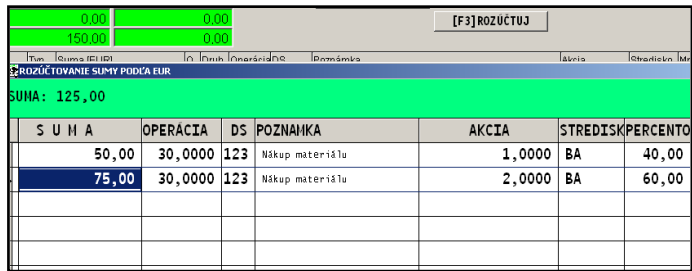

Cez tlačidlo ÁNO, dokončíte rozúčtovanie. Program automaticky riadky doplní do denníka.

#### <span id="page-14-1"></span>**Účtovanie pokladne v zahraničnej mene**

Po zadaní nového dokladu cez kláves **<A>**, vyplnení dátumu a typu dokladu, v políčku SUMA sa klávesom **<F8>** vykonáva prepočet zahraničnej meny na tuzemskú menu.

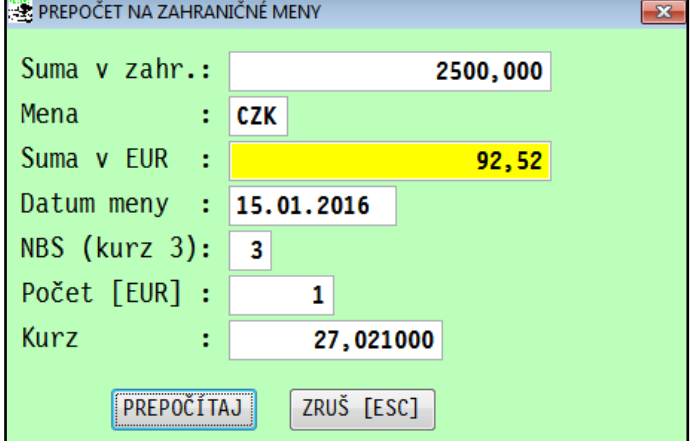

Ak v kurzovom lístku v príslušnom dni ešte nie je zadaná hodnota , program si hodnotu vypýta a zapíše do kurzového lístka.

Po zápise a prepočte hodnoty sa program vráti na dokončenie zápisu údajov na doklade , ako druh poklade, členenie do peňažného denníka a poznámka. Následne môžete spracovávať stav poklade alebo účtov v Sk hodnotách i hodnotách príslušnej meny.

#### <span id="page-14-2"></span>**Tlač príjmového a výdavkového dokladu**

Priamo v opise vst. dokladov, môžete vytlačiť doklad vo forme príjmového alebo výdavkového dokladu s rozpisom zaúčtovania.

Po stlačení <T> zvoļte tlačidlo **DOKLAD P/V**. To sa zobrazí, len ak je kurzor nastavený na riadku pokladničného dokladu (pokladňa/účet začínajúca na Pxx)

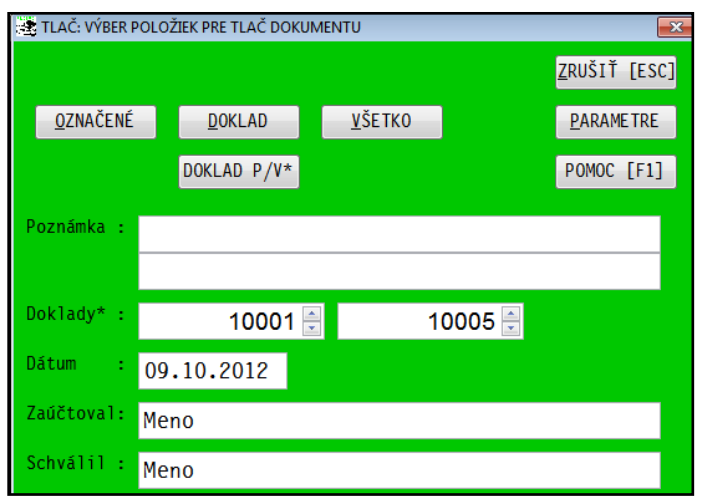

#### **Poznámka:**

Ak budete pri účtovaní vypĺňať Poznámku 2, tento údaj sa automaticky tlačí pri P/V dokladoch do políčka **Vyplatené/komu**. (V prípade zadania textu do políčok POZNAMKA, tieto sú prioritne tlačené do Vyplatené/komu).

#### <span id="page-15-0"></span>**Tlač interného dokladu** Po zaúčtovaní dokladu (napr. preúčtovanie, mzdy, a pod.) môžete doklad vytlačiť vo forme interného dokladu o zaúčtovaní. Program tlačí údaje z dokladu, na ktorom je **QZNAČENÉ**  $\overline{DOKLAD}$ VŠETKO PARAMETRE nastavený kurzor pred tlačou. DOKLAD P/V\* POMOC [F1] Po stlačení <T> zvoľte tlačidlo DOKLAD. Tlačové zostavy: JUOJDWV1 – interný doklad

#### <span id="page-15-1"></span>**Účtovanie banky, úhrady faktúr**

V časti VSTUP/OPRAVA zvoļte OPIS VST. DOKLADOV. Nový doklad zadajte cez kláves **<A>**.

**Dátum účt. prípadu.**: zapíšete dátum z výpisu

**Typ dokladu** (cez <F1> získate zoznam na výber). napr. BAN.

Zapíšete **SUMA** zapíšte čiastku,

**Príjem/Výdaj** zapíšte P- príjem, V - výdaj

**Pokladňa/Účet** zadajte označenie pokladne alebo účtu (cez <F1> získate zoznam na výber).

#### PROLUC: NOVÝ ZÁZNAM Dát.účt.prípadu: 05.01.2016 Typ dokladu: **BAN Ranka** Číslo dokladu: 200001 Dát.uplat.DPH:  $\ddot{\phantom{0}}$ Suma [EUR]: 120,00 Príjem/Výdaj: Þ Pokladňa/účet: **U**O ?????? PRECHOD DO ?????? Členenie P/V: Z ODBERATELSKÉ F. Daňová skupina: DODÁVATEĽSKÉ F. Poznámka: PRO EORMA FAKTÚR 2. Poznámka: POHLADÁVKY 3. Poznámka: ZÁVAZKY **COLNÝ DLH** Á N O [HOME] zruš

#### Prechod do evidencie faktúr môžete vykonať dvoma spôsobmi:

- Na prechod do evidencie faktúr v políčku **Členenie P/V** stlačte kláves **<F2>**.
- Na prechod do evidencie faktúr, môžete použiť tzv. prechodové účty. Kde pre agendu napr. odb. faktúry by ste mali zadaný kód od 18.00 do 18.00, tak vás program po potvrdení Členenia P/V 18.00 automaticky vyzve na prechod do odberateľských faktúry.

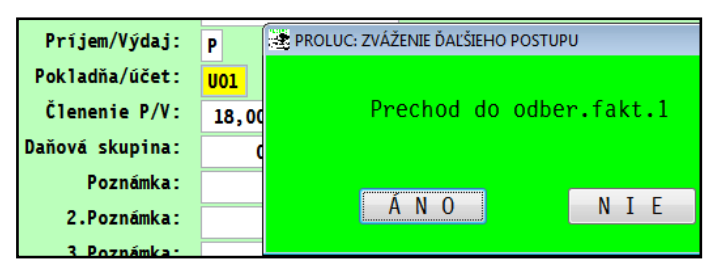

#### **Vyhľadanie dokladu môţete vykonať viacerými spôsobmi, filtrami:**

Faktúru vyhľadajte napr. podľa sumy/bod 4 :

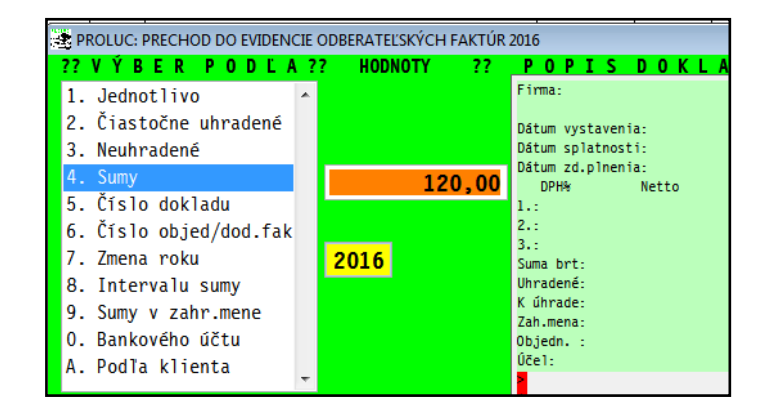

Po vyhľadaní a potvrdení vybranej faktúry vypĺňate ďalej:

**Úhrada:** skontrolujete predvolený údaj (väčšinou len potvrdíte predvolenú hodnotu) sumu

**Dátum úhrady:** zapíšete dátum úhrady

**Rozúčtovať doklad** - predvolená hodnota **A** (doporučujeme ponechať).

Len tak dôjde k možnosti priradenia sumy z dokladu do stĺpca peň. denníka.

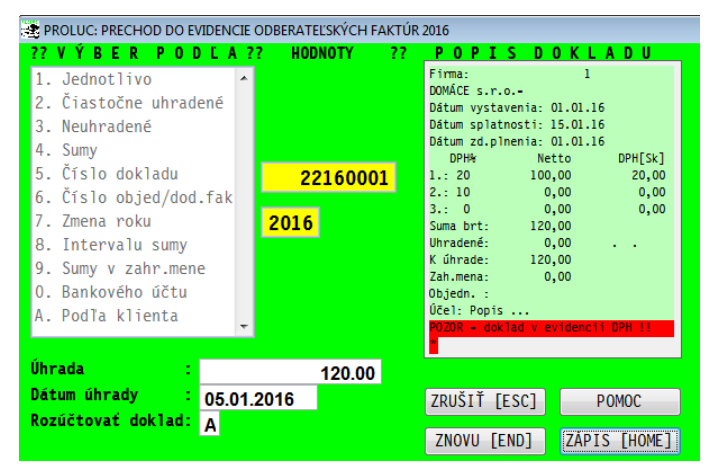

Pokračujte ďalej cez tlačidlo **ZÁPIS [HOME].** 

Ak ste ponechali Rozúčtovať doklad A, môž predvoleným sumám priradiť (alebo len skontrolov zaradenie do peňažného denníka v stĺpci Účet. Nastaver kurzora na toto políčko, môžete využiť <F1> na výbe členenia P/V.

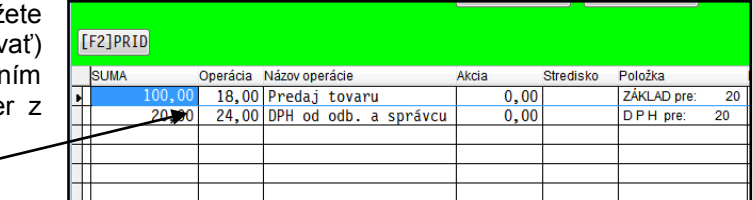

#### **Čiastočná úhrada faktúry – platca DPH**

Pri rozúčtovaní čiastočnej úhrady faktúry sa automaticky najskôr uplatňuje výška sumy DPH.

POZOR ! Nevypĺňajte údaj v DS - daňové skupiny. Ani pri úhrade dodávateľskej faktúry ani pri vyšlej faktúre (do DPH je posielaná ihneď po zaevidovaní). Inak zapíšete údaje z faktúry 2x do DPH. ( pole DS sa vypĺňalo len v roku 2002 !)

Zaúčtovanie spustíte cez tlačidlo ZAÚČTUJ [HOME]. Program Vás vráti do denníka už s hotovými účtovnými riadkami.

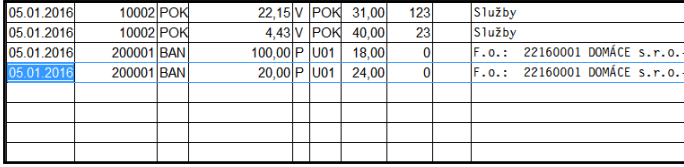

#### <span id="page-17-0"></span>**Účtovanie banky, oprava omylom zaúčtovanej úhrady**

Ak neskôr zistíte, že ste platbu priradili na nesprávny doklad, vykonajte nasledovný postup:

Nastavte obdobie – mesiac, v ktorom je zaúčtovaný doklad V denníku sa nastavte na príslušný doklad – kde je úhrada faktúry

Kliknite na tlačidlo **MAZ.Ú**. (mazanie úhrad...) a potvrďte.

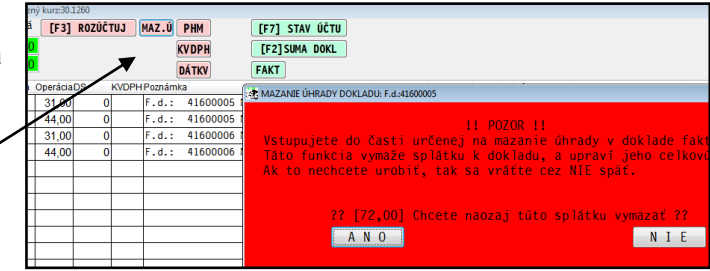

Program automaticky zruší úhradu - splátku v knihe faktúr, riadky v denníku ponecháva, tie si kedykoľvek môžete zmazať (v poznámke je text Zrušená úhrada).

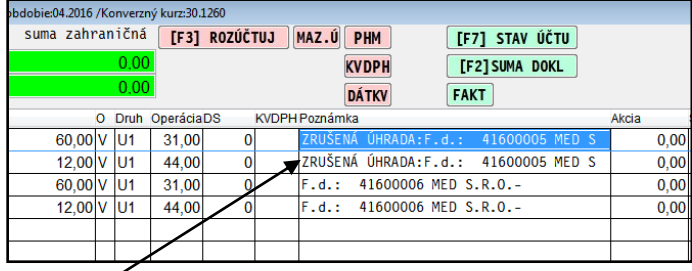

#### **Zadanie správnej platby – úhrady vykonáte nasledovne:**

Nastavíte kurzor na riadok, **nad ktorým** požadujete zaúčtovať správnu úhradu a stlačíte kláves **I** . Zapíšete požadované údaje a vyberiete správny doklad na úhradu.

Obr. Zápis správne úhrady máme nad zrušenou úhradou . (tieto riadky môžeme zmazať napr cez Spracovanie – Opis – Úpravy dát.

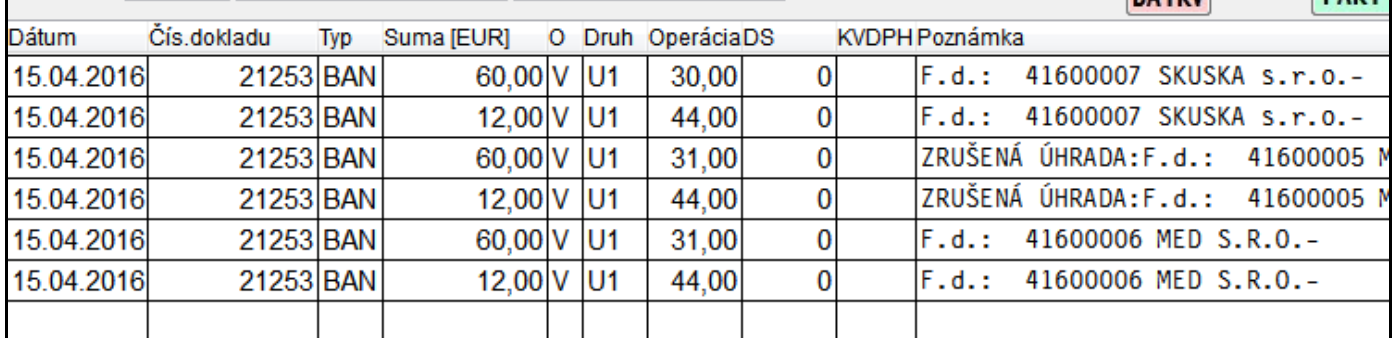

#### <span id="page-18-0"></span>**Výzva na prechod do faktúr pri úhradách**

"Prechodové účty" zabezpečujú automatické upozornenie účtovníka na zápis úhrad do vyšlých alebo došlých faktúr počas zadávania do denníka.

V starších verziách sa musel ( funkcia ale zostáva tak funkčná) prechod do knihy faktúr aktivovať cez kláves F12. v políčku Členenie P/V.

#### **Zapnutie automatického prechodu**

Nastavenie si musí užívateľ aktivovať, zadaním príslušného prechodového "účtu". Výrobcom sa dodáva "prázdna" tabuľka.

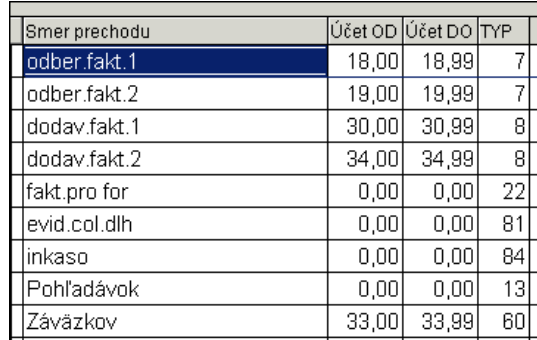

Dát.účt.prípadu  $25.11.2009$ Typ dokladu Číslo dokladu Dát.uplat.DPH:  $25.11.2009$ Suma [EUR]:  $119.00$ Príjem/Výdaj: IF PROLUC: ZVÁŽENIE ĎAĽŠIEHO PO Pokladňa/účet Členenie P/V 18,00 .fakt.1 Daňová skupina  $\overline{0}$ Poznámka NIE ANO A N O [HOME] ZRUŠIŤ

**M** DROLLIG NOVÝ 28

Príklad výzvy v denníku na prechod do faktúr – zápis úhrady faktúry.

#### **Vypnutie automatického prechodu**

Ak nechcete výzvu v políčku Členenie P/V na prechod do faktúr po zadaní napr. 18, 30... stačí ak v prechodových účtoch cez kláves E opravíte príslušný záznam a zadáte čísla OD aj DO 0 (nula).

#### <span id="page-18-1"></span>**Kontrola koncového stavu účtu banky alebo pokladne**

Ak zaúčtujete poslednú položku bankového výpisu, kontrolu stavu účtu môžete vykonať nasledovne:

V denníku stlačíte tlačidlo **F7 STAV ÚČTU/POKL**, ktoré spracuje a zobrazí len stavy k dokladu, na ktorom je nastavený kurzor (kurzor na poslednej položke).

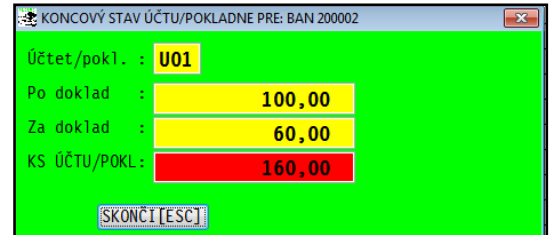

V časti spracovanie spustite funkciu STAVY NA ÚČTOCH / JEDNOTLIVO.

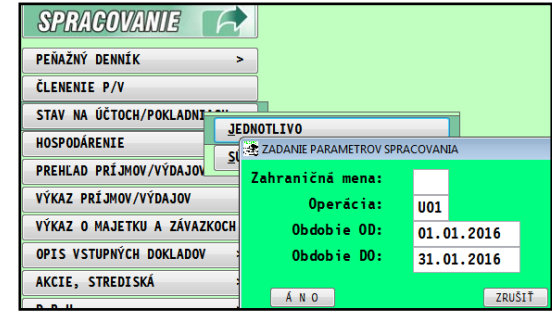

#### <span id="page-19-0"></span>**Opravy údajov na dokladoch - jednotlivo.**

Kláves **<E>** - umožní vstup a editáciu (opravu) účtovného prípadu toho riadku, v ktorom je nastavený kurzor. Oprava je možná na nezablokovanom doklade.

#### <span id="page-19-1"></span>**Opravy údajov na dokladoch - hromadne**

Program poskytuje funkcie, ktoré môžu pomôcť pri chybnom zadaní údajov na doklade alebo dokladoch. Najčastejšie použitie býva pri oprave dátumu dokladu, čísla dokladu, poznámky, akcie a pod.

#### **Oprava údajov na doklade**

Použijeme, ak sme zadali nesprávny údaj na jednom doklade. Nastavte kurzor na riadok opravovaného dokladu a pod stĺpec meneného údaja, napr. dátum. Stlačte kláves F1 a zvoľte funkciu Prepis hodnôt doklad. Do ponúknutého poľa zapíšte údaj a potvrďte. Hromadnú opravu program chráni niekoļkými kontrolnými otázkami.

#### **Oprava údajov na označených dokladoch**

Použijeme, ak máme zapísaných viacero dokladov s neprávnym údajov. Najprv označte napr. klávesom INSERT (alebo hromadne cez filter F1) príslušné doklady. Nastavte kurzor pod stĺpec meneného údaja, napr. dátum. Stlačte kláves F1 a zvoļte funkciu **Prepis hodnôt označené**. Do ponúknutého poļa zapíšte údaj a potvrďte. Hromadnú opravu program chráni niekoľkými kontrolnými otázkami.

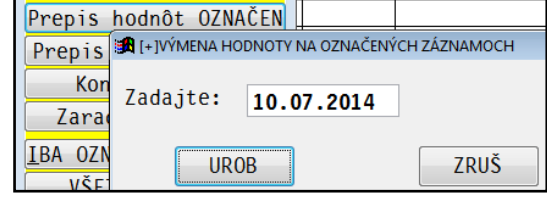

#### <span id="page-19-2"></span>**Mazanie dokladov**

**Individuálne mazanie** sa vykonáva priamo v:

- v časti VSTUP/OPRAVA **Opis vst dokladov** cez kláves <M>. (toto platí len pri nesieťovej verzii)
- **<M>**  alebo **<Del >** vymazanie záznamu a to tak, že záznam, ktorý chceme vymazať označí farebne a po ukončení práce v opise dokladov bude vymazaný. Takto je možné označiť viac položiek. Označenie je možné až do ukončenia práce v opise opätovným stlačením klávesy "M" zrušiť.

V sieťovej verzii , ale aj v nesieťovej je mazanie v časti SPRACOVANIE / OPIS..../ pod voļbu **Úpravy dát v opise....**

#### **Hromadné mazanie dokladov**

- Použijeme ak potrebujeme vymazať viac dokladov alebo na mazanie v sieťovej verzii. Nastavte sa cez časť Spracovanie / Opis vst. dokladov / Úpravy dát v opise.
- Tu sa klávesom INSERT označia doklady, ktoré majú byť vymazané a po opustení tejto časti a potvrdení dokončenia operácie budú skutočne vymazané.

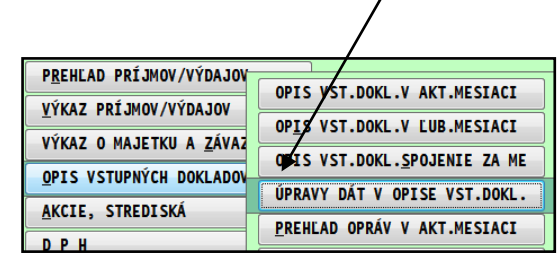

#### **! UPOZORNENIE !**

Po vymazaní dokladu, **program fyzicky usporiada zostávajúce doklady vzostupne podľa dátumu.**

Ak potom potrebujete prečíslovať doklady, toto je možné v časti OPIS VST. DOKLADOV cez F1 a voļbu KONTROLA RADU.

#### <span id="page-20-0"></span>**Vkladanie/vsúvanie dokladov**

Vkladanie dokladov používame, ak potrebujeme zaradiť chýbajúci medzi zapísané doklady:

#### **Prvý spôsob:**

Nastavíme sa na riadok dokladu, pred ktorý potrebujeme vsunúť ďalší riadok. Na vsunutie dokladu použijeme kláves **< I >**. Program doplní nový riadok, číslo dokladu musíme zadať ručne. Doporučujeme ďalšie číslo v poradí. Dátum dokladu zadávame taký, aký potrebujeme. Doklady sa pred prečíslovaním usporiadavajú.

Podobným spôsobom cez kláves **<I>** vkladáme prípadné ďalšie riadky. (pri sieťovej verzii môže byť v opise len jeden užívateľ)

Usporiadanie dokladov podļa dátumu sa vykonáva vymazaním akéhokoļvek dokladu/riadku z opisu vstupných dokladov spustite funkciu v časti SPRACOVANIE / OPIS / STRIEDENIE OPISU. Na prečíslovanie spustíme funkciu Kontrolu číselného radu aj s prečíslovaním, pozri kapitolu Prečíslovanie dokladov.

#### **Druhý spôsob**:

vkladania a vsúvania dokladov : Doklady pridávame vždy cez kláves <A>, správne zadávame dátum aký má byť (aj keď sme už účtovali s vyšším), program zatiaľ predpíše nové číslo v poradí, ktoré ponecháme. (to sa však potom zmení). Ak potrebujeme už mať doklady striedené a prečíslované, spustite funkciu v časti SPRACOVANIE / OPIS / STRIEDENIE OPISU. Na prečíslovanie spustíme funkciu Kontrolu číselného radu aj s prečíslovaním, pozri kapitolu Prečíslovanie dokladov.

#### <span id="page-20-1"></span>**Prečíslovanie dokladov**

Ak potrebujeme znovu prečíslovať doklady, postup je nasledovný.

V časti VSTUP/OPRAVA vo voľbe Opis vst. Dokladov:

- nastavte kurzor pod stĺpec TYP
- ďalej stlačte kláv. <F1>, kde zvoļte funkciu Kontrola radu.
- Zadajte kontrolovaný číselný rad. Hláseniami "Skok medzi dokladmi....." program zisťuje nesúlad, medzi zadanými dokladmi a poradovým číslom. Tieto hlásenia len potvrdzujeme.
- Na otázku Prerovnať číselný rad ? , ak zadáme ÁNO, môžeme znovu zapísať ako bude príslušný druh dokladu číslovaný.

Po zadaní, program automaticky prečísluje doklady.

Poznámka 1: pre prečíslovanie je vhodné, aby v čísle dokladu bolo "zapísaný" aj mesiac. V takomto prípade môžeme nezávisle prečíslovávať jednotlivé mesiace. Ak máme číselný rad bez tohto údaja, potom vždy musíme od januára až po december prečíslovávať mesiace.

**Poznámka 2:** v sieťovej verzii pri prečíslovaní môže pracovať len jeden užívateļ.

# <span id="page-21-0"></span>**Krabicové – nárazové účtovanie**

Otázka: Čo je pojem "krabicové - nárazové" účtovanie ?

Odpoveď: Tak sme pomenovali činnosť, ak nám zákazník tesne pred uzávierkami donesie v krabici kopu dokladov za celý rok, s požiadavkou spracovať peňažný denník a spracovať výsledky jednoduchého účtovníctva.

Na takýto režim je program ideálne pripravený a Vám stačí dodržať doporučený postup a zistíte, že uvedené množstvo dokladov skutočne spracujete najrýchlejšie len na našom programe PROLJU.

#### <span id="page-21-1"></span>**Nastavenie účtovania všetkých dokladov len do januára.**

- Nastavte sa do mesiaca januára v príslušnom roku.
- V Vstupe /Oprava vyberte NASTAVENIE SPRACOVANIA a ďalej tiež voļbu NASTAVENIE SPRACOVANIA:
- V položke **"Kontr. dátumov v januári"** zadajte hodnotu **2**, a uložte cez ZMEŇ.

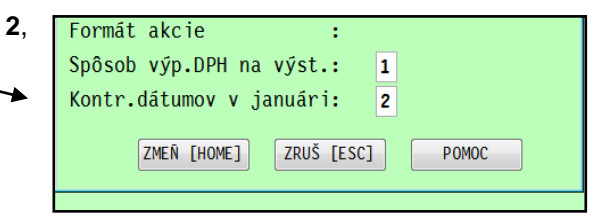

 Potom môžete prejsť do "Opisu vst. dokladov" a **účtovať dátumovo všetky doklady z celého roka !** A môžete v poradí "ako ich chytíte do ruky".

#### **Tipy a Triky:**

- Pri účtovaní zadávajte **správny dátum dokladu**. Predvolené číslo dokladu pre Vás v tomto kroku nebude dôležité.
- Lebo po prenose dokladov do jednotlivých mesiacov si spustíte funkciu prečíslovania dokladov za celý rok, až potom získate konečné interné číslo dokladu.

#### <span id="page-21-2"></span>**Prenos dokladov z januára do jednotlivých mesiacov.**

- Prejdite v module PROLJU v časti **SPRACOVANIE** do voļby **X-ŠPECIÁLNE FUNKCIE**.
- Spustíte funkciu **ROZDELENIE ÚDAJOV PO MESIACOCH**.

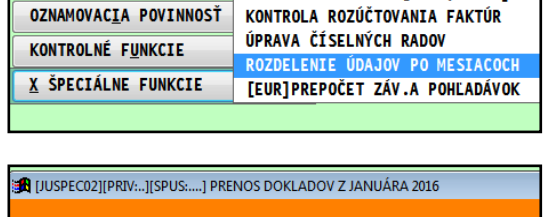

 Funkcia Vám okamžite vykoná prenos zaúčtovaných dokladov v mesiaci január do jednotlivých mesiacov v roku podľa dátumu dokladov.

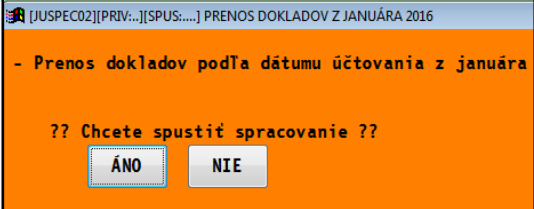

#### <span id="page-22-0"></span>**Hromadné prečíslovanie dokladov v celom roku.**

V časti SPRACOVANIE / X-ŠPECIÁLNE FUNKCIE spustite funkciu **Úprava číselných radov.**

#### **Funkcia automaticky vykonáva:**

- Automatické usporiadanie dokladov vo všetkých mesiacoch 1 až 12 (podľa dátumu a č. dokladov) !
- Prečísluje všetky doklady na zadaný typ/druh číselného radu dokladov !
- Prečíslovanie sa vykoná automaticky vo všetkých mesiacoch 1 až 12 !
- Pri úhradách faktúr, sú automaticky menené aj čísla dokladov v splátkach
- Funkciu môžete spustiť v ľubovoľnom mesiaci !

#### **Postup:**

Zadáte TYP ČÍSELNÉHO RADU (výber cez F1, zatiaľ nie je možný). Zadáte prvé (štartovné) číslo dokladu. Prečíslovanie spustíte cez tlačidlo ÁNO.

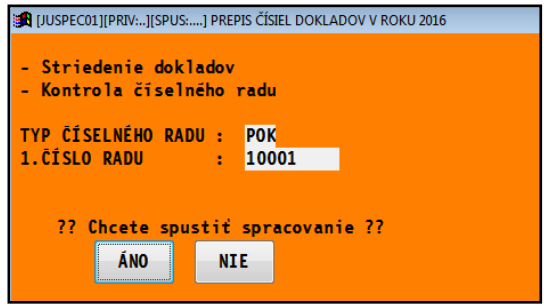

#### **Poznámka 1:**

- Pred spustením tejto funkcie vôbec nemusíte spúšťať funkciu Striedenia opisu dokladov , ktorá je v časti Spracovanie / Opis vstupných dokladov /. **Usporiadanie si program robí automaticky**.
- Tým je jedno v akom poradí ste doklady zadávali a aké majú doteraz čísla.

#### **Poznámka 2:**

Táto časť programu je ovládateľná cez klávesnicu, pohyb myši môže na niektorých operačných zle zobrazovať okno.

### <span id="page-23-1"></span><span id="page-23-0"></span>**Členenie P/V**

V programe je zadefinované členenie príjmov a výdajov podļa platných predpisov. Pre prípad potreby sledovania podrobnejšieho členenia príjmov a výdajov, program umožňuje rozčleniť každý z "typov" príjmu a výdaja na "analytické" členenie.

Priamo pri inštalácii je uvedeným spôsobom rozčlenený výdaj 33 - Poistné. Toto členenie je uvedené ako ukážka a nie je povinné.

Pre potreby užívateľa bude pravdepodobne najčastejšie rozčleňovaný výdaj 34 -Prevádzková réžia, (napr.: 34.10 telefón 34.20 nájom 34.30 cestovné atď.)

Údaje zadávané do analytického členenia slúžia pre lepšiu informovanosť užívateļa o členení príjmov a výdavkov. V peňažnom denníku budú sčítané do príslušného stĺpca základného členenia.

Samostatne ich možno sledovať v časti SPRACOVANIE pod voļbou **Členenie P/V.**

Na zápis nového analytického členenia sú určené dve klávesy:

- **<A>** pridávame analytiku na prvom des. mieste napr. 20.10 s možnosťou prepísania
- **<R>** pridávame analytiku na druhom des. mieste napr. 20.01 s možnosťou prepísania

#### **Analytické členenie sa dopĺňa nasledovným spôsobom:**

- **1.** nastavte sa na položku základného členenia, ku ktorému chcete pridať analytické členenie (napr. na 34.00)
- **2**. Klávesom **A** sa vytvorí riadok pre analytické členenie

**3**. doplňte nasledovné údaje do vytvoreného riadku

**<< Číslo účtu >>** analytické členenie (napr. 34.10 už program nastaví)

**<< T >>** - druh účtu, **V**- výdaj, **P**-príjem, **\*** -priebežný druh už je predvolený zo základného členenia

**<<NÁZOV ÚČTU>>** - názov účtu / členenia (napr. nájomné, telefón ...)

Ďalšie stĺpce v prehļade ako D a ST sú vypĺňané automaticky programom. D označuje zahrňovaný/nezahrňovaný do základu dane.

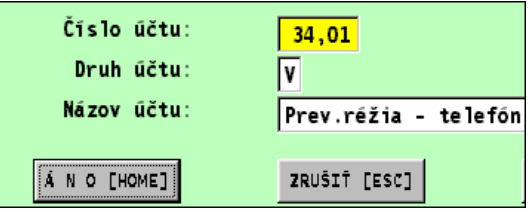

- **Opravu** nesprávne zadaných údajov v riadku vykonáte nastavením sa na príslušný riadok a stlačením **klávesu [E]**, kde potom môžete opraviť príslušný údaj.
- **Vymazanie omylom zaradeného členenia** vykonáte stlačením klávesom [M] alebo [Del] na príslušnom riadku. Ak súhlasíte potvrdíte na otázku A. Takto označený riadok sa úplne odstráni až po opustení tejto časti klávesom [ESC].

#### Poznámka:

 Nemažte členenie, na ktoré bol zaevidovaný pohyb v peňažnom denníku. Program neupozorňuje, že na príslušné členenie bolo niečo účtované. Pri spracovaní peňažného denníku by program upozornil, že chýba v členení príslušný účet/členenie.

### <span id="page-24-0"></span>**Pokladne, účty – zadanie počiatočného stavu.**

Pred začiatkom prác musíte systému určiť koľkými a akými pokladňami a bankovými účtami budete pracovať.

Program umožňuje zadať a používať 3 základné druhy:

- **Pxx** označenie pokladní pre pohyb finančných prostriedkov v hotovosti
- **Uxx** označenie bankových účtov pre sledovanie pohybu financií v peňažných ústavoch
- **Fxx** označenie fiktívneho účtu, na ktorom sa robia účtovné záznamy, ktoré nemajú reálny odraz v pohybe peňažných prostriedkov, ale ktoré sú nevyhnutné pre vyčíslenie správneho výsledku hospodárenia. Fiktívny účet slúži pre účtovanie uzávierkových operácií , napr.: odpisy, korekcie leasingových platieb podļa zákona o dani z príjmu a i.

Funkčné klávesy v tejto časti:

**<E>** - oprava riadku

**<A>** - nový riadok, nová pokladňa alebo účet

Pokladňa musí začínať písmenom **P**, účet písmenom **U**. Ďalšie dva znaky sú ľubovoľné. Napr. P01, P02, U01, UVU atď.

Do políčka počiatočný stav zadajte počiatočný stav. Počiatočný stav možno zadať v programe len v nastavenom mesiaci január a to aj vtedy, ak začíname účtovať v ktoromkoľvek mesiaci.

#### Napr.

Začíname účtovať od mája, v programe zadáme **počiatočný stav len v januári** a "naprázdno" uzavrieme mesiace voļbou KONIEC MESIACA v časti SPRACOVANIE.

V prípade **valutovej pokladne** je možné **cez kláves F8 prepočítať** sumu v zahraničnej mene na tuzemskú menu. Do políčka Názov, zadajte označenie pokladní a účtov.

#### **VSTUP/OPRAVA RS OPIS VST.DOKLADOV** ČLENENIE P/V **707NAM ÚČTOV** POKLADNE, ÚČTY ZOZNAM AKCIÍ PRECHODOVÉ ÚČTY ZOZNAM STREDÍSK ZOZNAM DAŇOVÝCH SKUPÍN KURZY ZAHRANIČ. MIEN AUTOMATICKÉ OPERÁCIE ÚČTOVANIE ZO ZÁSOBNÍKA PREDDEFINOVANÉ TEXTY **EVIDENCIA DPH** ČÍ SELNÉ RADY

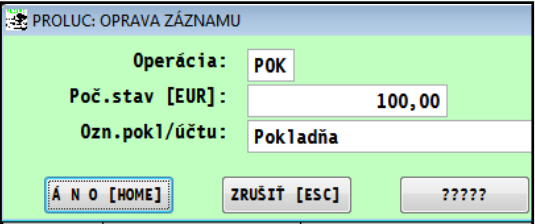

#### <span id="page-25-0"></span>**Prechodové účty – automatická výzva na prechod do faktúr pri účtovaní úhrad.**

"Prechodové účty" zabezpečujú automatické upozornenie účtovníka na zápis úhrad do vyšlých alebo došlých faktúr počas zadávania do denníka.

V starších verziách sa musel ( funkcia ale zostáva tak funkčná) prechod do knihy faktúr aktivovať cez **kláves F12**. v políčku Členenie P/V.

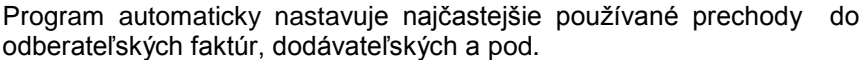

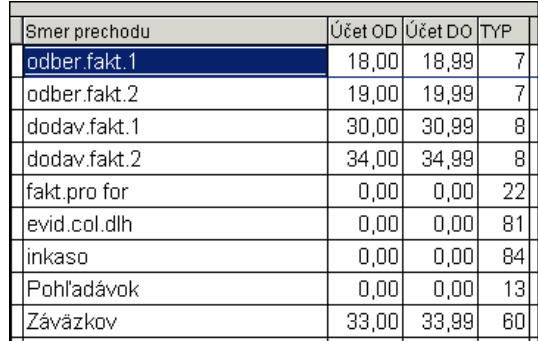

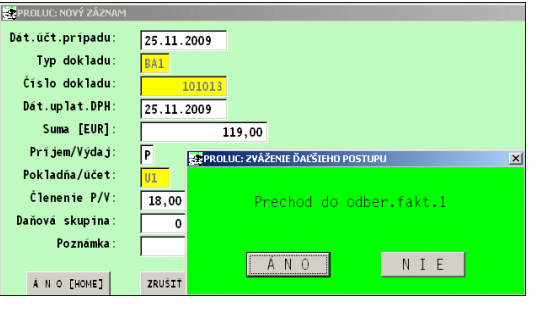

# <span id="page-25-1"></span>**Vypnutie automatického prechodu**

Ak nechcete výzvu v políčku Členenie P/V na prechod do faktúr po zadaní napr. 18, 30... stačí ak v prechodových účtoch cez kláves E opravíte príslušný záznam a zadáte čísla OD aj DO **0 (nula)**.

Príklad výzvy v denníku na prechod do faktúr – zápis úhrady faktúry.

### <span id="page-26-0"></span>**Zoznam daňových skupín ( podklad pre evidenciu DPH )**

V programe sú štandardne nastavené čísla príslušných riadkov daňového priznania. Pre správne vyplnenie daňového priznania programom, je štruktúra ZOZNAMU DAŇOVÝCH SKUPÍN záväzná !

Čísla daňových skupín sa pri účtovaní dokladu zadávajú na smerovanie sumy do výkazu DPH s určením dátumu pre DPH.

V systéme PROLUC zoznam daňových skupín predstavuje aj ďalšiu úroveň evidencie, ktorá umožňuje sledovať základ dane a DPH podľa jednotlivých sadzieb tak ako na "vstupe" i "výstupe".

Zoznam nájdete v PROLJU do časti VSTUP/OPRAVA, ZOZNAM ÚČTOV ďalej ZOZNAM DAŇOVÝCH SKUPÍN.

### <span id="page-26-1"></span>**DPH a kombinácie daňových skupín od 01.01.2014**

Popis aktualizovaný:19. apríla 2016

Príklady používania kombinácií DS k evidencii DPH v systéme WIN PROLUC.

Legenda:

DS – daňová skupina , RV – riadok výkazu

Daňová skupina smerovaná do RV=0 je v systéme ako pomocná, na možnosť kontrol základov a daní

#### **Tuzemsko výstup**

Dodanie tovaru a služby podľa § 8 a 9 zákona

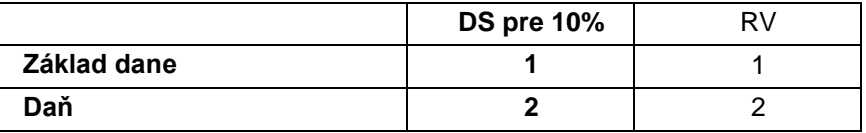

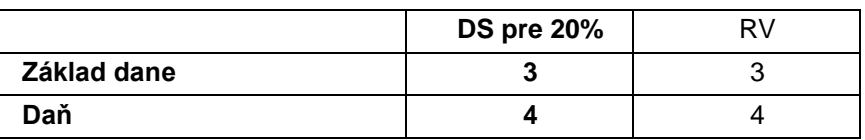

#### **Tuzemsko výstup – dobropis**

Rozdiel v základe dane a v dani po oprave podľa §25 ods. 1 až 3 zákona

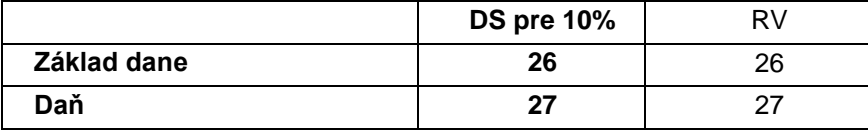

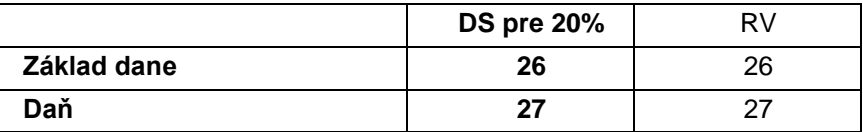

#### **Tuzemsko vstup**

Odpočítanie dane podļa § 51 ods.1 písm a) zákona. **(odpočet dane v plnej výške)**

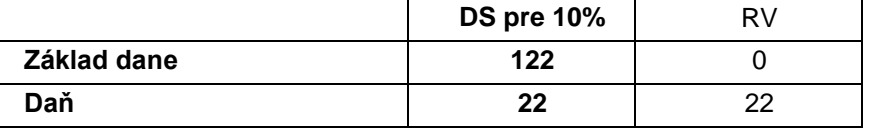

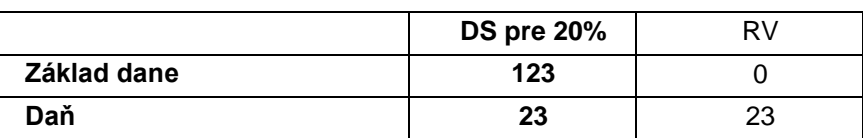

### **Tuzemsko vstup - dobropis**

Oprava odpočítanie dane podľa § 53 zákona

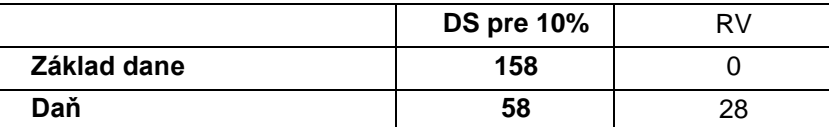

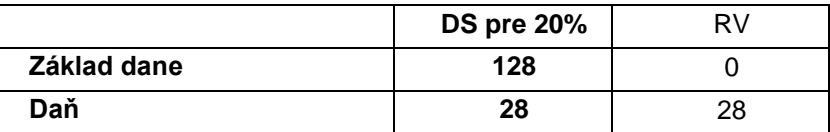

#### **Tuzemsko vstup (pouţitie daňových skupín pre výpočet koeficientom)**

Evidencia prijatých zdaniteľných plnení, pri ktorých sa odpočet kráti koeficientom Koeficient si užívateľ nastaví na "hodnotu platnú pre daný mesiac". Koeficient program nepočíta, výpočet koeficientu si musí vypočítať užívateļ. Vypočítaný koeficient sa zapisuje do zoznamu daňových skupín, cez opravu (kláves E) zapisujeme koeficient do príslušných políčok. Kvartálny platcovia môžu zadať koeficient do marca, júna, septembra, decembra. Mesačný platcovia zadávajú za každý mesiac vypočítaný koeficient.

Odpočítanie dane podľa § 51 ods.1 písm. a) zákona.

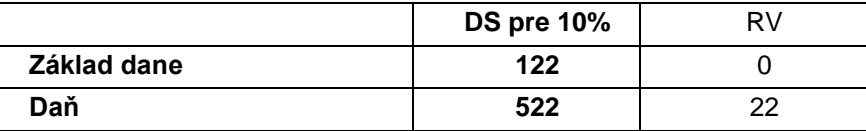

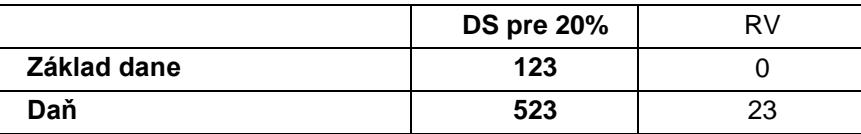

#### **Tuzemsko vstup bez nároku na odpočet (nevstupuje do výkazu DPH)**

Na daňové skupiny **606** až **625** je dôležité evidovať čiastky bez nároku na odpočet. Sice nevstupujú do výkazu do dph, ale ich evidencia je dôležitá kvôli výpočtu ročného koeficientu (aj na základe § 70 zákona o DPH ).

### **Vývoz – súhrnný výkaz**

Dodanie tovarov a služieb s oslobodením od dane podľa § 43 ods.1 a 4 zákona

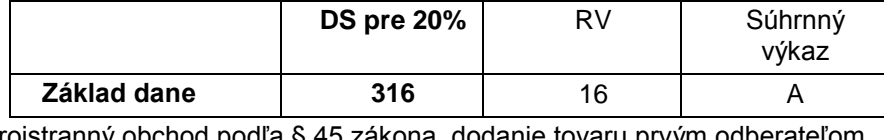

Trojstranný obchod podľa § 45 zákona, dodanie tovaru prvým odberateľom

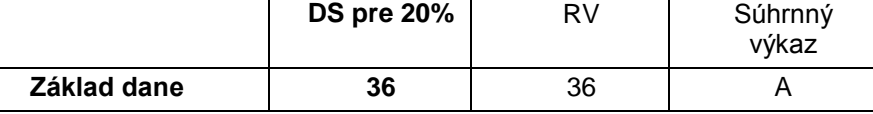

Dodanie služieb do iného štátu EU . Suma nevchádza do výkazu DPH ale len do súhrnného výkazu.

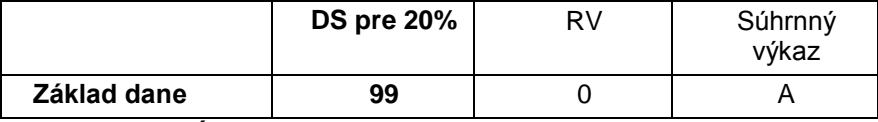

#### **Vývoz – OPRAVNÝ súhrnný výkaz**

Dodanie tovarov a služieb s oslobodením od dane podľa § 43 ods.1 a 4 zákona

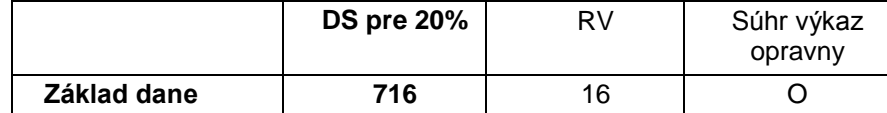

Trojstranný obchod podľa § 45 zákona, dodanie tovaru prvým odberateľom

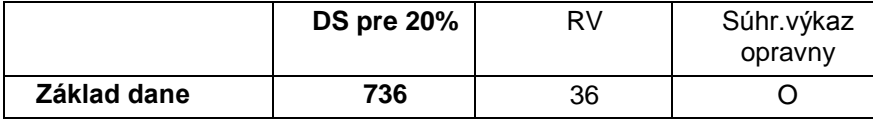

Dodanie služieb do iného štátu EU . Suma nevchádza do výkazu DPH ale len do súhrnného výkazu.

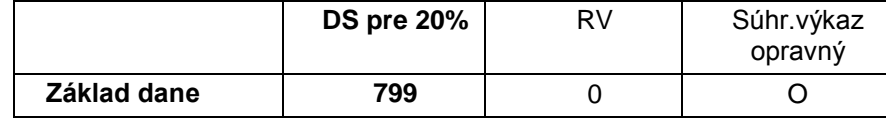

#### **Nadobudnutie tovaru z iného čl. štátu EÚ**

Nadobudnutie tovaru v tuzemsku podľa § 11 a 11a zákona

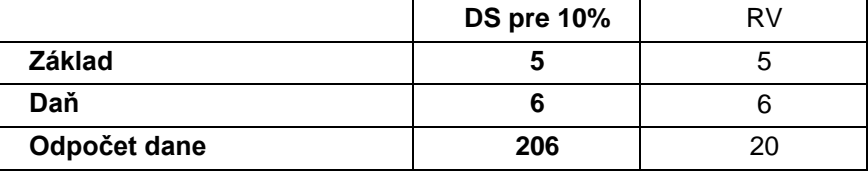

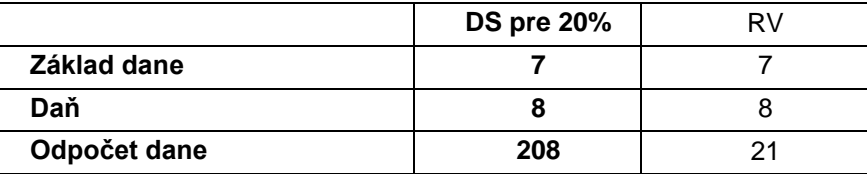

#### **Dobropis - nadobudnutie tovaru z iného čl. štátu EÚ**

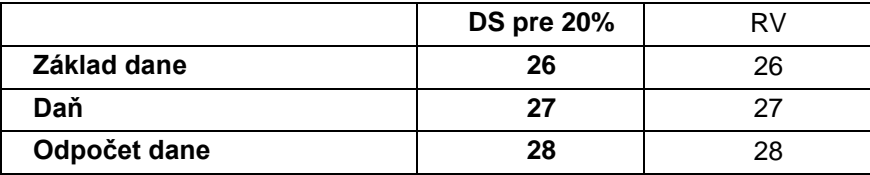

#### Nadobudnutie tovaru s montážou z iného čl. štátu EÚ

Tovary a služby, pri ktorých príjemca platí daň podľa § 69 ods. 2. a 9 až 12 zákona

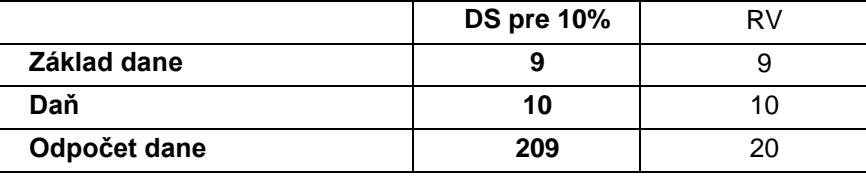

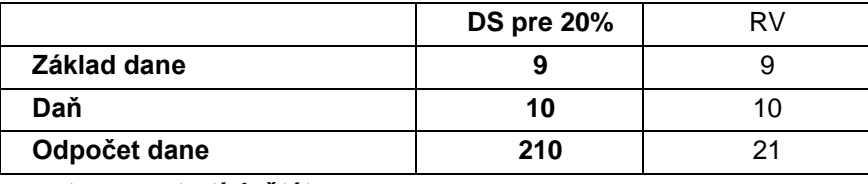

#### **Dovoz tovaru z tretích štátov**

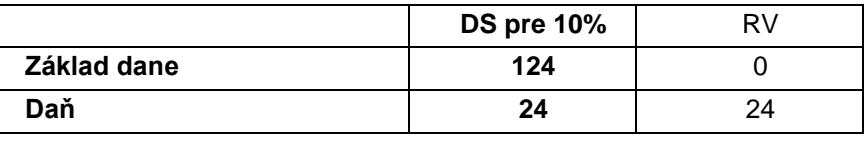

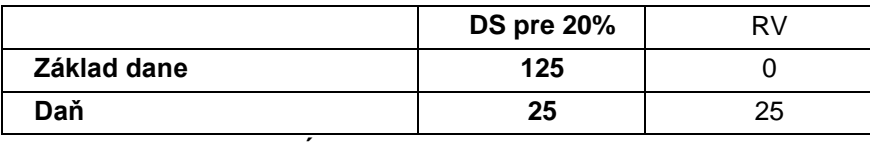

# **Sluţby z iného čl. štátu EÚ**

Služby, pri ktorých príjemca platí daň podľa § 69 ods. 3. zákona

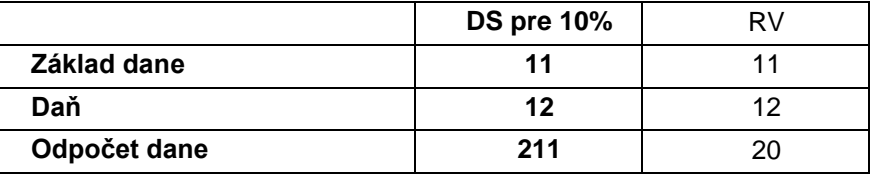

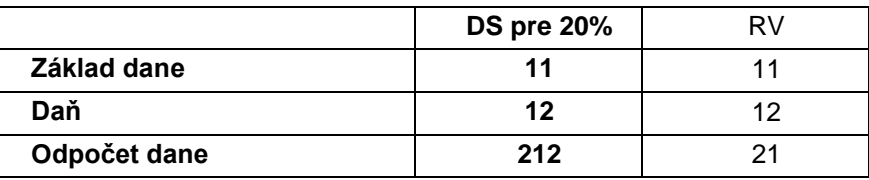

<span id="page-30-0"></span>Funkcia sa nachádza v časti Vstup/Oprava – Zoznam účtov – Automatické operácie.

V tejto časti má účtovník možnosť zadefinovať často opakujúce sa operácie v peňažnom denníku.

Pri účtovaní v peňažnom denníku je potom možnosť vybrať z týchto zadefinovaných operácií zo stĺpca **Typ DOKLADU** alebo **SUMA** alebo **Dátum účt. prípadu** cez kláves **F2**.

Preddefinované operácie sa dopĺňajú nasledovným spôsobom:

**1.** klávesom **A** zadajte nový riadok

**2**. Do stĺpcov postupne vypĺňate:

**<<Typ dokladu>>** - druh operácie, symbol účtovnej operácie napr. POK, BAN, INT, ...atď. Ktorý máte zadaný v číselných radoch.

**<<Typ operácie >>** - typ operácie, **P** - príjem , **V** – výdaj

**<<Operácia >>** zadanie pokladne alebo účtu

Typ dokladu BAN Typ operácie  $\overline{\mathbf{v}}$ Operácia  $\sqrt{1001}$ Členenie P/V 14,00 Priebezne polozky - prijem aňová skupina  $\overline{\cdot}$ Poznámka Výber z bankv Akc ia  $0.00$ A N O [HOME] ZRUŠIŤ [ESC]  $77777$ 

**<<Členenie P/V>>** - druh príjmu alebo výdaja, tak ako sú zadefinované v členení P/V. Tu možno použiť F1 na výber.

**<F1>** - zoznam členení príjmov a výdajov. Podļa účtovanej operácie príjem / výdaj, program, zobrazí členenie len na príjem alebo výdaj.

**<<DS>>** neplatcovia DPH nepoužívajú preto zadávajú 0 , platcovia DPH určia číslo daňovej skupiny pre základ alebo DPH (ak položka vchádza do DPH).

**<< POZNÁMKA >>** - text k účtovnej operácii

**<< AKCIA >>** - zadáme číslo, ak používanie akcie na sledovanie hospodárenia za strediská, zákazky a pod. Inak zadávate 0.

Pri účtovaní v peňažnom denníku t.j. v časti OPIS VSTUPNÝCH DOKLADOV používajte rovnaké označenie druhu operácie napr. POK, BAN, tak ako ich máte zadané v tejto časti.

Pri výbere z preddefinovaných operácií program zobrazí len na druh, ktorý máte v stĺpci Typ dokladu.

Ak je kurzor v políčku Typ dokladu alebo Suma a stlačíte **<F2>**, vtedy zobrazí všetky preddefinované operácie pre zvolený druh dokladu.

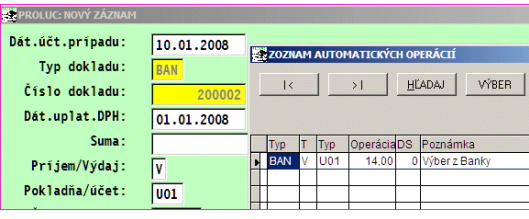

# <span id="page-30-1"></span>**Preddefinované texty**

Predefinované texty môžete využívať pri :

- pokladni, zadávanie poznámky 1 alebo aj poznámky 2. (**výber** zapísaných preddefinovaných textov je možný počas účtovania v opise vstupných dokladov cez **kláves F4** v poznámke 2 ale aj v poznámke 1)
- vkladanie do poznámky v evidencii faktúr . Počas evidencie faktúry v políčku účel platby -poznámka cez kláves F4 je možné vybrať text z preddefinovaných textov.
- Zapísaný text , ktorý si chcete **uloţiť** do preddefinovaných textov si uložíte cez kláves **F9**.
- Dodatočnú úpravu (opravy, zmazanie) textov môžete vykonať v časti PROLUC / VSTUP / ZOZNAM ÚČTOV / PREDDEFINOVANÉ TEXTY.

#### <span id="page-31-0"></span>**Číselné rady ( číselníky pre účtovanie v opise dokladov)**

Táto časť slúži na zápis druhov dokladov - operácií a k nim prislúchajúce číslo dokladu od ktorého bude program automaticky číslovať doklady.

Bez zadania číselného radu, nie je možné zapisovať účtovné doklady ! Číslovaniu dokladov venujte **mimoriadnu pozornosť !**

Číselné rady sa dopĺňajú nasledovným spôsobom:

**Klávesom <A>**zadajte nový údaj

#### Postupne vypĺňate:

**<< Označenie radu >>** - trojznakové označenie typu dokladu-operácie. BAN, POK, PO1, PO2, INT a pod.

**<< Číslo dokladu >>** - číslo dokladu, číselný rad, od ktorého program začne pripočítavať ďalšie doklady (ak sa s programom pracuje, je tu uvedené posledné použité číslo dokladu)

Toto číslo je možné opraviť, potom však doporučujeme prečíslovať doklady pre daný typ.

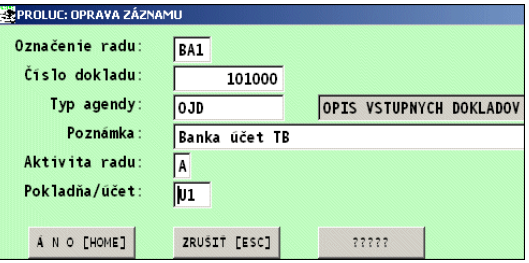

**<< Typ agendy >>** - je potrebné zvoliť, kde v evidenciách bude používaný daný typ. Na výber použite **kláves <F1>.** Nastavte sa šípkou a potvrďte ENTER zvolenú agendu pre **OJD OPIS VSTUPNÝCH DOKLADOV**

**<< Poznámka >>** - text , popis druhu dokladu

**<< Aktivita radu >>** - pri zadaní písmena **A**, program pri účtovaní automaticky ponúkne ďalšie nasledujúce číslo dokladu bez možnosti zmeny.

Pri hodnote **N**, program ponúkne ďalšie nasledujúce číslo dokladu s možnosťou prepísať číslo dokladu.

**<< Pokladňa / Účet >>** - môžete priradiť pokladňu alebo účet (výber cez F1). Priradenie doporučujeme, zjednodušuje prácu pri účtovaní v denníku. **! NEZABUDNITE - DOPORUČUJEME !**

Príklady číslovania:

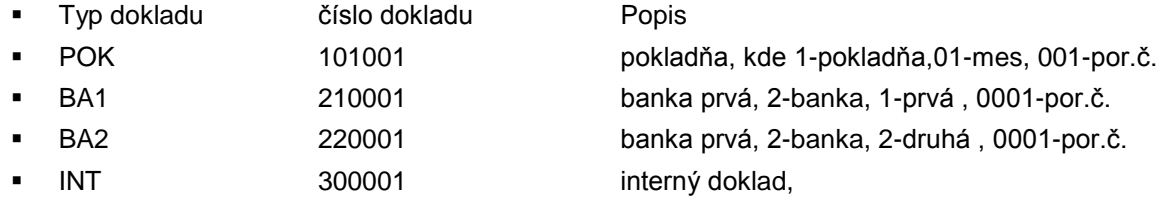

### <span id="page-32-0"></span>**Zoznam akcií**

Pojem "akcia" slúži na označenie ľubovoľného vnútroorganizačného členenia, či už priestorového (stredisko, prevádzka a p.) alebo vecného (obchodný prípad, zákazka a p.), na ktorý chceme samostatne vysledovať finančné toky. Program umožňuje zadať 99999.99 akcií.

V prípade, že budete používať len niekoľko akcií, doporučujeme pre zjednodušenie práce a spracovania zadávať "členenie" len do akcií.

V prípade, že plánujete podrobnejšie členenie (akcie, zákazky, strediská), môžete členiť údaje aj cez položku STREDISKÁ. (popis v ďalšej kapitole).

Čísla akcií volíme tak, aby následné spracovanie umožňovalo výber podľa logického usporiadania. V časti SPRACOVANIE / AKCIE uvidíte možnosti sumarizácie sledovania, čo umožňuje napr. získať HV pre obchodnú činnosť celú ale aj pre jednotlivé predajne, definované číslom za desatinnou bodkou. Spôsob zadávania údajov je zhodný s opisom vstup. dokladov.

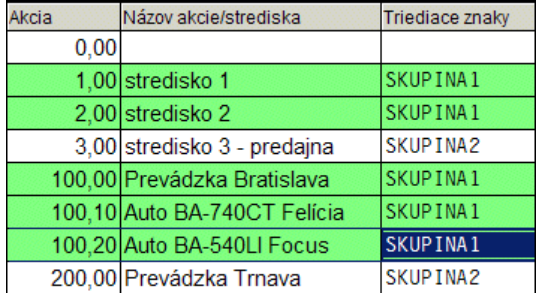

**Poznámka:** V prípade účtovania aj akcie je potrebné do zadávacích masiek pri účtovaní dokladov alebo evidovaní faktúr, doplniť políčko "akcia" cez tlačítko ????? (ak nie je v maske k dispozícii).

### <span id="page-32-1"></span>**Zoznam stredísk**

Stredisko slúži na označenie ľubovoľného vnútroorganizačného členenia, napr priestorového (stredisko, prevádzka a p.)

Nové stredisko sa zadáva klávesom <A>.

Zoznam stredísk je spoločný aj s ostatnými modulmi systému (PROLIM, PROLMY, PROLPO, PROLJU)

**Poznámka:** V prípade účtovania aj na strediská, je potrebné do zadávacích masiek pri účtovaní dokladov alebo evidovaní faktúr, doplniť políčko "stredisko" cez tlačidlo ????? (ak nie je v maske k dispozícii).

# <span id="page-33-0"></span>**Kurzy zahraničných mien**

V tejto voľbe máme možnosť zadávania zahraničných mien podľa jednotlivých dní. Program ponúka možnosť zadávania kurzov na každý deň.

Pri účtovaní dokladu v denníku (opis) alebo evidovaní zahraničnej faktúry, pri aktivovaní prepočtu zahraničnej meny na tuzemskú menu (**kláves F8**), program po zadaní meny a dátumu vloží na prepočet príslušný kurz.

Nie je však nutné meny zadávať každý deň, tieto sa dajú doplniť aj dodatočne.

Údaje zadávame individuálne nasledovne po klávese <A>:

Kurzový lístok obsahuje 6 stĺpcov ( v starších verziách valuty , devizy, stred...). **Tretí stĺpec v poradí je vyhradený na zadávanie kurzu ECB.**.

Ostatné kurzy v poradí 1,2 ,4,5,6 sú voļné a môžu sa použiť na zadávanie kurzu komerčnej banky. Je na účtovníkovi , aby si určil, do ktorého stĺpca si bude zapisovať kurz svojej komerčnej banky.

Ak si budete zadávať kurz komerčnej banky v kurzovom lístku do jedného z kurzov 1,2,4,5,6 (kurz 3 je určený na ECB !) , pri použití prepočtu cez kláves F8 si v . "Operácii" navolíte poradové číslo kurzu príslušnej komerčnej banky z kurzového lístka .

Upozornenie: políčko - kurz 3 je vyhradení pre údaj z ECB.

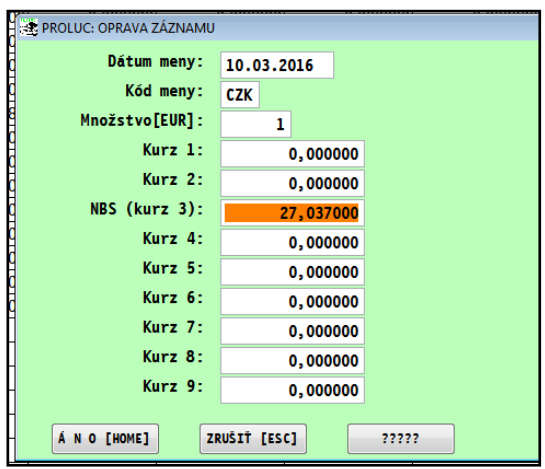

Zápis ďalších kurzov si v kurzovom lístku aktivujte cez tlačidlo ????? a doplnením potrebného kurzu.

#### <span id="page-33-1"></span>**Import kurzového lístka z ECB**

Cez modul **PROLGE** v časti VSTUP/OPRAVA / AKTUALIZACIA Z WEBU si cez funkciu **KURZOVY LISTOK Z ECB** môžete stiahnuť CSV všetkých kurzov priamo zo stránky ECB.

Po stiahnutí kurzového lístka (formát CSV), môžete prejsť do účtovného modulu **PROLJU**, kde v časti **KURZY ZAHRANIČNÝCH MIEN** môžete

cez **kláves F7** importovať potrebné meny za zvolené obdobie.

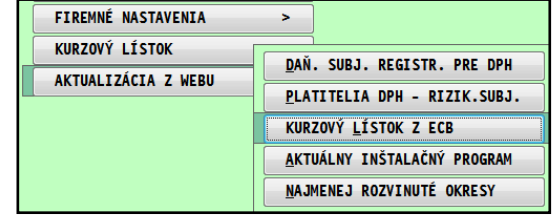

[F7] IMPORT Z ECB **IF E UCSPEC26E] IMPORT: KURZOVÝ LÍSTOK ECB** Cesta k vst.súb | C:\PROL\EUROFXREF-HIST.CSV Nast.import.mien N  $000000$ 000000 Číslo kurzu NBS  $\vert$  3 396400 Dátum OD  $01.01.2016$ 314900 Dátum DO 30.03.2016 292000 09730 45220 ?? Chcete spustit spracovanie ?? 44240 094100 **ANO** NIE POMOC

Obrázok - príklad:

# <span id="page-34-0"></span>**Agenda Evidencia DPH**

Týka sa len platcov DPH.

Do tejto časti program zapisuje **údaje o DPH z vyšlých faktúr** (ak faktúry evidujeme v časti PROLJU / VSTUP/OPRAVA, Evidencia faktúr.)

Údaje z vystavených faktúr v module PROLFA sa podobne posielajú do tejto evidencie DPH. (slúži na to funkcia v časti PROLJU / SPRACOVANIE / DPH / Zápis vyst.fakt.do DPH).

Program sem zapisuje **údaje aj z dodávateľských faktúr**, (ak faktúry evidujeme v časti PROLJU / VSTUP/OPRAVA, Evidencia faktúr.)

Zvyšná časť "DPH" je evidovaná v denníku napr. účtovaná pokladňa.

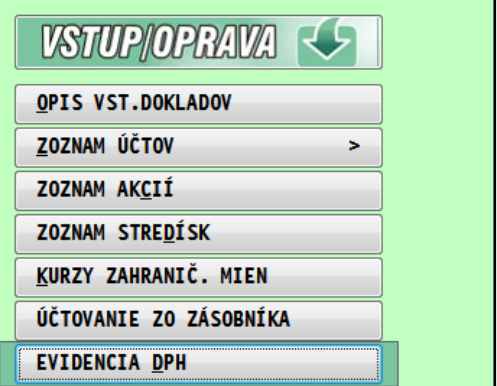

# <span id="page-34-1"></span>**Evidencia podľa par. 49**

Program umožňuje evidenciu platieb fyzickým osobám, ktoré neboli podrobené zdaneniu. Táto evidencia slúži na uľahčenie získavania podkladov na splnenie "oznamovacej povinnosti " podľa par. 49.

Do tejto evidencie je možné "posielať" údaje aj pri účtovaní v OPISE VST.DOKLADOV v POZNÁMKE cez kláves <F1>. Do evidencie je možné vstúpiť aj pri účtovaní v opise vstupných dokladov v ČLENENIE P/V cez klávesu [F2] .

Evidencia využíva adresár z modulu PROLFA. Užívatelia, ktorí tento podsystém nevlastnia, majú sťaženú možnosť použitia tejto funkcie.

**Adresa FO** - umožňuje vybrať z adresára číslo adresy fyzickej osoby, v prospech, ktorej bola uskutočnená platba.

**Adresa DU** - umožňuje vybrať z adresára číslo adresy daňového úradu do pôsobnosti ktorého fyzická osoba patrí. Ak je v adresári pri adrese fyzickej osoby uvedené číslo daňového úradu, toto číslo je ponúkané. V prípade, že sa v adresári niektorá z adries nenachádza, je možné ju doplniť priamo pri zadávaní cez zadanie čísla adresy " 0 ".

V časti SPRACOVANIE / EVIDENCIA PODĽA 511 je popísaný spôsob, ako sa z evidencie môžu vytlačiť oznámenia na daňové

úrady. Podrobný popis použitia nájdete v integrovanej nápovede, hlavne použitie automatického zápisu z uhrádzaných dodávateľských faktúr.

V adresári na adrese klienta doporučujeme vypĺňať aj políčko SKRATKA. Skratka je viditeľná v tejto evidencii podľa par.49.

Ak je v adresári pri adrese fyzickej osoby uvedené číslo daňového úradu, toto číslo je ponúkané.

V časti je popísaný spôsob, ako sa z evidencie môžu vytlačiť oznámenia na jednotlivé daňové úrady.

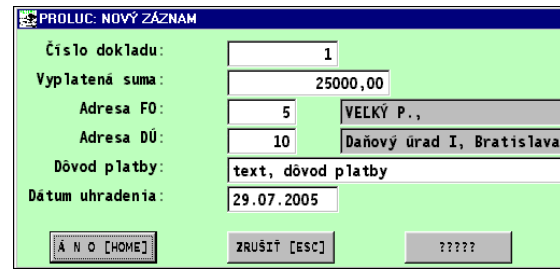

# <span id="page-35-0"></span>**Adresár**

#### **Adresár slúţi na zápis :**

- Odberateľov
- Dodávateľov
- Ostatných inštitúcií , napr. banky, soc. Poisťovňa ( pri evidencii záväzkov...)
- Zamestnancov ( pri evidencii záväzkov...)

#### **Základné podmienky:**

- Zaevidované adresy v adresári nie je možné vymazať (len cez modul PROLFA)
- Nedoporučujeme prepisovať príslušnú adresu na inú, lebo dôjde aj spätnej zmene na všetkých dokladov evidovaných na pôvodnú adresu na novú adresu.
- Nového klienta vždy zadávajte cez kláves <A>.
- Pred zadaním novej adresy napr. vyhľadajte, či už klient nie je zadaný v adresári. Hľadanie uskutočnite podľa viacerých kritérií ako: podľa názvu, priezviska a podľa IČO.
- Doporučujeme, aby klient bol evidovaný len raz a nie viackrát.

#### **Funkčné klávesy:**

**<A> kláves** - pridanie novej adresy, **< E >** - oprava údajov na adrese

Po stlačení klávesu <A> alebo <R>, pri zadaní novej adresy sa vypĺňajú údaje. Pre potreby jednoduchého účtovníctva stačí zadať len niektoré z nich ako: Meno, Priezvisko príp. Názov firmy, IČO, IČ DPH, DIČ, adresu a pod.

#### <span id="page-35-1"></span>Priradenie stĺpca peňažného denníka na adresu.

Ak evidujete **vyšlé a došlé faktúry** a môžete jednoznačne určiť na adresu spôsob účtovania do peňažného denníka

( 18- Predaj tovaru, 30-Nákup materiálu a pod.) zapíšte si tento údaj na príslušnú adresu **cez kláves F12** .

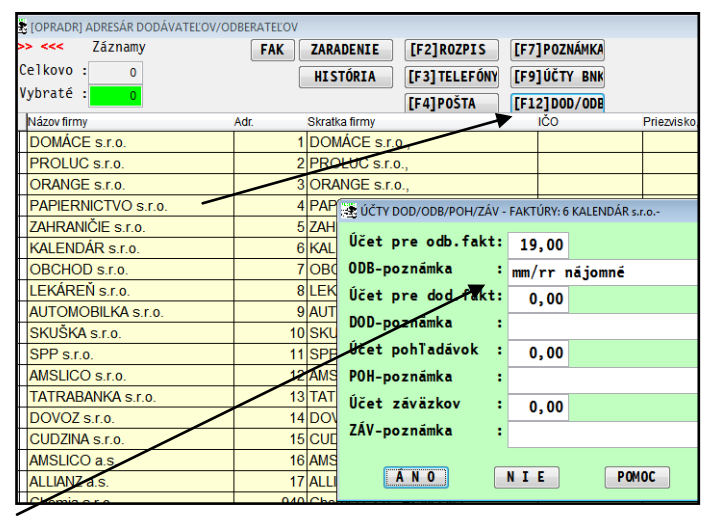

Môžete si zadať aj zadávanú poznámku k dokladom k uvedenej adrese.

Program akceptuje aj "formáty" mm/rr a MM/RR (nahradia sa potom aktuálnym číslom mesiaca a roka alebo mesiaca dozadu).

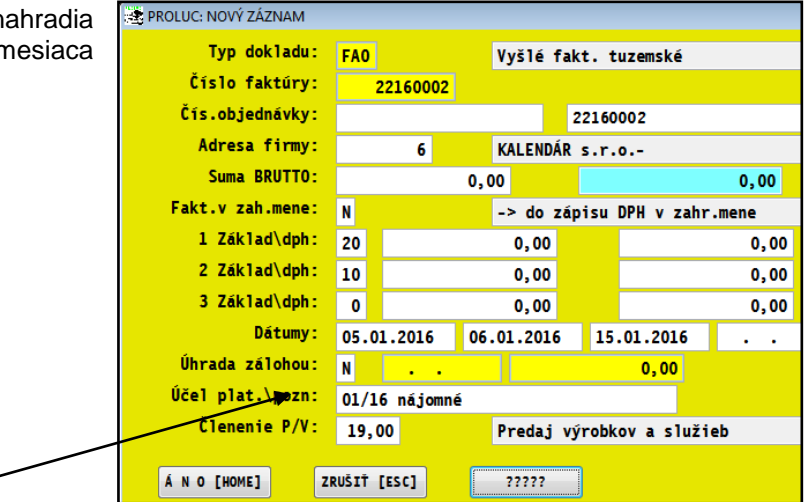

# <span id="page-36-0"></span>**Evidencia faktúr**

Táto časť slúži na evidenciu dokladov:

- Odberateľské faktúry, Dodávateľské faktúry,
- Pohľadávky, Záväzky (došlé zál. faktúry),
- Pro forma (vyšlé zál. fakt.)
- Colné dlhy
- Daňové doklady došlé a vyšlé.

Ak sa vystavujú odberateľské/vyšlé faktúry prostredníctvom modulu PROLFA, tieto doklady sú automaticky v evidencii faktúr.

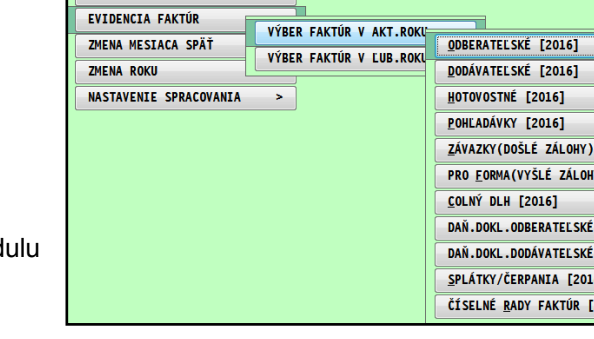

ADRESÁR

Na začiatku práce, pred evidovaním dokladov/faktúr, si nastavte číselné rady, časť **ČÍSELNÉ RADY FAKTÚR**.

#### <span id="page-36-1"></span>**Odblokovanie zapísanej faktúry do DPH s rušením zápisu z DPH.**

Zapísali ste omylom faktúru do DPH ? Alebo ju treba znova prerobiť ?

#### **Postup odblokovania:**

- Nastavte modul PROLJU.
- Prejdite do modulu PROLJU časť VSTUP/OPRAVA ďalej Evidencia faktúr.
- Zvoľte Odberateľské alebo Dodávateľské (odblokovanie je zatiaľ len pre tieto agendy).
- Nastavte sa na príslušnú faktúru.
- Stlačte kláves **O - oprava** (tlačidlo na toto nie je k dispozícii)
- faktúra je v evidencii odblokovaná a zápis do DPH je tiež zrušený.

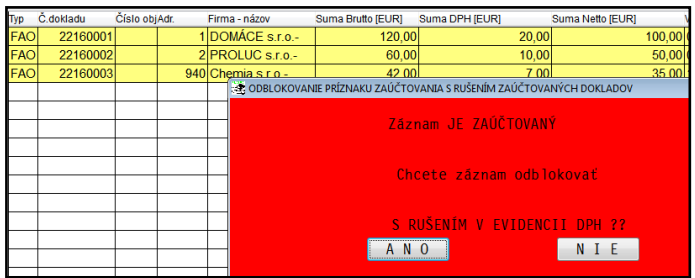

#### Program záznamy zruší tak, že vynuluje číslo dokladu, **sumu, ds a dátumy uplatnenia, v evidencii DPH.** Obr. Príklad:

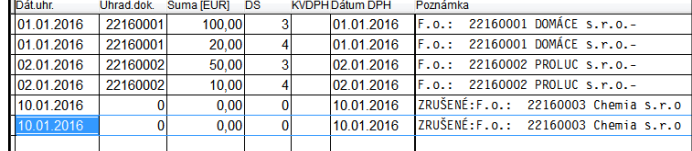

#### <span id="page-36-2"></span>**Odstránenie nesprávnej úhrady/splátky:**

Na opravu omylom zaúčtovanej úhrady faktúry, priamo v denníku je určené tlačidlo **MAZ.Ú**. Pozrite príslušnú kapitolu...

Starý spôsob: nie je nutné ho používať

 Ak je faktúra zablokovaná, musíte ju odblokovať cez kláves Q. Po odblokovaní zobrazte zoznam splátok cez kláves F7. Nastavenú splátku zmažete cez tlačidlo Zmazať alebo klávesom M.

#### <span id="page-37-0"></span>**Odberateľské**

Do tejto časti zapisujeme odberateľské / vyšlé faktúry.

- Táto evidencia slúži ako kniha vyšlých faktúr, z ktorej môžeme čerpať informácie ako: neuhradené faktúry, čiastočne uhradené, preplatené a ďalšie, a to na všetkých dodávateļov aj na jedného alebo vybranej skupine.
- Postup práce, ako zaevidovanie novej faktúry, opravy, mazania sú podobne ako pri dodávateľských faktúrach. Preto podrobnejší popis nájdete v časti Dodávateľské faktúry.
- Ak sa vystavujú odberateļské/vyšlé faktúry prostredníctvom modulu PROLFA, tieto doklady sú automaticky v evidencii faktúr.

**Plátcom DPH** pri rozpise základov a daní po dokončení zápisu program ponúkne zaevidovať do DPH na výstupe sumy základ a DPH.

Údaje o DPH program zapíše do časti **Evidencia DPH**.

#### <span id="page-37-1"></span>**Dodávateľské ( došlé tuzemské, evidencia DPH na vstupe...)**

- Do tejto časti zapisujeme došlé dodávateľské faktúry.
- Táto evidencia nám slúži ako kniha došlých faktúr, z ktorej môžeme čerpať informácie ako: neuhradené faktúry, čiastočne uhradené, preplatené a ďalšie, a to na všetkých dodávateļov aj na jedného alebo vybranej skupine.
- Došlé zálohové faktúry evidujeme do časti Záväzky !

#### <span id="page-37-2"></span>**Funkčné klávesy v evidencii faktúr**

**<A>** pridanie novej faktúry,

**<E>** editácia, oprava nezaúčtovanej -nezablokovanej faktúry

**<ESC>** ukončenie práce v tejto časti,

**<M>** mazanie nezaúčtovanej -nezablokovanej faktúry

**<F5>** hļadač. Nastavte kurzor pod stĺpec, podļa ktorého budete hļadať a stlačte **<F5>** alebo **<H>** , do poļa v dolnej časti zapíšte hľadaný údaj a potvrďte

**<F2>** rozpis dokladu

**<F7>**rozpis evidovaných splátok, po doblokovaní možnosť mazať splátky/úhrady

#### **<O> odblokovanie faktúry zapísanej do DPH.**

<Q> odblokovanie/zablokovanie (len na prípadnú opravu poznámok !)

**<P>** prístup do pomoci, príručky vo formáte PDF.

**<F9>** zápis údajov pre výkaz Intrastat.

Tlačidlá:

**ADRESÁR** - vstup do adresára na vyhļadanie firmy, po potvrdení firmy sa doklady automaticky usporiadajú podļa firiem, tak získate doklady na jednu firmu na obrazovke.

<span id="page-38-0"></span>Po stlačení **klávesu <A>** sa otvorí maska do ktorej zadávame údaje:

**« Typ »** - typ dokladu, určenie číselného radu. Tento typ je možné zadať len v časti VSTUP/OPRAVA / EVIDENCIA FAKÚR / ČÍSELNÉ RADY. Pozrite príslušnú kapitolu. Bez zadania číselného radu nie je možné zaevidovať novú faktúru

**<F1>** - program zobrazí zoznam zadefinovaných číselných radov na výber s uvedením Typu, Posledného čísla a Názov. Výber uskutočníte šípkami a klávesom ENTER.

- **« Číslo faktúry »** číslo faktúry/dokladu, na zvolený typ dokladu program číslo automaticky predpíše.
	- Doporučené číslovanie: Napr.: 7080001. Kde 7 zohľadňuje, že sú to dodávateľské faktúry napr. tuzemské, 08 - rok, 0001 poradové číslo v rámci roka.
	- Spôsob číslovania účtovných dokladov si však účtovná jednotka stanoví sama, napr. na základne smernice.
- **« Var. sym »** zapisujeme VS od dodávateļa.( ak zadáme VS program upozorní ak VS už máme v evidencii (napr. dodávateļ pošle jednu faktúru 2x)
- **« Čís. faktúry »** zadáme poradové číslo faktúry od dodávateļa
- **« Adresa firmy. »** toto pole je priamo napojené na adresár, to znamená, že umožňuje vybrať adresu priamo z adresára. Spôsoby výberu:
	- Danú firmu už máte zapísanú v adresári a viete aj jej poradové číslo. Stačí ho zapísať do políčka a potvrdiť <ENTER>.
	- Firmu máte zapísanú v adresári, ale neviete jej poradové číslo. Po stlačení <F1> dostanete na obrazovku adresár Kurzor presuniete pod stĺpec podľa ktorého budete hľadať, napr. IČO a stlačíte <F5>.
	- Adresu ešte nemáte v evidencii a z tohto políčka je možný zápis priamo do adresára. Napíšete **0** (nula) a potvrdíte <ENTER>. Hneď môžete zapisovať údaje na kartu.
	- Oprava adresy ak počas evidencie faktúry je potrebné opraviť údaj na adrese (ulica, telefón.....) zadajte do políčka **Adresa firmy** číslo tejto adresy a stlačením **[F2]** a hneď **[ENTER]** sa dostanete do opravy adresy. Ak v ponuke nemáte príslušné políčka, cez tlačítko ????? si ich môžete doplniť. Tento režim eliminuje nutnosť prechádzať do adresára na vykonanie opravy a znovu sa vrátiť do evidencie faktúr.

**« Suma brutto »** zadávame celkovú sumu v domácej mene prípadne uskutočňujeme prepočet zahraničnej na tuzemskú, môžeme využiť funkcie <F8>.

 **<F8>- kláves** - funkcia slúži na prepočet sumy v zahraničnej mene na Sk. Ak zadávame v účtovníctve kurzy do kurzového lístka pravidelne, program ponúkne daný kurz zo zvolenej meny. Ak takú menu v príslušnom dátume nemáme, môžeme ju doplniť.

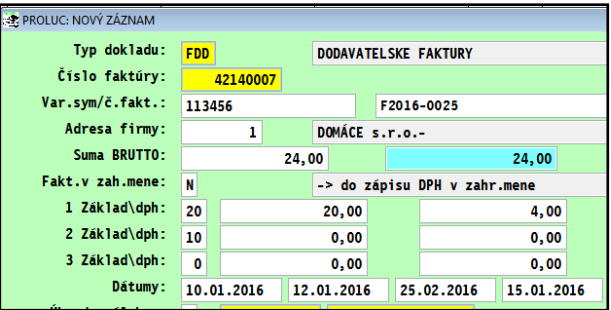

**« 1-3 Základ \ DPH » rozpis základov a daní** (zapisujú platcovia DPH, neplatcovia nemusia mať aktívne tieto políčka). Pri rozpise doporučujeme dodržiavať poradie sadzieb z dôvodu zjednodušeného zápisu do evidencie DPH. Napr. v riadku 1 sadzba, riadku 2 sadzba, v riadku 3 sadzba 0.

**« Dátumy »** sú v poradí, zdaniteļného plnenia, vystavenia , splatnosti. V dodávateļských faktúrach sa zapisuje aj dátum prijatia faktúry.

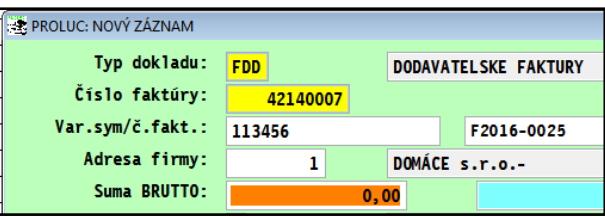

**« Úhrada zálohou »** do tejto časti vstupujeme zápisom a potvrdením **A**, **len ak je na doklade vykonaný odpočet** zálohy alebo odpočítané čiastky z daňového dokladu .

(viac v samostatnej kapitole)

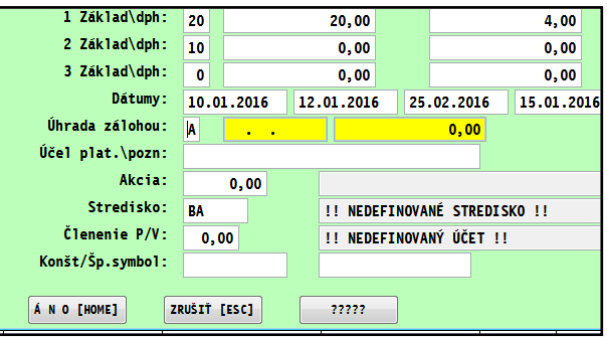

**« Účel platby »** Pri evidovaní faktúr je možné zadať ďalšiu vyše 20 znakovú poznámku č.2 / účel platby , slúžiacu na podrobnejšie informácie k evidovanej a zaúčtovanej faktúre. Tento text sa prenáša do Evidencie podļa 511.

**« Akcia » -** akcia, zadáme priamo alebo cez <F1> vyberieme zo zoznamu, ak používame akcie / strediská / obch. prípady a pod. (ak nie je m zadávacej maske, treba si údaj doplniť cez tlačidlo ????? )

**« Stredisko » -** ak používame, zadávame stredisko. zadáme priamo alebo cez <F1> vyberieme zo zoznamu,

**« Členenie P/V » -** zadávame členenie príjmov a výdajov. Tento údaj Vám pomôže pri úhrade faktúry účtovanej následne v denníku. Zadáme priamo alebo cez <F1> vyberieme zo zoznamu. Ak máte tento údaj zadaný priamo na adrese ( v adresári cez kláves F12), je tu už predvolený.

Ak ste platcovia DPH, program ponúkne po dokončení evidovania faktúry **zaevidovať do DPH.**

#### <span id="page-39-0"></span>**Zápis tuzemských došlých faktúr do DPH.**

daňových skupín !

Zaevidovanie faktúry ukončíte cez ANO[HOME].

**Platcov DPH program vyzve na zadanie základu a dane do riadkov výkazu dph prostredníctvom daňových skupín.**

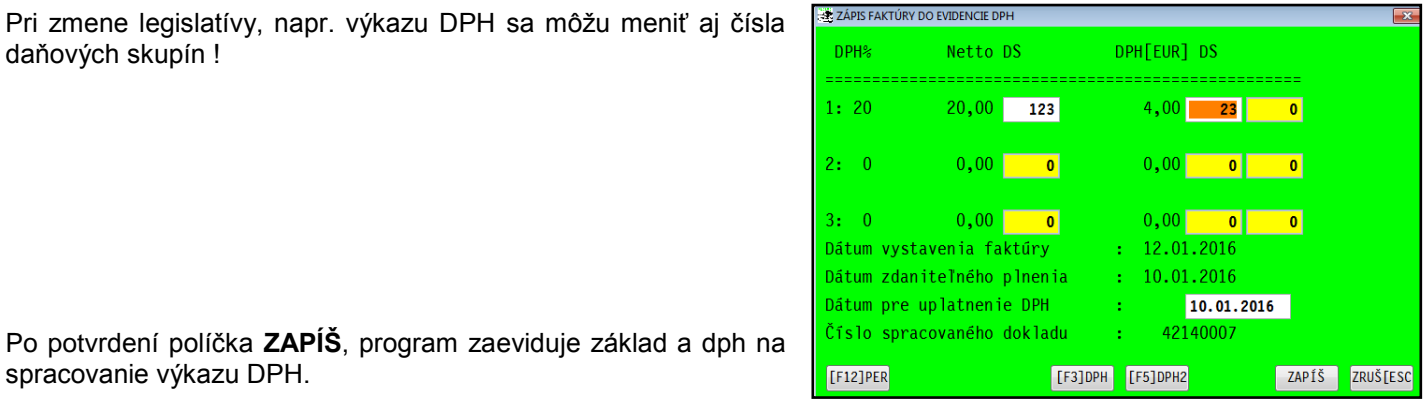

Po potvrdení políčka **ZAPÍŠ**, program zaeviduje základ a dph na spracovanie výkazu DPH.

Faktúra sa farebne označí , čím je aj zablokovaná.

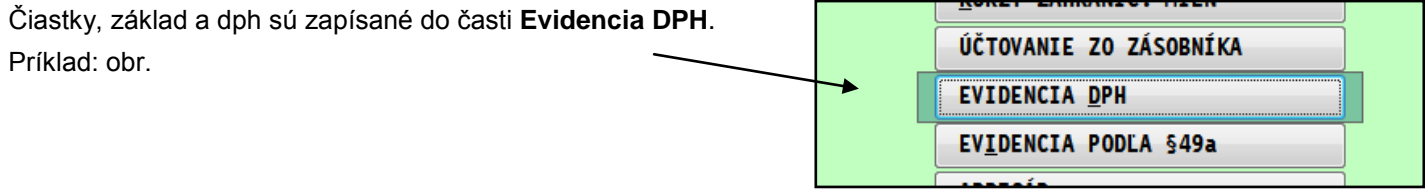

#### <span id="page-40-0"></span>**Evidencia faktúry v zahraničnej mene.**

Ak potrebujeme evidovať faktúry v zahr. mene, doporučujeme zaradiť samostatné číslovanie (číselný rad) na zahraničné faktúry. Takéto členenie nám pomôže ľahšie identifikovať zahraničné doklady v knihe faktúr aj v denníku účtovných dokladov. Podļa číselného radu môžeme aj hromadne vybrať zahr. faktúry na spracovanie.

Postup v evidencii faktúr je rovnaký ako u tuzemských, len v políčku SUMA vykonávame prepočet zahr. sumy tuzemskú menu.

Suma brutto " zadávame celkovú sumu v domácej mene prípadne uskutočňujeme prepočet zahraničnej na tuzemskú, môžeme využiť funkcie <F8>.

**<F8>- kláves** - funkcia slúži na prepočet sumy v zahraničnej mene tuzemskú menu. Ak zadávame v účtovníctve kurzy do kurzového lístka pravidelne, program ponúkne daný kurz zo zvolenej meny. Ak takú menu v príslušnom dátume nemáme, môžeme ju doplniť.

Na prepočet doporučujeme zadávať a používať hodnotu Kurz 3 .

#### <span id="page-40-1"></span>**Evidencia dodávateľských faktúr – tovar, sluţby z EU (samozdanenie)**

Na rozúčtovanie DPH pri zápise do DPH sú určené kláves/tlačidlá (vid obr nižšie)

- **F3 DPH –** výpočet sumy DPH pre samozdanenie v hornej sadzbe (20%)
- **F5 DPH2 –** výpočet sumy DPH pre samozdanenie v dvoch sadzbách hornej aj dolnej ( 20% a 10%)
- **F12 PER** percentuálne delenie sumy napr. na pomer 80%/20%

#### **Príklad: dátum vzniku daň. povin. sa rovná dátumu uskutočnenia účtov. prípadu. ( sadzba 20%):**

- Ak evidujete zahraničné faktúry, v políčku SUMA klávesom <F8> prepočítate zahraničnú menu kurzom na tuzemskú menu, potom už nevypĺňate základy a DPH.
- Pri faktúrach v tuzemskej mene, sumu zapisujeme do "tretieho riadku" v sadzbe 0. Obr. príklad:

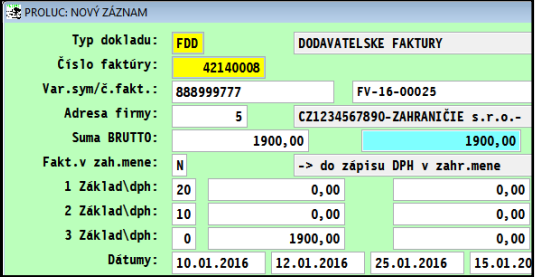

- Po uzavretí evidencie dokladu, program ponúkne doklad zapísať do DPH.
- Tu použijeme **kláves F3**, ktorým program ku základu dopočíta daň vo výške 20% a umožní zadať daňové skupiny pre uplatnenie základu, dane a odpočtu do výkazu.

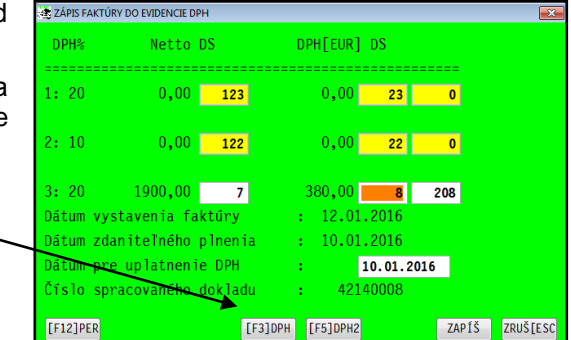

Údaje cez tlačidlo **ZAPÍŠ**, program zapíše do časti Evidencia DPH.

Poznámka:

Pre použitie správnych daňových skupín, čítajte kapitolu **Daňové skupiny.**

41

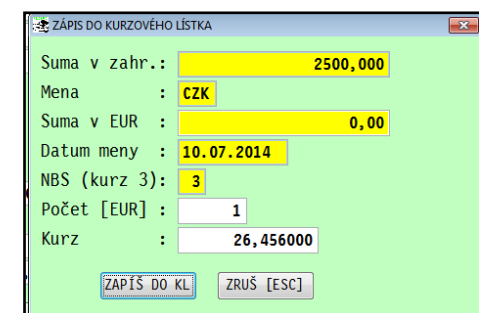

#### <span id="page-41-0"></span>**Hotovostné**

Vzhļadom na platnosť vyhlášky č.55/1994 od 1.1.1995 o evidencii tržieb v hotovosti registračnou pokladnicou, táto voļba už nesmie byť použitá na vystavovanie hotovostných faktúr. V individuálnych prípadoch sa môže používať na inú evidenciu napr. zmluvy a pod.

#### <span id="page-41-1"></span>**Pohľadávky**

Do pohľadávok zapisujeme všetko ostatné, čo nie je možné (alebo nechceme) evidovať v knihe odberateľských / vyšlých faktúr.

Príklad :

- pohľadávky voči zamestnancom ( stravné lístky, manká ... )
- nadmerné odpočty DPH, náhrady škody z poisťovní
- preplatky z obchodných vzťahov atď.

Práca a zápis je zhodný ako u dodávateļských faktúr, preto túto časť nepopisujeme.

#### <span id="page-41-2"></span>**Záväzky (...došlé zálohové faktúry)**

Do pohľadávok zapisujeme všetko ostatné, čo nie je možné (alebo nechceme) evidovať v knihe dodávateļských/došlých faktúrach, hlavne **došlé zálohové faktúry**.

Príklad :

- zálohové dodávateľské faktúry
- evidencia miezd odvody z miezd, odvody za podnikateļa
- DPH povinnosť preddavky na daň z príjmov, cestná daň, leasing ......
- Záväzky slúžia ako podklad pre tlač príkazu na úhradu.

Práca a zápis je zhodný ako u dodávateļských faktúr, preto túto časť nepopisujeme.

#### <span id="page-41-3"></span>**Pro forma (...vyšlé zálohové faktúry)**

Evidencia pro forma faktúr/ (vyšlé zálohové faktúry).

Ak sa vystavujú pro forma faktúry prostredníctvom modulu PROLFA, tieto doklady sú automaticky v evidencii Práca je zhodná ako u dodávateľských faktúr.

#### <span id="page-42-0"></span>**Colný dlh**

Evidencia colných dlhov slúži na zjednodušenie evidencie a účtovania colných dlhov a DPH pri dovoze. Potreba samostatnej evidencie vyplynula zo skutočnosti, že záväzok voči colnici predstavuje vyrúbené clo, dovoznú prirážku(ak je v platnosti), spotrebnú daň (ak je v platnosti), prípadne ďalšie poplatky a DPH. Ako daňový doklad pre účely DPH však slúži potvrdená jednotná colná deklarácia. Pre účely DPH sa musí okrem výšky DPH evidovať aj základ, z ktorého bolo DPH vyrúbené. Základ, ktorý je uvedený na colnej deklarácii ale nie je predmetom úhrady ani účtovníctva. Do účtovníctva vstupujú iba údaje, ktoré sú predmetom colného dlhu.

Práca s evidenciou colného dlhu je podobná ako pri evidencii dodávateļských faktúr. Podstatnejší rozdiel je pri zapisovaní sumy. **Pre aktuálne informácie** použite nápovedu.

Ak v políčku SUMA BRUTTO nezadáme hodnotu, po potvrdení program ponúkne tabuľku na zápis údajov. Tabuľka nám umožní evidovať všetky potrebné údaje pre zaúčtovanie colného dlhu ale aj pre evidenciu DPH.

Cez **kláves <F1>** je prístup do tabuļky na zápis údajov.

**V prvá "horná" časť** slúži na evidenciu údajov potrebných pre účtovníctvo. Evidujeme tu clo, dovoznú prirážku, spotrebnú daň, prípadne ďalšie sumy a DPH. (platí hlavne pre podvojné účtovníctvo).

**Druhá "dolná" časť** tabuļky slúži na zápis údajov pre evidenciu DPH. Údaje z tejto časti tabuļky budú ponúkané pri evidencii (zaúčtovaní) úhrady colného dlhu na zápis do evidencie DPH (podobne ako pri úhradách dodávateļských faktúr).

Ak sme colný dlh zaplatili napr. na základe oznámenia, uhradenú sumu zapíšeme cez políčko ZÁLOHY. Vyplnenie údajov ukončíme voļbou ZÁPIS [HOME]. Ďalej pokračujeme vo vypĺňaní podobne ako u dodávateļských faktúrach.

#### <span id="page-42-1"></span>**Číselné rady**

Táto časť slúži na zápis druhov operácií pre evidenciu faktúr a k nim prislúchajúce číslo dokladu od ktorého bude program automaticky číslovať faktúry.

Číselné rady sa dopĺňajú nasledovným spôsobom:

Klávesom **<A>** zadajte nový údaj

Postupne vypĺňate:

- **<< Označenie radu >>** trojznakové označenie typu dokladu operácie. FAO, FDO, FAD, ZAV, COL a pod.
- **<< Číslo dokladu >>**  číslo dokladu, číselný rad, od ktorého program začne pripočítavať ďalšie doklady (ak sa s programom pracuje, je tu uvedené posledné použité číslo dokladu)
- Toto číslo je možné opraviť, potom však doporučujeme prečíslovať doklady pre daný typ.
- **<< Poznámka >>** text
- **<< Typ agendy >>** je potrebné zvoliť, kde v evidenciách bude používaný daný typ. Na výber použite kláves <F1> . Nastavte sa šípkou a potvrďte ENTER zvolenú agendu.
- **<< Aktivita radu >>** pri zadaní písmena A, program ponúkne ďalšie nasledujúce číslo dokladu bez možnosti zmeny.

Pri hodnote N, program ponúkne ďalšie nasledujúce číslo dokladu s možnosťou prepísať číslo dokladu.

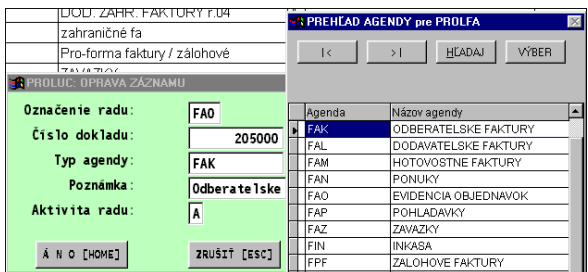

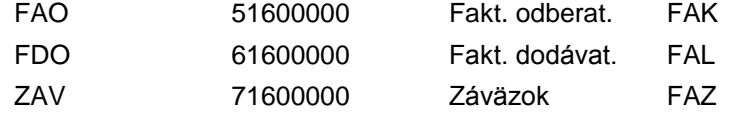

Pri číslovaní dokladu napr.: FAO 5020001 údaje znamenajú:

Kde: **5 -** typ dokladu, **16** -rok 2016 **0001** poradové č. v roku

Ďalší príklad číslovania dokladu: FA1 51160001

Kde: **5 -** typ dokladu, **1**-prevádzka xy, **16** -rok 2016, **0001** poradové č. v roku

# <span id="page-43-0"></span>**Zmena mesiaca späť**

Táto voľba umožňuje spätný prechod do minulých období za účelom zmien a opráv.

#### Prechod uzávierkou do nižšieho mesiaca (plný prístup s možnosťou úprav)

Pri tomto spôsobe návratu môžete robiť úpravy do dokladov, opravovať doklady, mazať doklady, zadávať nové doklady, ak v danom období neboli doklady blokované **!!!**

- **« Mesiac min. obdobia »** mesiac, do ktorého chceme prejsť
- **« Návrat uzávierkou »** hodnotou **A** umožníme úpravy dokladov

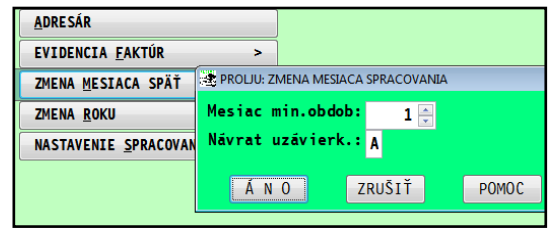

<span id="page-43-1"></span>Naspäť sa potom môžete dostať už len cez uzávierku t.j. voļbu KONIEC MESIACA v časti SPRACOVANIE.

### **Zmena roku**

Touto voļbou "Zmena roku" je možné prechádzať aj do minulých rokov, čo umožňuje využiť výhody vyhļadávania a spracovania údajov aj v minulých rokoch.

Toto môžete využiť hlavne, ak už účtujete v mesiaci január alebo február nového roka a potrebujete opravovať/dopĺňať doklady v predchádzajúcom roku.

Voliteľné parametre:

**« Rok sprac. obdobie. »** - rok do ktorého potrebujete prejsť

#### **« Stála zmena roku » -**

hodnota **A** - pri novom vstupe do modulu PROLJU Vás program nastaví na nastavený rok. Pri sieťovom spracovaní , každý ďalší účtovník bude pri vstupe do modulu tiež nastavený na tento rok.

hodnota **N** - pri novom vstupe do modulu Vás program nastaví na pôvodný rok. V sieťovom prevedení ďalších účtovníkov tiež nastaví na pôvodný rok. Vhodné použiť len pre krátkodobom nazretí (aj práci) do minulého roka.

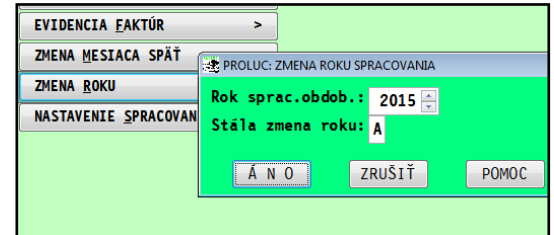

# <span id="page-43-2"></span>**Nastavenie spracovania**

**«« Nastavenie masiek: »** po "zaškrtnutí" a potvrdení ZMEN, sa aktualizujú vstupné masky na zápis údajov dodávané výrobcom. Túto možnosť je vhodné použiť, ak užívateļ nesprávne nastavil vstupné masky na zápis údajov.

**« Typ výpočtu kurzového rozdielu: »** pri nastavení je aktívny výpočet kurz. Rozdielov až po úhrade. Kurzový rozdiel hlavne pri viacnásobných splátkach je vyrátaný až po poslednej uhradenej splátke.

Pri prázdnom nastavení - priebežne. Kurzový rozdiel hlavne pri viacnásobných splátkach je vyrátaný za každú uhradenú splátku zahraničnej faktúry.

**« Kontr. dátumov v januári »** viac v kapitole Krabicové účtovanie.

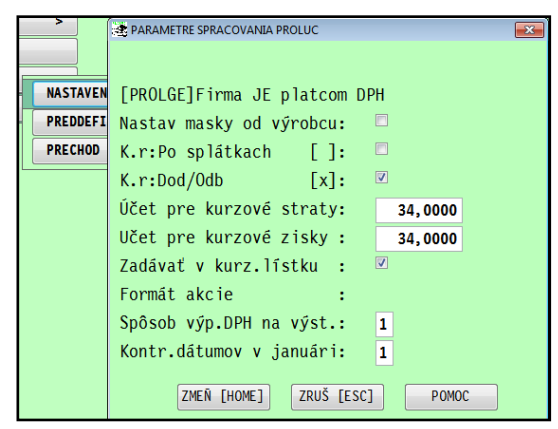

# <span id="page-44-0"></span>**Spracovanie**

# <span id="page-44-1"></span>**Peňaţný denník**

Peňažný denník dáva možnosť prezrieť, spracovať a tlačiť peňažný denník Program má vytvorené tri spôsoby spracovania peňažného denníka. Užívateľ si môže vybrať, ktorý mu viac vyhovuje.

- Peňažný denník súčtovaný: Peňažný denník súčtovaný využijú asi najviac platcovia DPH. Program vytvára za každý **doklad súčtový riadok**, čo umožňuje dobrú kontrolu celkovej sumy dokladu.
- Peňažný denník -nesúčtovaný: Tento "nesúčtovaný" spracováva vstupné doklady bez vytvárania súčtových riadkov. Sú tu zobrazené všetky položky/doklady bez ohľadu číslovania. Je to najúspornejší spôsob spracovania peňažného denníka.
- **PROLJU**  $\blacksquare$ December 2016 **SPRACOVANIE** PEŇAŽNÝ DENNÍK PEN.DENNÍK (SÚČTOVANÝ) ČLENENIE P/V PEN.DENNÍK (NESÚČTOVANÝ) STAV NA ÚČTOCH/POKLADNI PEN.DENNÍK (SÚHRNNÝ) HOSPODÁRENIE NASTAVENIE STĹPCOV DENNÍKA

Peňažný denník -súhrnný: Peňažný denník súhrnný je určený len k rýchlej kontrole údajov. Program do jedného riadku zahrnie všetky položky dokladu, ak pod jedným číslom dokladu je zaúčtovaných viac položiek. (napr. pri pokladni, banka). Tento **nie je určený ako podklad k daňovej kontrole** !

### <span id="page-44-2"></span>Tlač "klasického" peňažného denníka

Po spracovaní peňažného denníka aktivujete tlač cez **<T> - TLAČ** a je možné tlačiť cez voļby **OZNAČENÉ** alebo **VŠETKY**.

- **OZNAČENÉ** program tlačí len označené záznamy
- **VŠETKY** program tlačí všetky záznamy bez ohľadu označenia

Na tlač peňažného denníka sú **určené 3 základné zostavy.** Každá tlačí na ležato určité stĺpce.

**JUPOKA01** - Peňažné prostriedky hotovosť - účet, Priebežné prostriedky

**JUPOKA02** - Príjmy nepodliehajúce dani, príjem a výdaj celkom

**JUPOKA03** - Výdavky zahrnuté do základu dane, Výdavky neovplyvňujúce daň,

Preto ak potrebujete vytlačiť kompletný peňažný denník, musíte za zvolené obdobie vytlačiť výstupom JUPOKA01 až 03.

Zostavy R1 až R3 môžete použiť len pri dodržaní postupu pri tlači "redukovaného" PD. Inak môže program **zahlásiť chybu !**

Pozrite kapitolu Tlač redukovaného peňažného denníka.

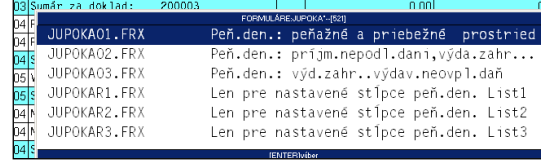

# <span id="page-45-0"></span>Príprava a *tlač "redukovaného" peňažného denníka*.

Doporučeným postupom môžete vytlačiť len používané **(teda nenulové)** stĺpce peňažného denníka.

Pri "malej" firme môže ušetriť jednu z pôvodne až troch tlačových zostáv. A mať tak prehľadný peňažný denník len s použitými údajmi.

#### **POSTUP:**

Spustite spracovanie peňažného denníka cez funkciu PEŇ. DENNÍK (Súčtovaný) za príslušné obdobie.

Po jeho spracovaní opustite peňažný. denník cez ESC.

Spustite hneď funkciu NASTAVENIE STĹPCOV DENNÍKA .

**Kliknite na tlačidlo Z DENNÍKA**. Program automaticky nastaví použité

stĺpce zo spracovaného denníka. Uloženie vykonajte cez tlačidlo ÁNO.

Na tlač použite T – tlač a tlačové zostavy pre tzv. Redukovaný denník (**JUPOKAR1 aţ R3**).

Znova prejdite a spracujte peňažný denník za príslušné obdobie cez

Prvá zostava R1 je pevná,

PEŇ.DENNÍK (Súčtovaný)

Zostava R2 alebo R3 obsahujú už len použité stĺpce PN.

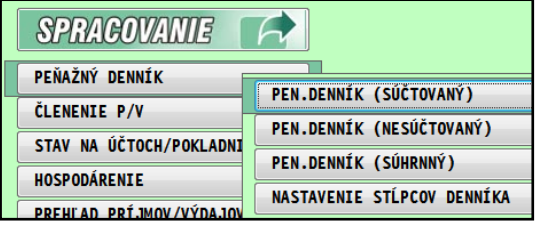

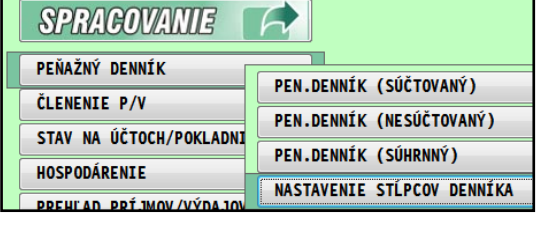

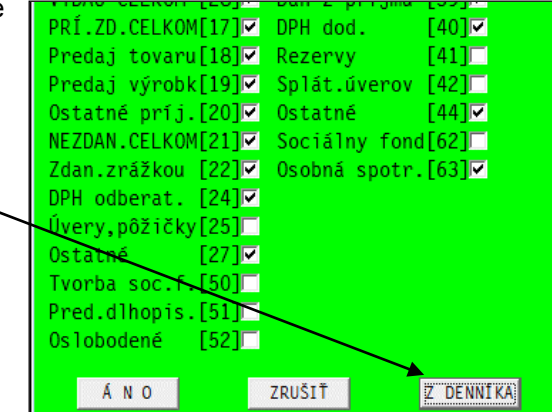

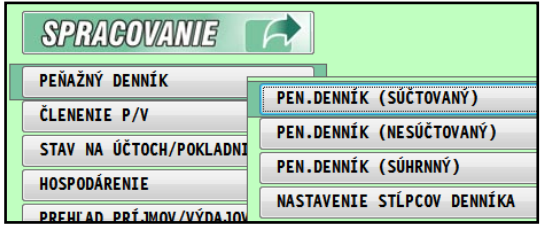

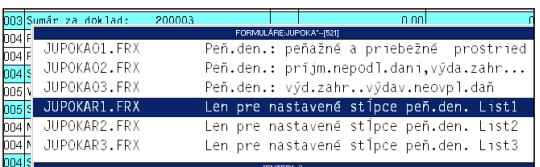

# <span id="page-46-0"></span>**Členenie P/V**

Táto časť dáva prehļad o zápisoch podļa jednotlivých kódov členenia príjmov a výdavkov. T.j. môžete sledovať každý druh príjmu alebo výdaja samostatne.

#### Zadávané parametre:

**<<ZAHR. MENA >>** ak je prázdne, spracovanie je vykonané v SK. prípadne zadajte symbol zahraničnej meny na prehľad v príslušnej mene. Potom základné stĺpce v spracovaní sú v zahraničnej mene.

**<<ČLENENIE P/V OD-DO>>** - môžete zadať priamo kód členenia alebo môžete použiť kláves F1 na výber z členení.

**<<OBDOBIE OD - DO>>** - zadáte rozsah obdobia pre spracovanie

Po spracovaní údajov na obrazovku, tieto môžete vytlačiť.

# <span id="page-46-1"></span>**Stav na účtoch / pokladniach**

#### <span id="page-46-2"></span>**Jednotlivo**

V tejto voľbe dostávate prehľad o zápisoch t.j. i stavoch na jednotlivých účtoch a pokladniach.

Doklady sú spracované podļa dátumov a sú vytvorené súčty za jednotlivé doklady.

Na obrazovke sú počiatočný stav a konečný stav zobrazené v prvom a poslednom riadku.

Zadávané parametre pri spúšťaní :

**<Zahranič.mena>>** Ak ponecháte prázdne, je stav spracovaný tuz. mene. Zapíšte označenie zahr. meny, ak chcete spracovať stav napr. pokladne v zahr. mene.

**<Pokladňa/Účet>>** tu zapíšte označenie pokladne alebo účtu. Môžete použiť kláves **<F1>** na výber.

**<<Obdobie OD - DO>>** - zadáte rozsah obdobia pre spracovanie Tlač spustíte cez menu TLAČ alebo po stlačení T.

#### **SPRAGOVANIE** PEŇAŽNÝ DENNÍK ČLENENIE P/V STAV NA ÚČTOCH/POKLADNI **JEDNOTLIV EX** ZADANIE PARAMETROV SPRACOVANIA **HOSPODÁRENIE** SÚHRNNÝ Zahraničná mena: PREHLAD PRÍJMOV/VÝDAJO Operácia: **U01** VÝKAZ PRÍJMOV/VÝDAJOV Obdobie OD: 01.01.2016 VÝKAZ O MAJETKII A ZÁVAZKOCH Obdobie DO: 31.12.2016 **OPIS VSTUPNÝCH DOKLADOV** AKCIE, STREDISKÁ ANO **ZRUŠT**

#### <span id="page-46-3"></span>**Stav na účtoch/pokladniach - prehľad súhrnný**

Celkový prehľad o stavoch k prvému termínu (obdobie OD) a druhému termínu (obdobie DO), navyše s celkovými pohybmi, príjem a výdaj za zvolené obdobie.

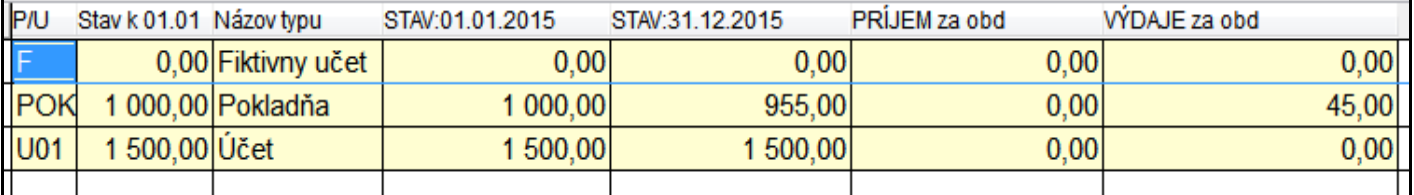

Tlač spustíte cez menu TLAČ alebo po stlačení T.

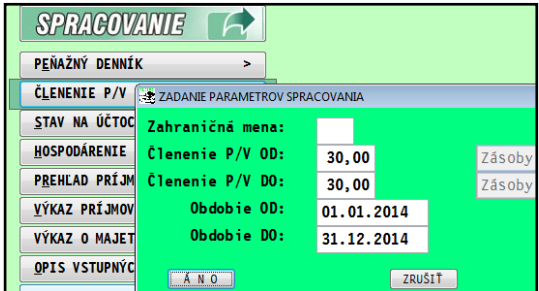

# <span id="page-47-0"></span>**Hospodárenie**

Hospodárenie dáva prehľad o celkových príjmoch a výdavkoch a o ich rozdelení na zahrňované a nezahrňované do základu dane za zvolené časové obdobie. Každý doklad je prebraný z denníka v sumárnej hodnote.

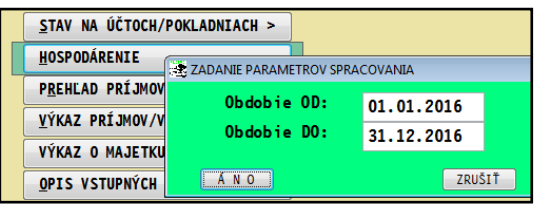

Je to forma zjednodušeného peňažného denníka a môže slúžiť k porovnaniu s výkazom príjmov a výdajov (daňového základu).

Posledné sumárne riadky (farebne odlíšené) obsahujú súčty za jednotlivé stĺpce .

- Rozdiel celkových Príjmov a Výdavkov je v poslednom riadku v stĺpci príjem.
- Rozdiel príjmov a výdavkov zahrnutých do základu dane je v poslednom riadku v stĺpci Príjem 17.
- Rozdiel príjmov a výdavkov nezahrnutých do základu dane je v poslednom riadku v stĺpci Príjem 21.

<span id="page-47-1"></span>Tlač spustíte cez menu TLAČ alebo po stlačení T.

# **Prehľad príjmy/výdaje**

Voľba Prehľad príjmy/výdaje dáva prehľad o sume príjmov a výdavkov za zvolené obdobie podľa analytického členenia príjmov a výdavkov a medzi súčty podľa záväzného členenia príjmov a výdavkov

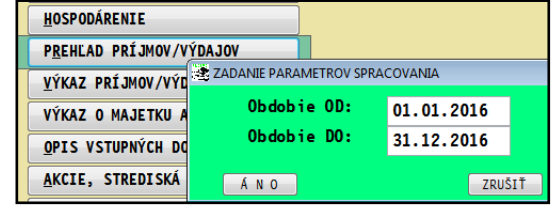

Tlač spustíte cez menu TLAČ alebo po stlačení T.

# <span id="page-47-2"></span>**Výkaz príjmov/výdajov – účtovná závierka**

Voľba Výkaz príjmov/výdavkov - poskytuje výsledky spracované ako podklad pre spracovanie účtovnej závierky časť Výkazu príjmov a výdavkov.

**Pre spracovanie kompletnej závierky musia byť spracované obidve funkcie** : Výkaz Príjmu a Výdajov a Výkaz o Majetku a Záväzkoch.

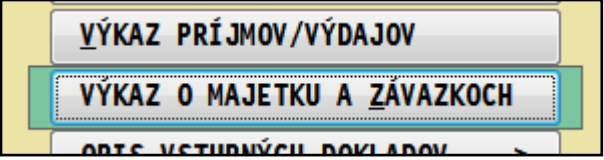

#### **Údaje na titulnú stranu.**

Vopred si pripravte a zadajte údaje titulnú stranu tlačidlom **[F4]TITUL** alebo klávesom [F4]. V niektorých políčkach môžete použiť kláves [F1], ktorý preberie zapísané údaje v časti Názov firmy (modul PROLGE).

Tlač spracovaného výkazu spustíte klávesom T. K dispozícii sú druhy tlačí cez nasledovné tlačítka.

<span id="page-48-0"></span>**Tlač výkazu do PDF**

**ZÁKLAD** – vytlačenie vo forme "konceptu".

Zostava nie je určená na odovzdanie napr. pre daňový úrad. Môže slúžiť aj ako podklad pre ručné vyplnenie výkazu. Tu ale doporučujeme využiť tlač vo forme originálu cez PDF.

**PRE PDF** – tlač zostavy do súboru, ktorý po správnom nastavení môže aj hneď otvoriť program Acrobat Reader

Poznámka:

Parameter "Otvoriť cez Acrobat" sa aktivuje, ak si cez modul PROLGE vo voľbe ACROBAT nastavíte program Acrobat, v ktorom sa Vám majú otvárať PDF súbory. ( podrobný popis nastavenia je pri uvedenej funkcii v PROLGE/ ACROBAT)

#### <span id="page-48-1"></span>**Export účtovnej závierky do XML**

Použitím tlačidla XML sa vytvorí výkaz do súboru XML.

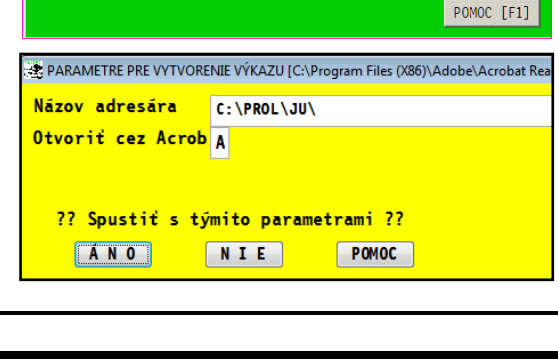

ZÁKLAD

PRE PDF

ZRUŠIŤ [ESC]

PARAMETRE

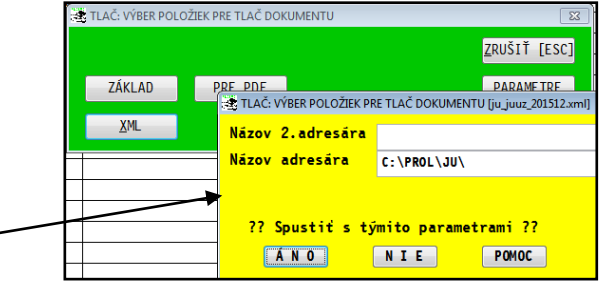

Program súbor uloží do predvoleného adresára.

# <span id="page-48-2"></span>**Výkaz o majetku a záväzkoch – účtovná závierka**

Funkcia umožňuje "tabuľkovým" spôsobom vyplniť príslušné údaje a vytlačiť výkaz. Údaje do jednotlivých nesúčtových riadkoch (biele) zadávame cez režim opravy (kláves E).

(Tak ako keby ste ich zadávali aj ručne pri vypĺňaní tlačiva na Finančnej správe)

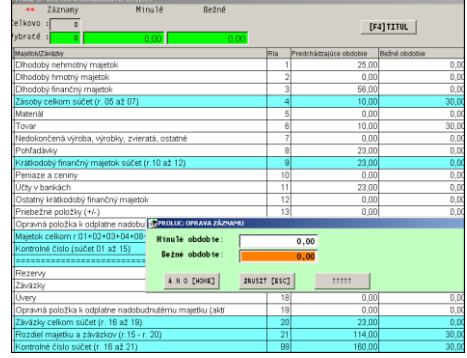

Súčtové riadky (modré) sú automaticky spočítavané. Tlač spustíte cez menu TLAČ alebo po stlačení T.

#### <span id="page-48-3"></span>**Tlač výkazu vo forme originálu**

Tlač vo forme originálu je riešená podobným spôsobom ako u Výkaz o príjmoch a výdavkoch, postup je popísaný v predchádzajúcej kapitole.

#### <span id="page-48-4"></span>**Export výkazu do XML**

Použitím tlačidla sa výkaz uloží do súboru XML.

#### <span id="page-49-1"></span><span id="page-49-0"></span>**Opis vstupných dokl. v akt. mesiaci**

Opis vstupných dokladov zobrazuje zápisy v opise vstupných dokladov v poradí akom boli zapísané.

Prehľad dokladov v opise je určený na hľadanie, výber a tlač údajov v tomto členení.

Veľkou výhodou je napr. hľadanie chýb bez nutnosti tlačiť alebo prezerať peňažný denník.

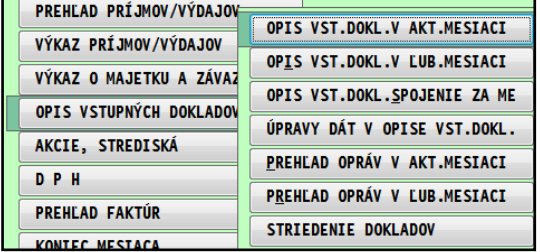

Umožňuje napríklad usporiadať údaje podļa zvoleného kritériá napr.: dátumu, čísla dokladu, typu dokladu, sumy , poznámky , akcie a pod. a následne ich vytlačiť v takomto tvare.

Tlač spustíte cez menu TLAČ alebo po stlačení T.

Pre uľahčenie práce v týchto prehľadoch spracovania slúžia najmä dve klávesy:

**<F5>** - slúži na vyhļadanie zadanej hodnoty. Hodnotu vyhļadá v stĺpci v ktorom je nastavený kurzor pred stlačením klávesu <F5>.

**<F1>- kláves** - výbery, kde máme možnosť si vybrať položky podļa rôznych kritérií podļa toho, v ktorom stĺpci sme s kurzorom nastavení /nastavujeme sa šípkami.

Napr. v prípade nastavenia kurzora pod stĺpec Poznámka a stlačením **<F1>** dostaneme voļby :

**« Podľa poloţky »** po potvrdení tejto voļby dostaneme možnosť na spodnom riadku zadať text poznámky, podļa ktorého chceme výber uskutočniť, napr. zadáme "Predaj" a v tomto prípade nám program vyberie všetky zápisy, ktoré majú zľava v poznámke text Predaj . Vybrané položky sú farebne označené

Ak použijete voľbu **Podľa položky** pri výbere na dátum, sumu, akciu môžete zadať rozsah OD - DO.

**« Podľa znakov »** tu dostaneme možnosť zadávania kritérií v kombinácii so znakmi, ktoré sa nevyhļadávajú. Napr. ak zadáme "???daj" program vyberie všetky zápisy, ktoré majú v poznámke na 4,5, a 6 pozícií zľava text "daj".

**« Podľa reťazca »** tu máme možnosť výberu podļa zvoleného reťazca znakov, ktorý nám vyhļadá na ktoromkoļvek mieste v zázname. Túto možnosť využijeme hlavne pri nastavení v kolónke "poznámka". Napr. keď zadáme: "com " program vyberie všetky záznamy, kde sa nachádza nami zvolený reťazec písmen, t.j. s textom Compac, ale aj Worldcomp. Toto nám umožní spracovať výbery aj vtedy, ak nevieme presný názov.

**« Označí všetky záznamy »** funkcia označí všetky záznamy.

Po výbere podļa predchádzajúcich kritérií, alebo ich kombinácie program nám vybrané položky farebne označí.

**« Iba označené záznamy »** v prípade vybraných (označených) záznamov, dostaneme na obrazovku lem tieto vybrané položky.

**« Všetko zobrazí »** po potvrdení tejto voļby program nám vráti po predchádzajúcej voļbe na obrazovku všetky záznamy

**« Zrušenie označenia »** po potvrdení tejto voļby sa označenie zruší Upozornenie: Program ponecháva v pamäti predchádzajúci výber, z toho dôvodu je potrebné pred výberom túto funkciu vykonať, inak budeme mať vybrané položky aj z predchádzajúceho výberu.

**« Rozšírenie-označenia »** po potvrdení tejto voļby dostaneme možnosť zmeny výberu na "zúženie výberu z už vybraných položiek". Program štandardne vykonáva výber tak, že nasledujúci výber ďalšie vybrané položky pridáva k predtým vybraným. Po potvrdení tejto voľby je potrebné vykonať ďalší výber podľa iného kľúča. Následne zostanú označené len položky, ktoré splňovali poslednú podmienku.

**« Inverzia označenia »** funkcia umožní vybrať práve tie doklady, ktoré nie sú označené. Použijeme asi vtedy, keď je napr. ľahšie označiť tie doklady ktoré nechceme a potom touto funkciu získame opak.

**« Vzostupne »** tu dostaneme možnosť položky usporiadať vzostupne

**« Zostupne »** tu dostaneme možnosť položky usporiadať zostupne

<span id="page-50-0"></span>Spôsob exportu údajov do Excelu je popísaný v nasledovnej kapitole: **[Export do Excelu a súborov typu dbf a csv](#page-4-5)**

# <span id="page-50-1"></span>**Prehľad opráv účt. dokladov.**

V časti SPRACOVANIE / OPIS VST. DOKLADOV / voļba **Prehľad opráv účt. dokladov** slúži na zobrazenie všetkých opravovaný dokladov v nastavenom mesiaci.

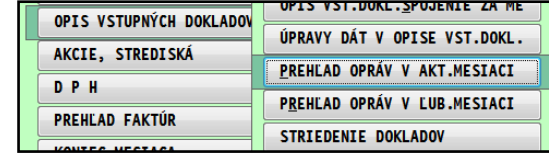

#### <span id="page-50-2"></span>**Spojenie dokladov**

**Voľba umoţňuje získať opis vst. dokladov na obrazovku aj za viac mesiacov spolu.**

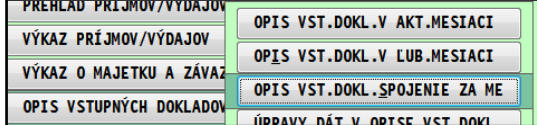

Nahrádza použitie voľby v VSTUP/OPRAVA ZMENA MESIACA v prezeracom režime.

Práca je plne zhodná ako v časti Spracovanie / Opis vst. dokladov.

#### <span id="page-50-3"></span>**Úpravy dát v opise vst. dokladov (hromadné mazanie)**

Po potvrdení tejto voľby, program zobrazí všetky záznamy aktuálneho obdobia.

Klávesom INSERT označte doklady, ktoré majú byť vymazané a po opustení tejto časti a potvrdení dokončenia operácie budú skutočne vymazané.

Výhodou tejto funkcie je HROMADNÉ mazanie viacerých položiek.

Doklady v opise dokladov sa po mazaní **automaticky usporiadajú vzostupne podľa dátumu.**

### <span id="page-50-4"></span>**Striedenie opisu (usporiadanie dokladov podľa dátumu)**

Funkcia v časti SPRACOVANIE / OPIS VST DOKLADOV **"trvale" usporiada doklady v denníku podľa dátumu**.

 Funkciu teda použijeme, ak zadávame doklady do denníka s rôznymi dátumami dokladov alebo spätne vkladáme do denníka doklady a chceme ich mať potom usporiadané v denníku a podľa dátumu.

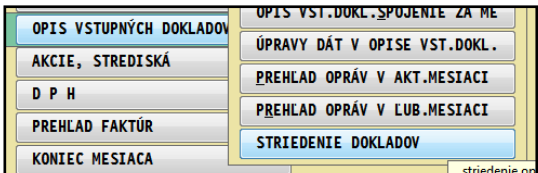

 Po tejto funkcii sa potom používa prečíslovanie dokladov (pozri kap. Prečíslovanie dokladov).

# <span id="page-50-5"></span>**Akcie, Strediská**

Ak pri účtovaní používate akcie, v tejto časti môžete spracovať ponúkané výsledky za **zvolenú akciu** alebo za vybrané skupiny akcií. K dispozícii sú všetky základné funkcie pre spracovanie údajov, ktoré sú popísané aj v predchádzajúcich kapitolách.

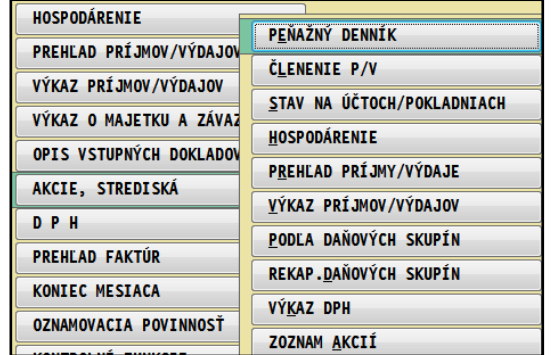

# <span id="page-51-0"></span>**D P H**

V tejto časti sú prístupné voľby na prehľad a tlač evidencie DPH.

#### <span id="page-51-1"></span>**Výkaz DPH**

V časti SPRACOVANIE / DPH, funkcia VÝKAZ DPH za zvolené obdobie spracuje výkaz DPH podľa platného tlačiva.

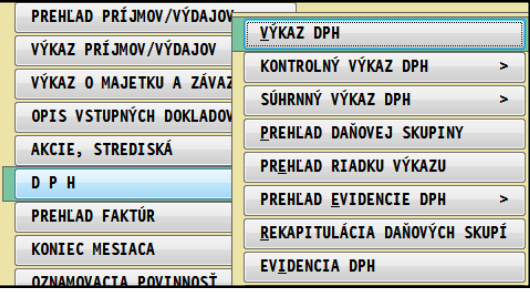

Po spracovaní výkazu za zvolené obdobie sú na obrazovke k dispozícii funkčné tlačidlá.

- **KONIEC** opustenie výkazu DPH ( aj cez ESC)
- **TLAČ**  spustenie tlače výkazu DPH s ďalšou ponukou funkcií na výber
- POMOC nápoveda, príručka v PDF
- **TITUL** umožňuje zapísať údaje titulnej strany originálneho výkazu DPH, ktoré sa tlačia a exportujú do výstupov
- **ULOŽIŤ** uloženie údajov vo výkaze
- **VLOŢIŤ –** načítanie údajov do výkazu

Tlač spustíte tlačidlom TLAČ alebo klávesom T. Na výber sú možnosti:

- **ZÁKLAD** tlač v zjednodušenej forme , využívaná ako "koncept" pre internú potrebu
- **PRE PDF** tlač výkazu DPH vo forme originálneho tlačiva do PDF súboru.
- **POTVRDENIE** tlač potvrdenia o podaní daňového priznania k DPH do PDF súboru.
- **XML** vytvorenie súboru XML do predvoleného adresára.
- **IBA FDF** vytvorenie FDF súboru do predvoleného adresára.

Poznámka 1: V prípade malého monitoru, nemusia byť viditeļné všetky údaje. Pre pohyb/posun je určená kláves **[F2]**. Na vrátenie späť je určený kláves **[Home]**.

Poznámka 2: Biele políčka riadkov výkazu sú určené pre zadanie príslušných hodnôt (vždy podľa riadku výkazu).

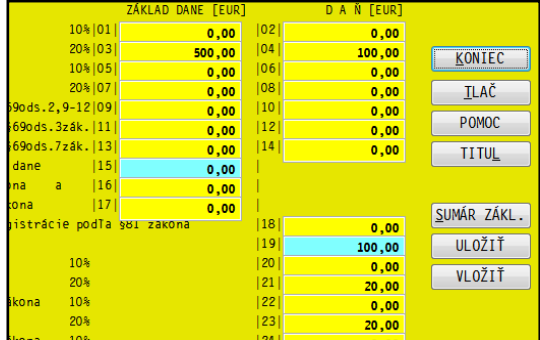

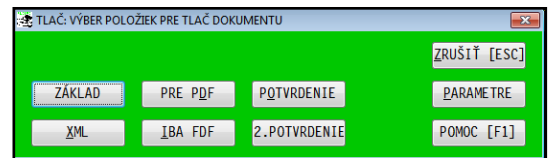

<span id="page-52-0"></span>Pri nesprávne zadanej ceste na uloženie údajov, program môže zahlásiť chybu. **Riešenie:** Nastavte kurzor do riadku " Názov adresára" a **stlačte kláves F1**.

(napr. pri prenose celého programu na iný disk alebo iný disk nového PC, Vám zostáva pôvodné písmeno disku s cestou , ktoré na novom PC neexistuje....)

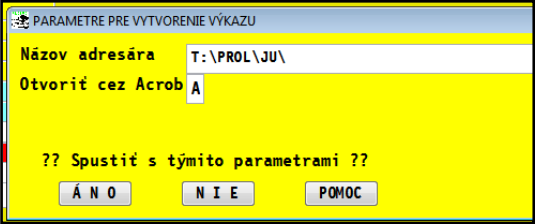

Prípadne si skontrolujte akú verziu Acrobat máte nastavenú na používanie, verzia Acrobat by mala byť minimálne 11 alebo Adobe Reader DC

#### <span id="page-52-1"></span>**Uloţenie alebo odoslanie orig. výkazu DPH cez e-mail.**

Po spracovaní výkazu, si môžete výkaz uložiť do PDF súboru (cez ponuku Soubor / Uložiť resp Uložiť ako...).

Nastavíte názov súboru a cieľ kam si PDF uložíte.

Uvedený plnohodnotný PDF súbor potom môžete poslať zákazníkovi cez e-mail. (súbor vložíte do prílohy e-mail správy).

#### **Poznámka:**

Vždy pri uzatvorení súboru (ak ste nedali Uložiť...) dostanete výzvu na uloženie

Ak zvolíte NIE , Acrobat sa zatvorí a nevytvorí sa ďalšia kópia PDF (ktorú asi nepotrebujete).

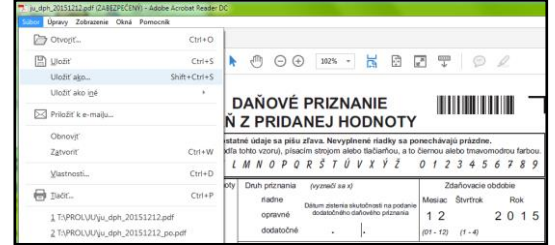

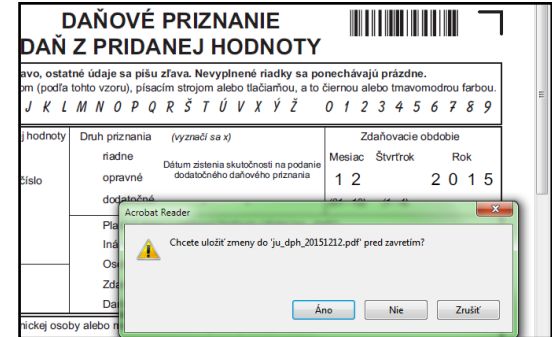

#### <span id="page-53-0"></span>**KONTROLNÝ VÝKAZ DPH**

Popis pre kontrolný výkaz je spracovaný v nasledovných samostatných dokumentoch:

- **[http://www.proluc.sk/podpora/navody/proluc\\_kvdph.pdf](http://www.proluc.sk/podpora/navody/proluc_kvdph.pdf)**
- **[http://www.proluc.sk/podpora/navody/prolju\\_kvdph\\_priklady.pdf](http://www.proluc.sk/podpora/navody/prolju_kvdph_priklady.pdf)**

#### <span id="page-53-1"></span>**SÚHRNNÝ VÝKAZ DPH**

Platcovia DPH , ktorí odosielajú tovar do krajín EÚ, sú povinní spracovávať aj súhrnný výkaz DPH.

Položky, ktoré sa majú dostať do súhrnného výkazu DPH, musíme už pri účtovaní smerovať do určených daňových skupín. Zmenou legislatívy, výkazom DPH, sa môžu čísla týchto daňových skupín meniť !

Spracovanie a tlač súhrnného výkazu DPH sa nachádza v PROLUC / SPRACOVANIE / DPH

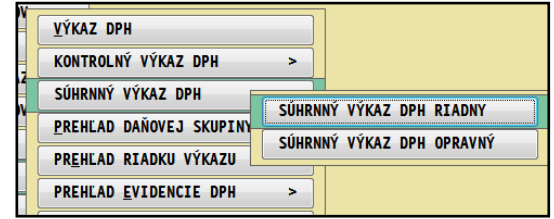

- Údaje ako Štát a IČ DPH sa preberajú z adresára (políčko IC DPH) príslušnej firmy . Suma sa preberá z účtovného dokladu v opise vstupných dokladov, ktorý je smerovaný na príslušnú daňovú skupinu.
- Symbol kódu pre troistranný obchod sa preberá zo "zaúčtovanej faktúry", v evidencii faktúr sa doplní cez kláves F9.

**Funkcia redukcia údajov** – ak sa do výkazu preberá viac položiek za jednu firmu, do výkazu sa uvádza len súčet z týchto položiek. Na realizáciu týchto súčtov je v ponuke tlačidlo REDUKCIA, ktorým program zobrazí len celkové súčty na firmy. Až potom vykonajte tlač výkazu.

**Titul** – tlačidlo ktorým doplníte a zadáte údaje tlačené na titulnú stranu súhrnného výkazu .

Tlač súhrnného výkazu je podobná ako u výkazu DPH /pozri tlač výkazu DPH/. T.j. tlač forme "konceptu" alebo možnosť tlače vo forme originálu pre PDF cez Acrobat Reader.

Pred tlačou "originálu" do PDF si nazabudnite vyplniť údaje na titulnú stranu cez tlačidlo TITUL.

### <span id="page-54-0"></span>**Prehľad daňovej skupiny**

Dostávame možnosť sledovania jednotlivých položiek zaevidovaných do jednotlivých daňových skupín.

Tento výstup bude slúžiť hlavne na kontrolu správnosti zaúčtovania jednotlivých položiek. Po jeho potvrdení dostaneme prehľad dokladov zvolenej daňovej skupiny za zvolené daňové obdobie aj so súčtom.

Tlač spustíte cez menu TLAČ alebo po stlačení T.

Na komplexná prehļad doporučujeme spracovávať funkciu **PREHĽAD EVIDENCIE DPH**.

### <span id="page-54-1"></span>**Prehľad riadku výkazu**

Spracovanie riadku výkazu za zadané obdobie.

Získame prehľad, ktoré položky a na ktorých daňových skupinách vchádzajú do príslušného riadku. ( napríklad riadok výkazu 21)

#### <span id="page-54-2"></span>**PREHĽAD EVIDENCIE DPH**

#### <span id="page-54-3"></span>**Prehľad riadkov výkazu**

Voľba je prístupná v časti SPRACOVANIE, pod voľbou DPH. Na výber sú dve ponuky:

- **Prehľad RV Súčtovaný**
- **Prehľad RV Nesúčtovaný.**

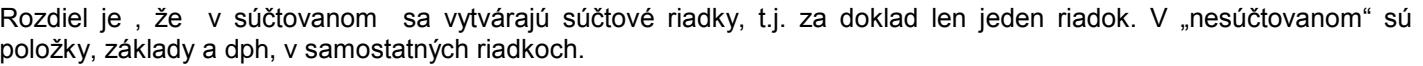

Pred vytvorením užívateľ zadáva obdobie pre spracovanie prehľadu a parameter: Po spracovaní je možné tlačiť zostavy stlačením klávesu T a výberu zostáv: Výber zostáv sa legislatívou a verziami mení. Preto je v každej verzii a hlavne období iný.

#### <span id="page-54-4"></span>Prehľad daňových skupín (výrobca doporučuje používať)

Funkcia prehľadu daňových skupín, umožňuje spracovať zadané kombinácie daňových skupín. Toto umožňuje na "papier" dostať aj základy a dane. Užívateľ môže zadať až 8 daňových skupín.

Na výber sú dve ponuky:

- **Prehľad DS Súčtovaný**
- **Prehľad DS Nesúčtovaný.**

Rozdiel je , že v "súčtovanom" sa vytvárajú súčtové riadky, t.j. za doklad len jeden riadok. V "nesúčtovanom" sú položky, základy a dph, v samostatných riadkoch.

Na tlač sú pripravené dve tlačové zostavy, jedna (označenie zostavy 04 ) tlačí 4 zvolené daňové skupiny na A4 na stojato a druhá (označenie zostavy 08 ) tlačí až 8 daňových skupín na A4 ležato. Veļkou výhodou je vlastné zadanie poradia a kombinácií daňových skupín. ( napr. len tuzemsko, len dobropisy a pod)

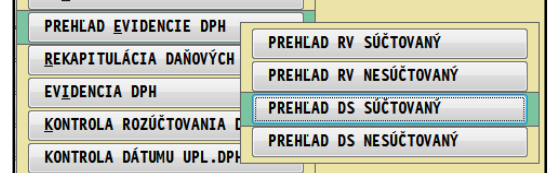

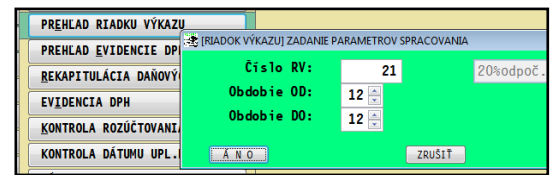

**PREHLAD RV SÚČTOVANÝ** 

PREHLAD DS SÚČTOVANÝ

PREHLAD DS NESÚČTOVANÝ

PREHEAD BY NESÚČTOVANÝ

PREHLAD EVIDENCIE DPH

REKAPITULÁCIA DAŇOVÝCH

KONTROLA ROZÚČTOVANIA I

KONTROLA DÁTUMU UPL.DPH

**EVIDENCIA DPH** 

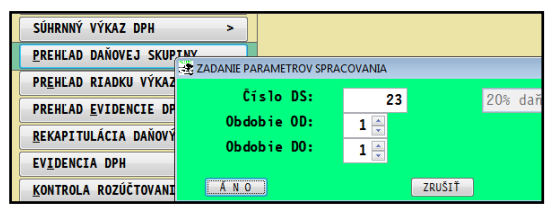

#### <span id="page-55-0"></span>**Rekapitulácia daňových skupín**

Po potvrdení tejto voľby dostaneme na obrazovku rekapituláciu všetkých daňových skupín ako súčet jednotlivých položiek v rámci jednej daňovej skupiny.

Na komplexné spracovanie DPH doporučujeme používať voľbu VÝKAZ DPH alebo prehľady evidencie DPH. Tlač spustíte cez menu TLAČ alebo po stlačení T.

#### <span id="page-55-1"></span>**Evidencia DPH.**

Týka sa len platcov DPH.

Do tejto časti program zapisuje **údaje o DPH z vyšlých faktúr** (ak faktúry evidujeme v časti PROLJU / VSTUP/OPRAVA, Evidencia faktúr.)

Údaje z vystavených faktúr v module PROLFA sa podobne posielajú do tejto evidencie DPH. (slúži na to funkcia v časti PROLJU / SPRACOVANIE / DPH / Zápis vyst.fakt.do DPH).

Program sem zapisuje **údaje aj z dodávateľských faktúr**, (ak faktúry evidujeme v časti PROLJU / VSTUP/OPRAVA, Evidencia faktúr.)

Zvyšná časť "DPH" je evidovaná v denníku napr. účtovaná pokladňa.

<span id="page-55-2"></span>Táto časť je rovnaká ako v časti Vstup/Oprava, len slúži na prezeranie, výbery a tlač.

#### **Kontrola rozúčtovania D P H**

#### <span id="page-55-3"></span>**Podľa daňových skupín**

Funkcia zabezpečuje kontrolu správnosti výpočtu DPH zaúčtovaných dokladov podļa jednotlivých daňových skupín. Pozrite aj funkciu *Podľa riadkov výkazu* .

#### <span id="page-55-4"></span>**Podľa riadkov výkazu**

Funkcia zabezpečuje kontrolu správnosti výpočtu DPH zaúčtovaných dokladov. Parametrické riešenie umožňuje funkciu použiť pre rôzne riadky výkazu DPH a to i vtedy, ak sú zadané vlastné daňové skupiny so správnym smerovaním do riadku výkazu DPH.

Uplatnenie nájde hlavne pri kontrole rozúčtovania zjednodušených daňových dokladov, kde za správnosť výpočtu základu a DPH zodpovedá účtovateľ.

Pozn: Pri väčšom počte dokladov doporučujeme usporiadať doklady vzostupne podľa stĺpca ROZDIEL, kde v hornej a dolnej časti dokladov budete mať najväčšie hodnoty v danom políčku. Nastavte kurzor pod ROZDIEL, stlačte F1 a zvoļte USPORIADAŤ / VZOSTUPNE.

#### <span id="page-55-5"></span>**Kontrola dátumu uplatnenia DPH**

Funkcia bola určená hlavne pri prechode na "novú DPH" v roku 2004.

Pred spracovaním výkazu DPH alebo priebežného stavu DPH, doporučujeme spustiť funkciu na kontrolu dátumu uplatnenia DPH. Funkcia je prístupná v Spracovanie / DPH / Kontrola dátumu upl. dph .

Ak program nevypíše žiadne hlásenie, to znamená, že všetky sumy zaradené do ds/riadkov výkazu sú smerované aj podļa dátumu uplatnenia dph.

V prípade , že tak nie je , program vypíše , ktorý doklad nemá dátum uplatnenia DPH . Taký doklad skontrolujte. (musí mať napr. v opise aj dátum uplat. dph)

# <span id="page-56-0"></span>**Zápis vystavených faktúr do DPH.**

Túto funkciu použijú hlavne firmy plátcovia DPH, kde sa **vystavujú vyšlé faktúry s DPH cez modul PROLFA**. Účtovník môže jednoducho vyšlé faktúry na pokyn zaradiť do evidencie DPH na výstupe.

V časti SPRACOVANIE / DPH sa spúšťa funkcia: **ZÁPIS VYST. FAKTÚR DO DPH**.

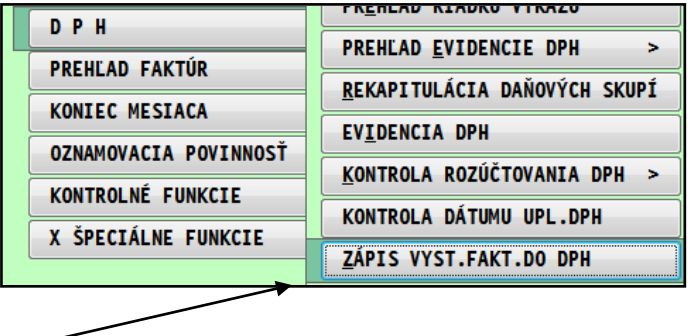

Program automaticky ponúka na zápis do DPH vystavené vyšlé faktúry, ktoré ešte nie sú zapísané do DPH.

Faktúra, ktorá sa zapíše do DPH sa v evidencii automaticky zablokuje (štandardne žltá farba). Údaje o DPH sa zapisujú do časti EVIDENCIA DPH.

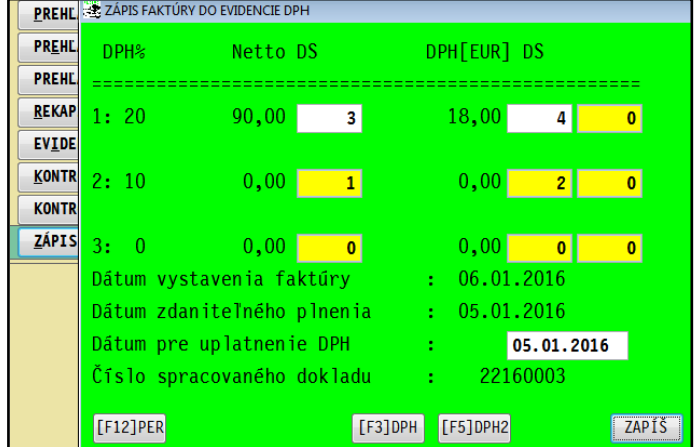

# <span id="page-57-0"></span>**Výber faktúr (knihy faktúr)**

Výber faktúr je k dispozícii cez dve základné výberové voľby a to :

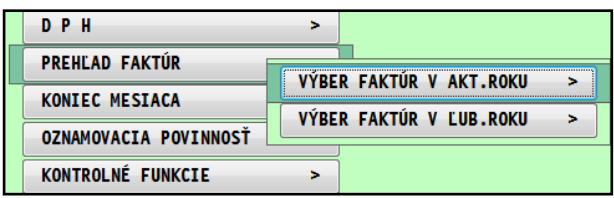

**V AKTUÁLNOM ROKU** – výber je realizovaný v dokladoch podļa aktuálne nastaveného roka v programe

V ĽUBOVOĽNOM ROKU – výber faktúry je realizovaný podľa zadaného roka (nie je nutné vykonávať funkciu "Zmena roka" ako v starších verziách.

### <span id="page-57-1"></span>**Výber faktúr - Odberateľské**

Táto časť slúži na výber faktúr s možným hľadaním a hromadnými výbermi aj tlače zoznamu vybraných faktúr. Funkčné klávesy:

**<F5>- kláves – HĽADAJ,** hļadanie jedného záznamu

**<F1>** výber viacerých záznamov podļa zadaného kritéria

**<F2>** kompletné informácie o doklade, na ktorom je kurzor nastavený pri stlačení <F2>

**<F3>** zobrazenie spodnej časti vystaveného dokladu, napr. fakturovaných položiek na vystavenej faktúre.

Platí len pre vystavené doklady odberateľské a proforma faktúry príp. objednávky, ponuky ak sa vystavujú faktúry v module WIN PROLFA.

**<R>** prehļad splátok príslušného dokladu

**<S>** inventúra/súčet, v hornej časti obrazovky dostaneme súčet za všetky a vybrané záznamy.

**<ESC>** KONIEC ukončenie práce v tejto časti

**<T> TLAČ** označených alebo všetkých záznamov vybranou tlačovou zostavou

#### <span id="page-58-0"></span>**Výbery faktúr - neuhradené, čiastočne, preplatené**

Pre výber faktúr sú po klávese <F1> v jej strednej ča platné nasledovné funkcie:

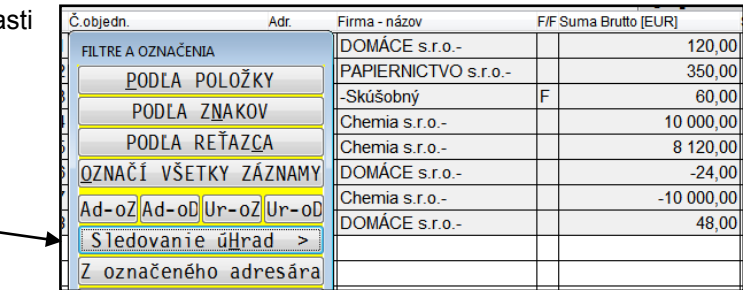

Sledovanie úhrad pod touto voľbou sú tieto možnosti:

**« Čiastočne »** budú označené faktúry, ktoré sú čiastočne uhradené, t.j. suma faktúry je menšia ako suma úhrady.

**« Neuhradené »** označia sa faktúry, ktoré nie sú uhradené, ale len do dátumu (aktuálny /systémový) v ktorom práve vykonávame túto funkciu. Ak je treba vybrať všetky neuhradené faktúry, výber vykonajte podļa *Sumy úhrady* s úhradou 0. (cez <F1> a Podľa položky).

**« Oneskorené »** program ponúkne v dolnej časti možnosť zadania počtu dní. Potom budú označené faktúry, ktorých úhrada je omeškaná o zadaný počet dní odo dňa splatnosti.

**« Preplatené »** označenie preplatených faktúr

**« Saldo zákazníka »** Funkcia vyberie/označí na zadaného zákazníka neuhradené, čiastočne uhradené a preplatené faktúry do zadaného dátumu.

**« Saldo všetkých »** Funkcia vyberie/označí pre všetkých zákazníkov neuhradené, čiastočne uhradené a preplatené faktúry do zadaného dátumu.

Jednotlivé výbery môžeme spájať. Napr. spustíme funkciu NEUHRADENÉ a potom funkciu ČIASTOČNE.

#### **Príklad výberu faktúr:**

Prvým výberom sme vybrali neuhradené faktúry (voľba Neuhradené po stlačení <F1>). A z týchto neuhradených nás zaujímajú faktúry vystavené od 01.01.99 do 31.03.99. Nastavme kurzor pod stĺpec *Dát. vystavenia.* Stlačte <F1> a vyberte voļbu *Rozšírenie označenia.* Ak je nastavená funkcia *Zúženie*, tú potvrďte <ENTER>. Týmto dávame najavo, že pri ďalšom výbere nám ostanú označené len tie faktúry, ktoré budú splňovať nasledujúcu podmienku. V ďalšom kroku potvrďte voļbu *Podľa položky.* Do kolóniek vypíšte príslušné dátumy a potvrďte. Pre lepší prehļad je potom vhodné spustiť funkciu *Iba označené.* 

Po stlačení klávesu **<F1>** máme možnosť ďalších funkcií. Aj tu platí, že kritérium výberu je poloha kurzora pod určeným stĺpcom pred stlačením <F1>. Po jej stlačení sú voľby v hornej časti rovnaké ako v opise vst. dokladov. Preto tieto v tejto časti nepopisujeme.

Pre výber faktúr sú po klávese <F1> v jej strednej časti platné ďalšie nasledovné funkcie:

**« Označiť adresár »** V tomto prípade budú označené faktúry patriace adrese (skupine adries), ktorá bola označená v Adresári.

Príklad: V adresári možno využiť pole "Kódovanie", kde môžme označiť napr. odberateľov stavebných prác skratkou "stav". V spracovaní adresára potom vyberieme adresy podļa kódovania adresy s kódom "stav". Vo faktúrach potom využijeme funkciu Označený adresár. Takto dostaneme označené faktúry na všetkých stav. odberateļov. Po stlačení kláv. <S>dostaneme sumár s príslušnými sumami.

« Výpočty DPH » Poskytne prehľad súm z evidencie faktúr v členení na sumu základov dane a DPH podľa jednotlivých sadzieb. Prehľad poskytne za všetky faktúry a za samostatne vybrané.

#### <span id="page-59-0"></span>**Dodávateľské**

Ovládanie a práca je rovnaká ako vo voļbe **Odberateľské**, preto túto časť nepopisujeme. Pozri kapitolu Výber-Odberateľské.

V prehļade dodávateļských faktúr je vpravo medzi poslednými stĺpcami zobrazený údaj symbol fyzickej alebo právnickej osoby. Kedy **symbol F** určuje, či faktúra bude pri úhrade automaticky zapísaná do nahlasovacej povinnosti (ďalej sa rozlišuje či je platba cez banku alebo vez pokladňu).

#### <span id="page-59-1"></span>**Hotovostné**

Prehľad je určený na hľadanie a prezeranie dokladov alebo inej evidencie tu vedenej.

Práca je plne zhodná ako u odberateľských faktúr, preto pozrite časť VÝBER FAKTÚR / ODBERATEĽSKÉ.

#### <span id="page-59-2"></span>**Pohľadávky**

Prehľad je určený na hľadanie a prezeranie dokladov (pohľadávky), ich hromadný výber (neuhradené, čiastočne ...) a s ich tlačou.

Práca je plne zhodná ako u odberateľských faktúr, preto pozrite časť VÝBER FAKTÚR / ODBERATEĽSKÉ.

#### <span id="page-59-3"></span>**Záväzky (...došlé zálohové faktúry)**

Prehľad je určený na hľadanie a prezeranie dokladov (záväzky), ich hromadný výber (neuhradené, čiastočne ...) a s ich tlačou.

Práca je plne zhodná ako u odberateľských faktúr, preto pozrite časť VÝBER FAKTÚR / ODBERATEĽSKÉ.

#### <span id="page-59-4"></span>**Pro forma (...vyšlé zálohové faktúry)**

Prehľad je určený na hľadanie a prezeranie dokladov, ich hromadný výber (neuhradené, čiastočne ...) a s ich tlačou. Práca je plne zhodná ako u odberateľských faktúr, preto pozrite časť VÝBER FAKTÚR / ODBERATEĽSKÉ.

#### <span id="page-59-5"></span>**Colný dlh**

Prehľad je určený na hľadanie a prezeranie dokladov, ich hromadný výber (neuhradené, čiastočne ...) a s ich tlačou. Práca je plne zhodná ako u odberateľských faktúr, preto pozrite časť VÝBER FAKTÚR / ODBERATEĽSKÉ.

#### <span id="page-59-6"></span>**Prehľad adresára**

Po potvrdení tejto voľby sa dostaneme do zoznamu adries, kde máme možnosť rôznych výberov. Z tejto časti môžeme aj tlačiť zoznam vybraných adries alebo tlačiť adresy na samolepiace štítky.

Funkcie/klávesy na hľadanie a výber faktúr:

**<F5>** - hļadanie jedného záznamu / adresy

**<F1>** - výbery, kde máme možnosť si vybrať adresy podļa rôznych kritérií podļa toho, pod ktorým stĺpcom sme s kurzorom nastavení pred stlačením <F1>.

Tlač označených záznamov - adries spustíte kláv. <T> a potvrdením jednej z tlačových zostáv.

#### <span id="page-59-7"></span>**Výber a aktualizácia dlţníkov, tlač zoznamu dlţníkov**

**« Neplatiči »** Funkcia je prístupná po stlačení kláv. <F1> v adresári a zabezpečí napočítanie celkových neuhradených čiastok na každého odberateļa. Tieto čiastky je možné sledovať v prehļade adresára v stĺpci DLH.

Pre spustenie tejto funkcie sa určuje: - obdobie, ktoré doklady sa majú zahrnúť do výpočtu- príp. len na určité faktúry rozlíšené textom v políčku Spôsob platby

Túto funkciu je vhodné spustiť vždy po zaúčtovaní úhrady - banky. Len vtedy sa údaje zaktualizujú

#### <span id="page-59-8"></span>**Tlač štítkov**

Po výbere adries môžete vytlačiť tieto adresy na samolepiace štítky. Na tlač môžete použiť štítky na hárkoch A4 o rozmere 76\*36 mm, t.j. 24 štítkov na A4. Po založení štítkov do tlačiarne, spustite tlač klávesom T, v ponuke zvoļte tlačidlo SAMOLEP a tlačovú zostavu napr. FASAMW24.FRX. (číslo zohľadňuje počet štítkov na stranu A4).

# <span id="page-60-0"></span>**Koniec mesiaca**

Tu máte možnosť zadania uzávierky - konca mesiaca, v prípade, že chcete už prejsť do účtovníctva mesiaca nasledujúceho. Máte 2 možnosti:

**<< Nie >>** - ak potvrdíte túto voļbu, minulý mesiac ostane otvorený a je možné v tomto vykonávať opravy, resp. doúčtovať doklady.

Do minulého mesiaca sa dostanete v časti "Vstup - oprava" v "Zmena mesiaca".

**<<Doklady>>** - ak potvrdíte túto voļbu, uzavriete predchádzajúce mesiace, v ktorých nebude možné spraviť opravu, alebo pridanie nových záznamov. Prechod do minulých období je však možný bez obmedzenia na prezeranie alebo tlač potrebných údajov.

# <span id="page-60-1"></span>**Evidencia podľa 511**

Ponuka slúži pre spracovanie evidencie platieb fyzickým osobám, ktoré neboli podrobené zdaneniu. Ide o evidenciu pre splnenie oznamovacej povinnosti podļa zákona 511/1992 Zb. Po jej potvrdení sa otvorí okno s dvoma možnosťami:

#### <span id="page-60-2"></span>**Evidencia podľa 511**

Umožňuje v súbore evidencie spracovanie a výbery cez klávesu **<F1>** a následne tlač vybraných údajov.

#### <span id="page-60-3"></span>**Oznámenia**

Slúži na spracovanie oznamov na daňové úrady. Po jej potvrdení sa objaví okno:

Program ponúka obdobie, pre ktoré chcete spracovať oznámenia. Po potvrdení, alebo zmene obdobia program spracuje údaje z evidencie podļa 511 za zadané obdobie. Na obrazovke sú údaje sumované za fyzické osoby a daňové úrady. Všetky záznamy sú označené a pripravené na tlač. Ak nechcete tlačiť všetky oznámenia, môžete si výber upraviť tlačítkom "Insert", alebo hromadne cez voľbu <F1>.

Po potvrdení tlače kláv. T sa otvorí okno s voľbami: ? ? tlač formulárov ? ? Áno Nie

Voļba ÁNO - vytlačí na tlačiareň oznámenia podļa jednotlivých daňových úradov, v rámci daňového úradu sú vytlačené platby podľa fyzických osôb a ich súčty. Táto voľba tlačí všetky oznámenia.

Voļba NIE - ponúkne výber obrazu pre tlač. Tlačia sa iba označené oznámenia.

# <span id="page-61-0"></span>**X – Špeciálne funkcie**

### <span id="page-61-1"></span>**Kontrola úhrad faktúr**

Jednoduchá a rýchla kontrola zapísaných úhrad vyšlých a došlých faktúr. Okamžite Vám pomôže nájsť problém, ktorý Vám môže vzniknúť hlavne pri nesprávnych opravách , mazaniach splátok faktúr.

Funkcia Vám porovná a vypočíta:

- Úhrady zapísané na faktúre ( v knihe faktúr)
- Úhrady zapísané v denníku
- Výpočet rozdielu medzi denníkom a knihou faktúr
- Celkové sumy z knihy faktúr
- Celková suma faktúr zapísaných do evidencie DPH (brutto)

Funkcia sa spúšťa v časti SPRACOVANIE cez voļbu X-ŠPECIÁLNE FUNKCIE voļbou **KONTROLA ÚHRAD FAKTÚR**.

#### **Tlač:**

K dispozícii je prehľadná tlačová, zostava, ktorou aj môžete skontrolovať potrebné údaje.

Ak nájdete hodnotu v stĺpci Rozdiel, skontrolujte faktúru v knihe faktúr (jej celkovú sumu úhrad so splátkami) a skontrolujte zapísané úhrady faktúry v denníku.

#### <span id="page-62-0"></span>**Prenos dokladov z Januára do príslušných mesiacov.**

Funkcia Vám okamžite vykoná prenos zaúčtovaných dokladov v mesiaci január do jednotlivých mesiacov v roku podļa dátumu dokladov.

Funkcia sa využíva na tzv. "krabicové – nárazové" účtovanie, kedy podstatné množstvo dokladov zaúčtujete (ale len po špeciálnom nastavení) najprv len do jedného mesiaca - januára, a potom ich touto funkciou dáte preniesť do mesiacov, kam doklady skutočne patria.

Funkciu nájdete v module WIN PROLJU v časti SPRACOVANIE vo voľbe X-ŠPECIÁLNE FUNKCIE. Spustíte funkciu **ROZDELENIE ÚDAJOV PO MESIACOCH**.

#### **Funkcia automaticky vykoná:**

- doklady , ktoré máte v januári, prenesie do mesiaca podļa dátumu dokladu
- prenesené doklady automaticky v januári odstráni

#### **Doporučenie ďalšieho postupu:**

Po prenesení dokladov spustite funkciu na prečíslovanie dokladov (kapitola Hromadné prečíslovanie dokladov)

#### <span id="page-63-0"></span>**Hromadné prečíslovanie dokladov za celý rok**

Funkciu nájdete v časti **SPRACOVANIE / X-ŠPECIÁLNE FUNKCIE** pod voļbou

Úprava číselných radov.

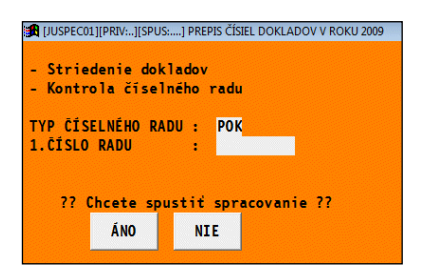

#### **Funkcia automaticky vykonáva:**

- Automatické striedenie (usporiadanie) dokladov vo všetkých mesiacoch 1 až 12 (podľa dátumu a č. dokladov) !
- Prečísluje všetky doklady na zadaný typ/druh číselného radu dokladov !
- Prečíslovanie sa vykoná automaticky vo všetkých mesiacoch 1 až 12 !
- Pri úhradách faktúr, sú automaticky menené aj čísla dokladov v splátkach
- Funkciu môžete spustiť v ľubovoľnom mesiaci !

#### **Postup:**

Zadáte TYP ČÍSELNÉHO RADU (výber cez F1, zatiaľ nie je možný).

Zadáte prvé (štartovné) číslo dokladu.

Prečíslovanie spustíte cez tlačítko ÁNO.

#### **Poznámka 1:**

Pred spustením tejto funkcie vôbec nemusíte spúšťať funkciu Striedenia opisu dokladov , ktorá je v časti Spracovanie / Opis vstupných dokladov /. Usporiadanie si program robí automaticky.

Tým je jedno v akom poradí ste doklady zadávali a aké majú doteraz čísla.

# <span id="page-64-0"></span>**Parametre tlače**

Parametre slúžia na na prvotné nastavenie údajov a na nastavenie spôsobu tlače. Podrobný popis nájdete v integrovanej nápovede systému PROLUC.

**« Tlač záhlavia »** možnosť zapnutia , vypnutia tlače záhlavia na tlačových výstupov. Príklad záhlavia:

\* 21.12.03 \* PROLFA-fafaka01 \* I N F O P R O s.r.o. \*

Názov firmy je preberaný z modulu WIN PROLGE, časť VSTUP / NÁZOV FIRMY.

- **«Pouţitie preview»** nastavenie zobrazenia tlače na obrazovku pred tlačou na tlačiareň tzv. PREVIEW Zobrazený výstup na obrazovke možno vytlačiť na tlačiareň. Pri zapnutom preview nedochádza k aktivovaniu Panela tlačiarne , aj keď je zaškrtnutý v parametroch !
- **« Nastavenie stálych tlačí »** pri tlači program vyzýva na výber tlačového formulára. Ak sa pre danú operáciu používa často len jeden z viacerých, je možné tento uložiť do pamäte. Pri tlači potom nedochádza k výberu formulára ale okamžite sa tlačí z nastaveného.
- **« Modifikácia reportov »** pri tlači program prejde do režimu úprav tlačových reportov. Práca v tejto časti zahŕňa znalosti práce s Visual FoxPro pri tvorbe reportov. Pri tvorbe vlastných reportov je potrebné vlastný report uložiť pod iným poradovým číslom napr. FAFAKA**50**.FRX. (aby sa Vám zachoval aj pri inštalácii upgradu)
- **« Tlač s panelom tlačiarne »**pred tlačou môžete zadať, na ktorú tlačiareň chcete poslať výstup alebo nastaviť tlač podļa strán OD-DO.
- **« Nastavenie pre ihličkové tlačiarne »** doporučujeme nastaviť, ak používate ihličkovú tlačiareň alebo nie je správne stránkovanie.
- **« Desatinný oddeľovač »** umožňuje k nastavenému typu klávesnice (En, Sk, Us...) v operačnom systéme, zvoliť umiestnenie desatinného oddeľovača.

Nastavenie : [ ] prázdne-čiarka, [X] zašktrnuté-bodka

Typ klávesnice SK - pri slovenskej klávesnici doporučujeme ponechať prázdne. Tak je vpravo na numerickej klávesnici des. oddeļovač čiarka.

#### Názov : **PROLJU – Jednoduché účtovníctvo**

(Referenčná príručka)

Vydal: **INFOPRO s.r.o.**, Šancova 42, 811 05 Bratislava, tel/fax:02/52 49 32 96 http:// www.infopro.sk, e-mail: infopro@infopro.sk

Uzávierka:19. 4. 2016

Publikácia neprešla jazykovou úpravou.